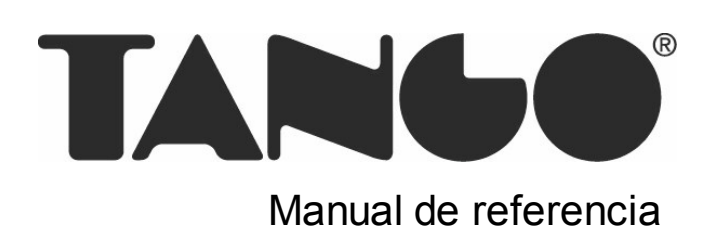

## Tango Facturador POS

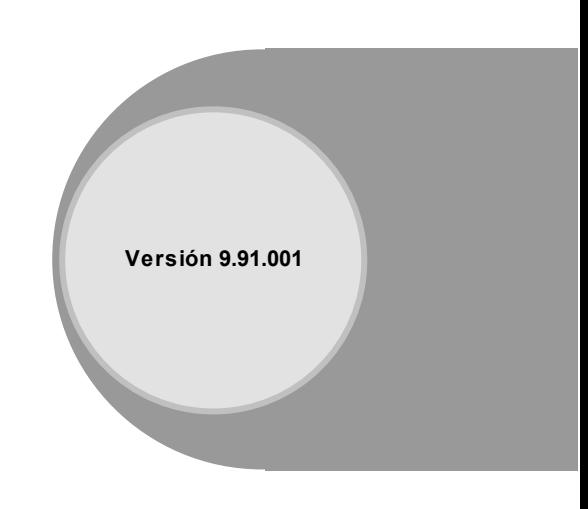

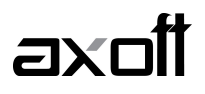

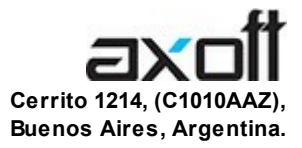

## VENTAS

054 (011) 5031-8264 054 (011) 4816-2620 Fax: 054 (011) 4816-2394 ventas@axoft.com

SOPORTE TÉCNICO 054 (011) 5256-2919 Línea Restô: 054 (011) 5256-2964 Fax: 054 (011) 4816-2394 servicios@axoft.com

CONSULTA WEB http://www.axoft.com/redir?id=4

> TELELLAVE 054 (011) 4816-2904

HABILITACIÓN DE SISTEMAS cuotas@axoft.com

### **CURSOS**

054 (011) 4816-2620 Fax: 054 (011) 4816-2394 Dirigido a CAPACITACION cursos@axoft.com

> SITIO WEB http://www.axoft.com

Word, Excel, Access, Outlook, MS Office, Windows y Microsoft son marcas registradas de Microsoft Corporation.

Otros productos y compañías mencionadas en este manual son marcas registradas de sus respectivos dueños.

La información contenida en este manual está sujeta a cambios sin previo aviso. Los datos utilizados en los ejemplos son ficticios. Prohibida la reproducción total o parcial del contenido de este manual por cualquier medio, mecánico o electrónico.

**Nota** Este documento está configurado para ser impreso en hojas del tipo A4. Para realizar una impresión en base a hojas Carta (u otro tipo de tamaño de papel) configure adecuadamente las opciones de impresión.

## **Sumario**

## Capítulo 1

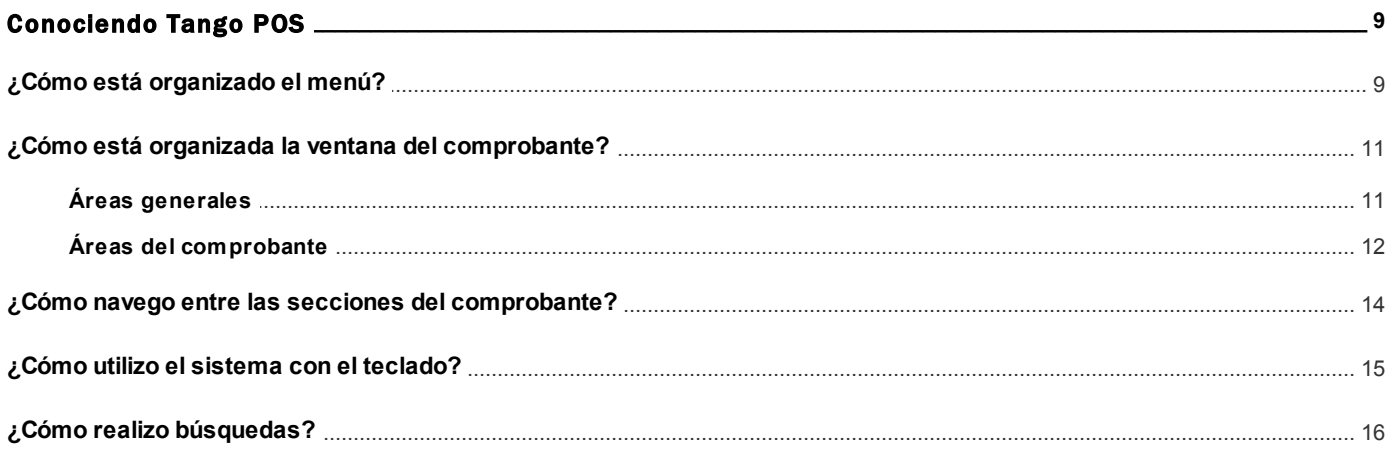

## **Capítulo 2**

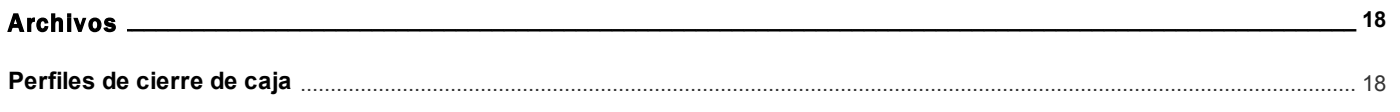

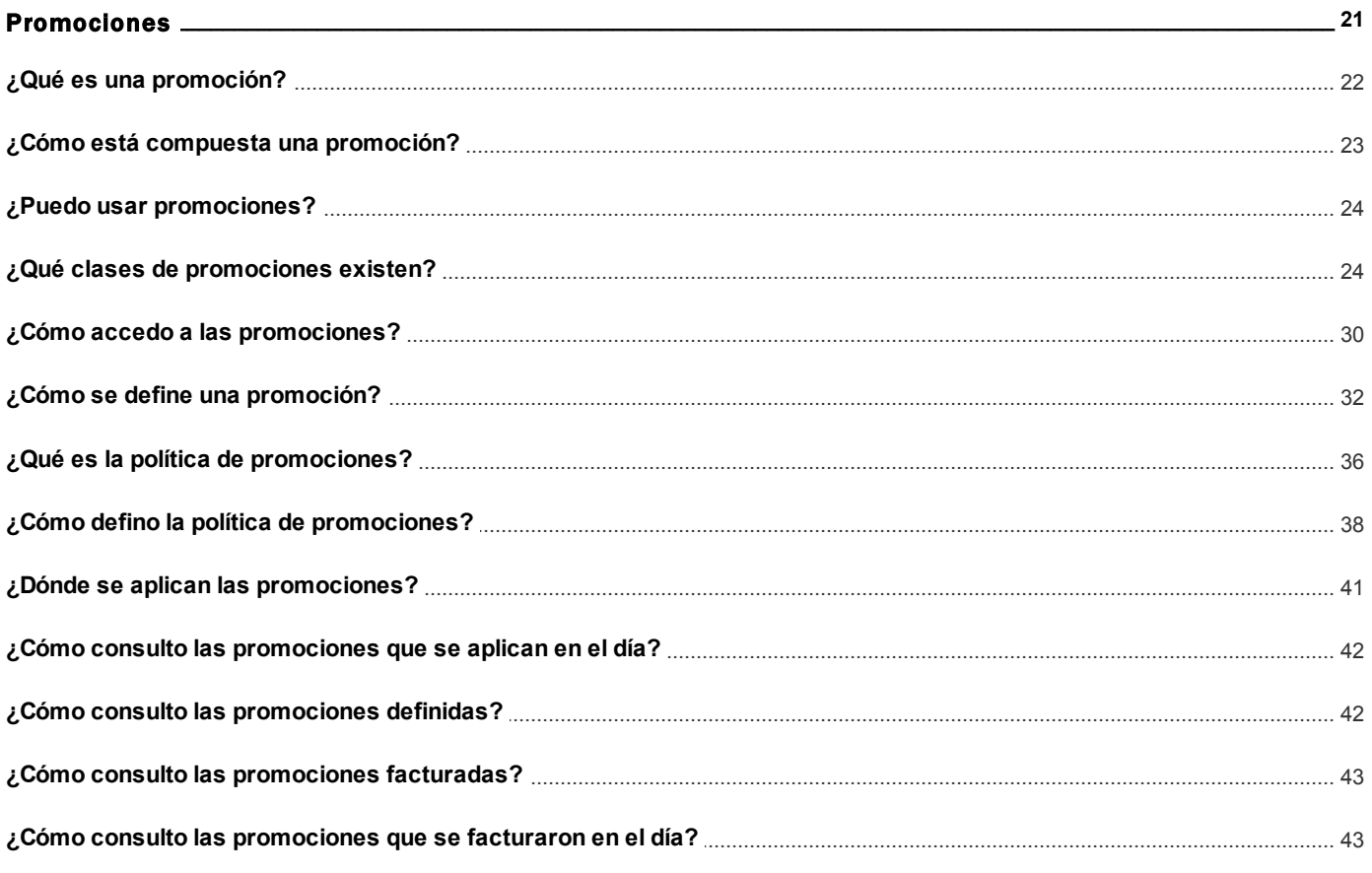

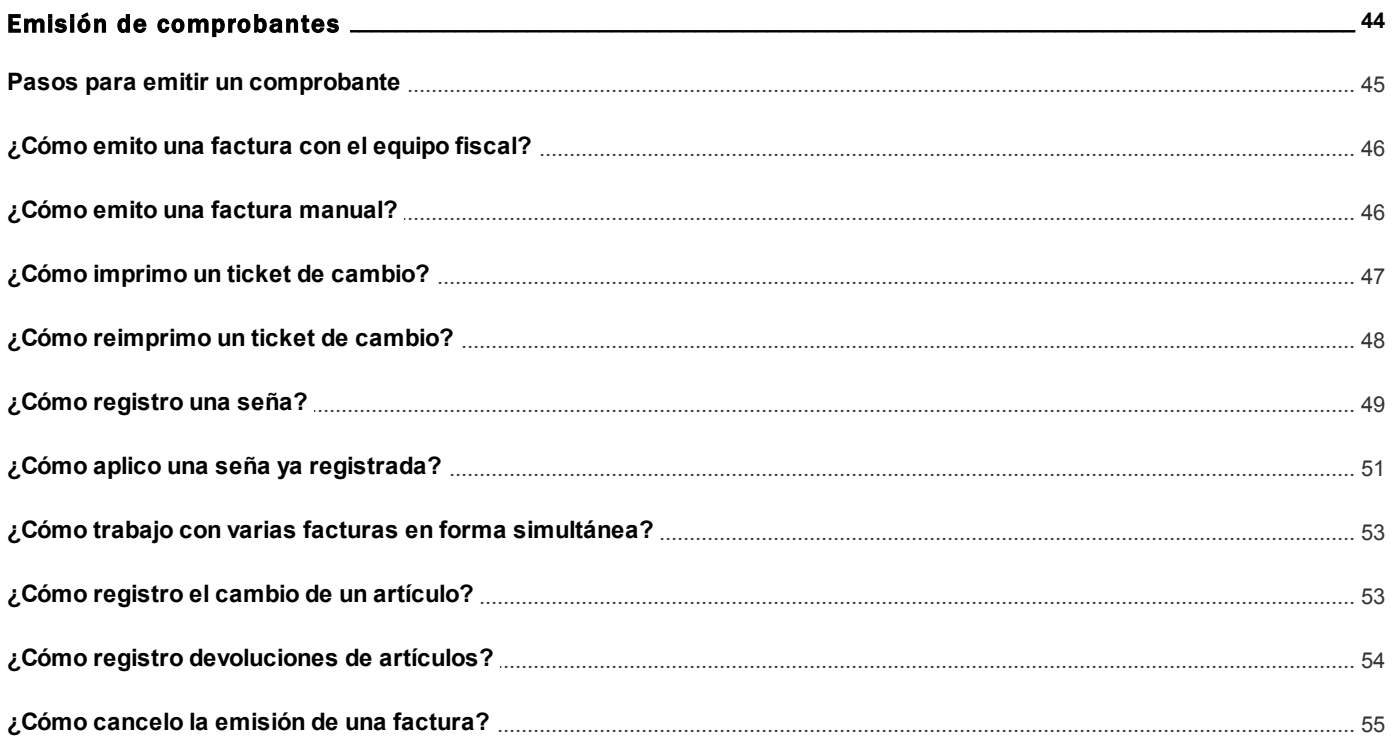

## Capítulo 5

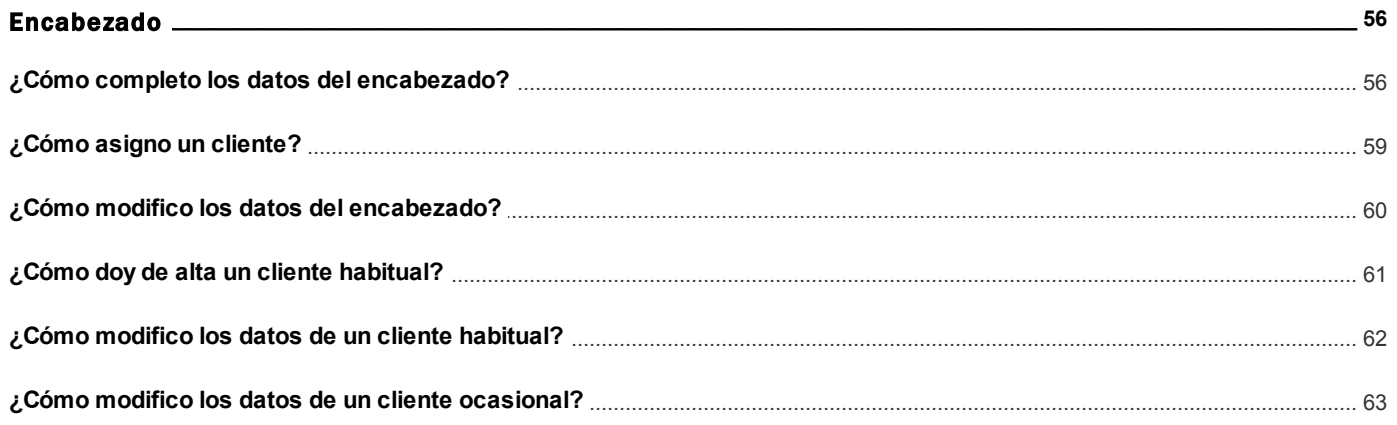

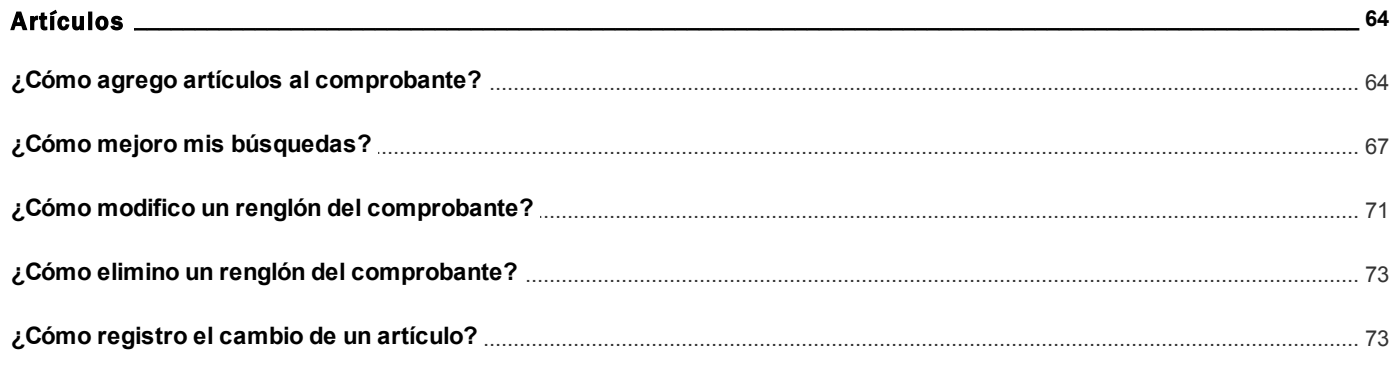

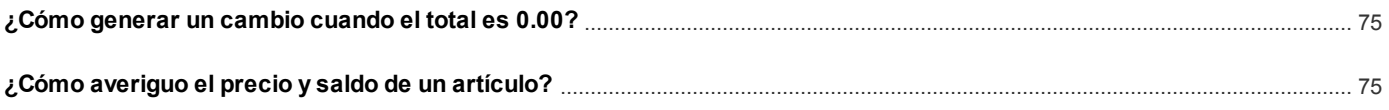

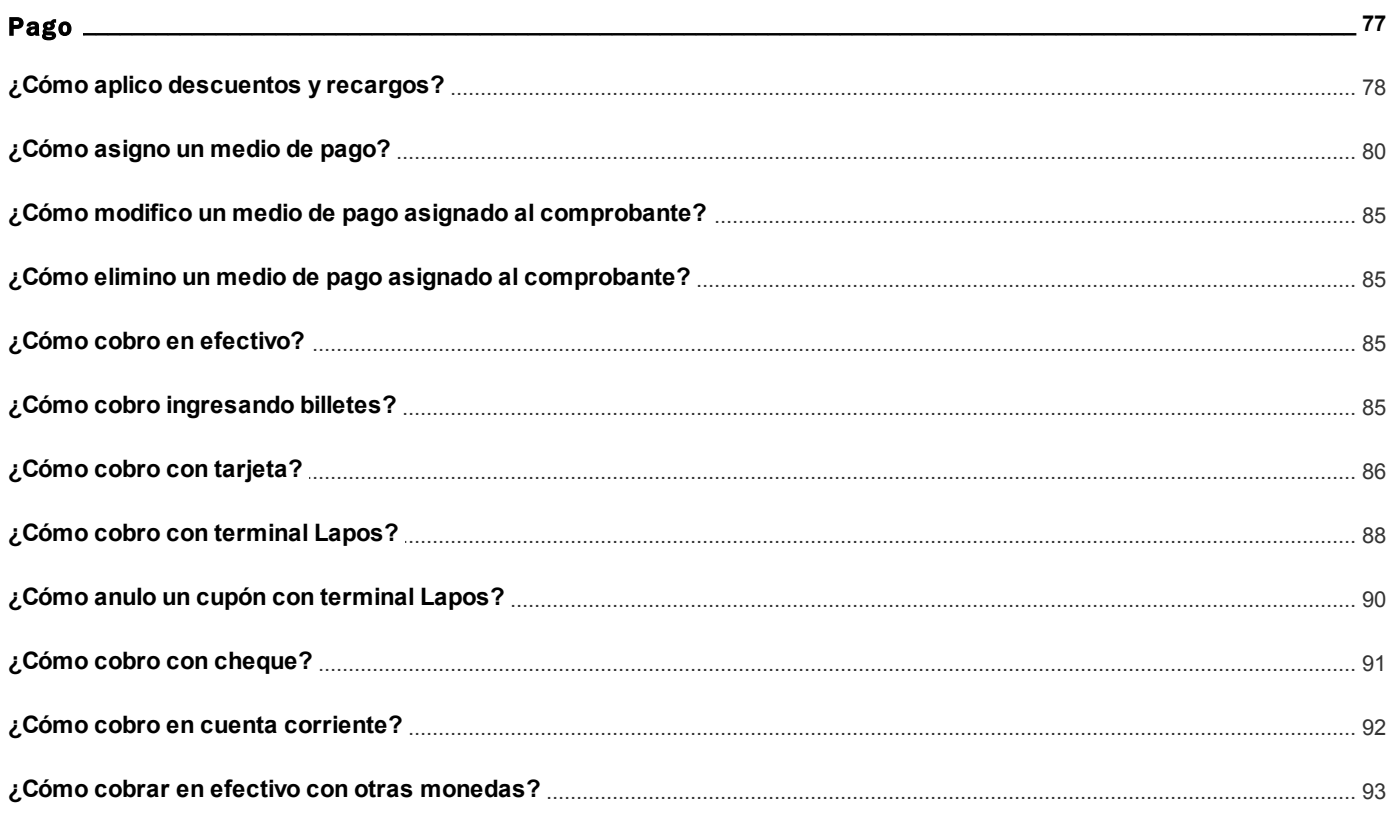

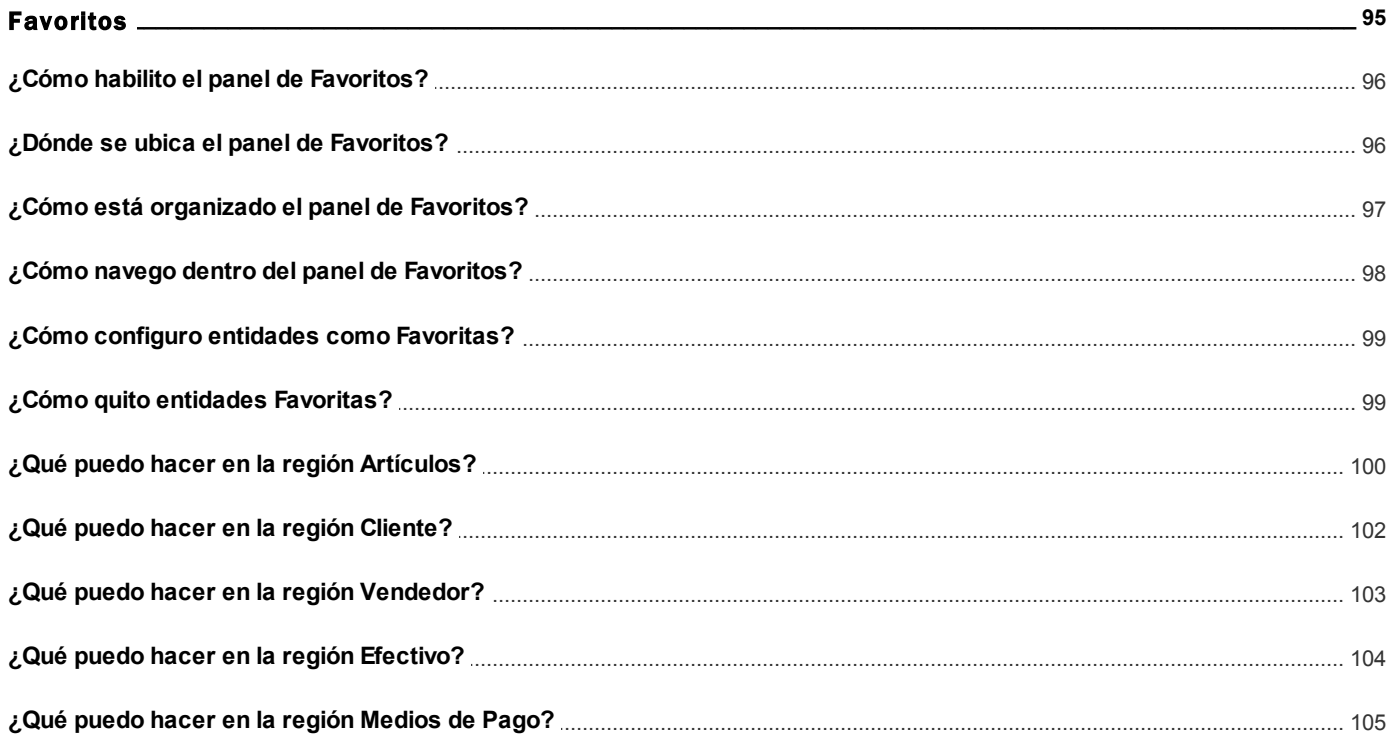

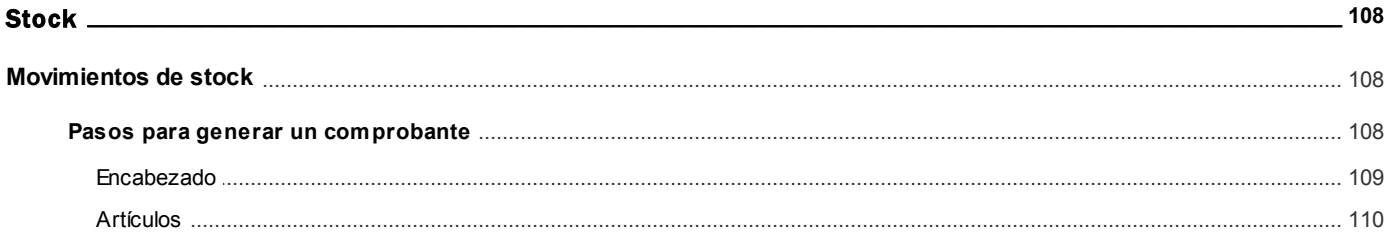

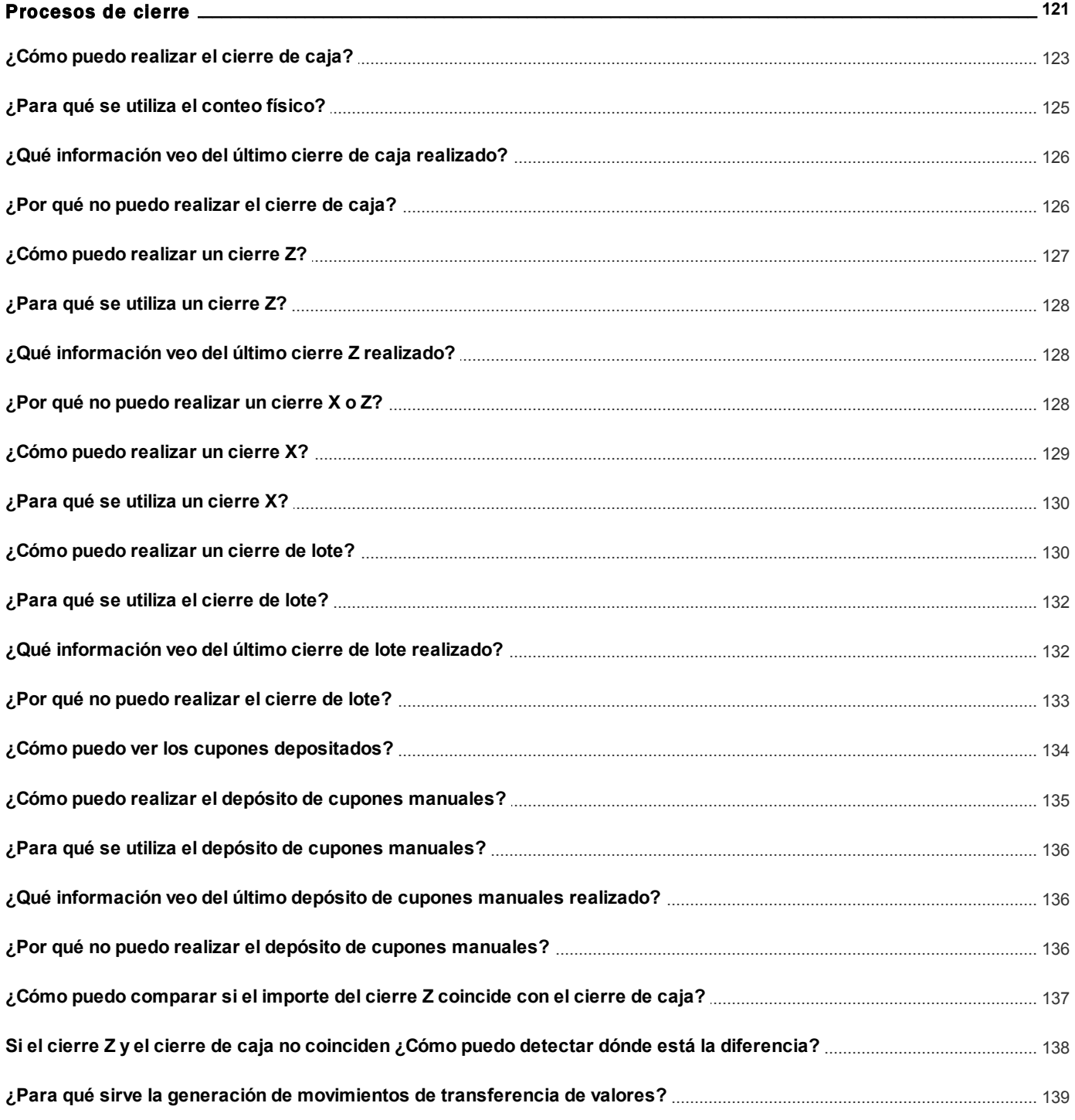

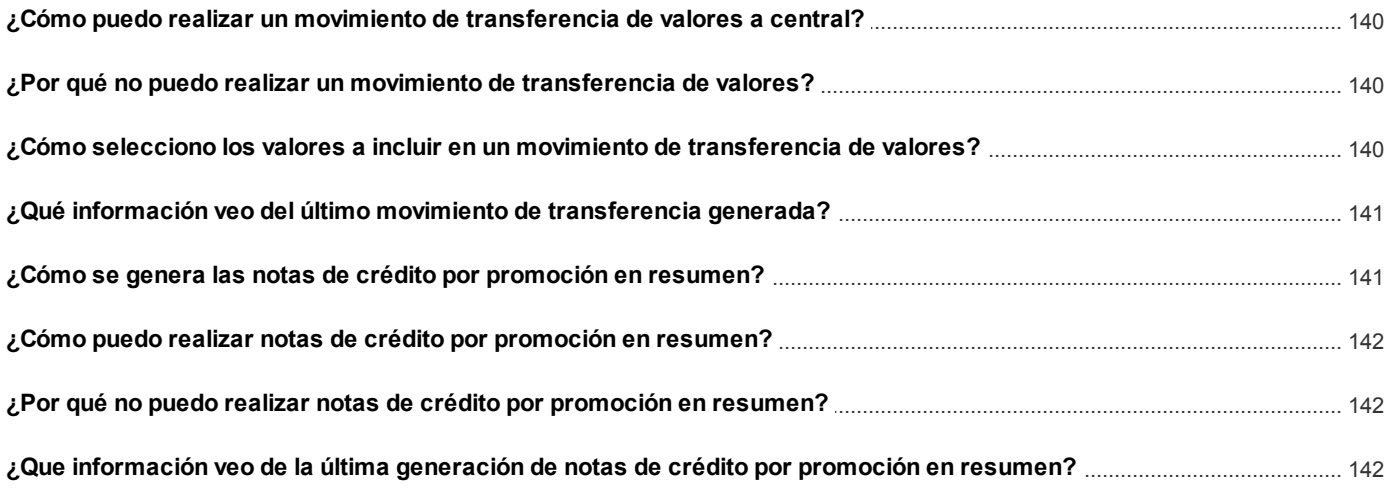

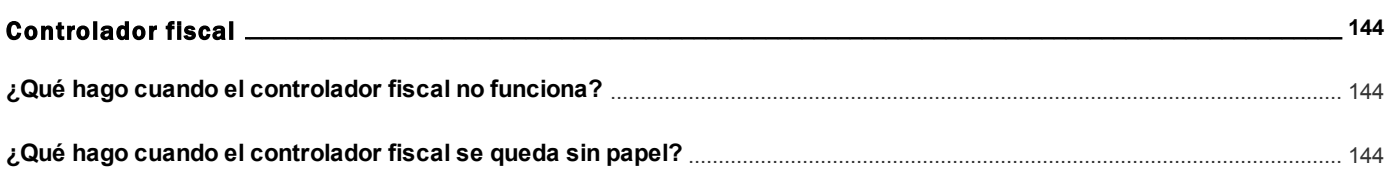

## Capítulo 12

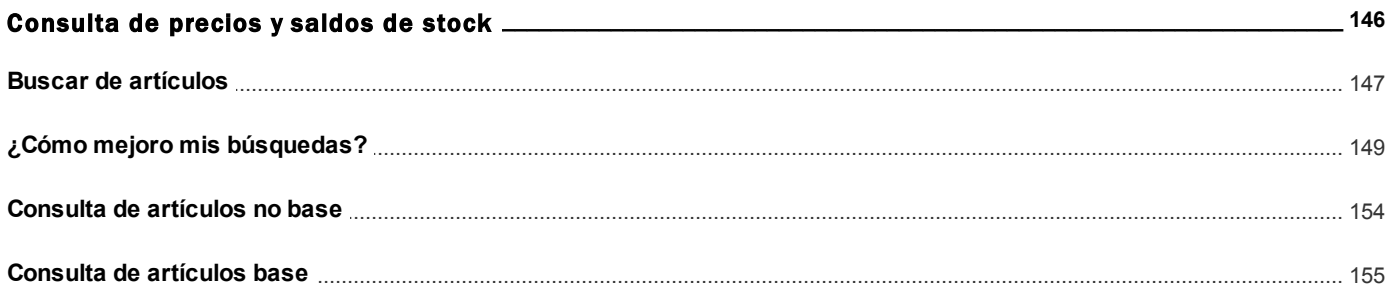

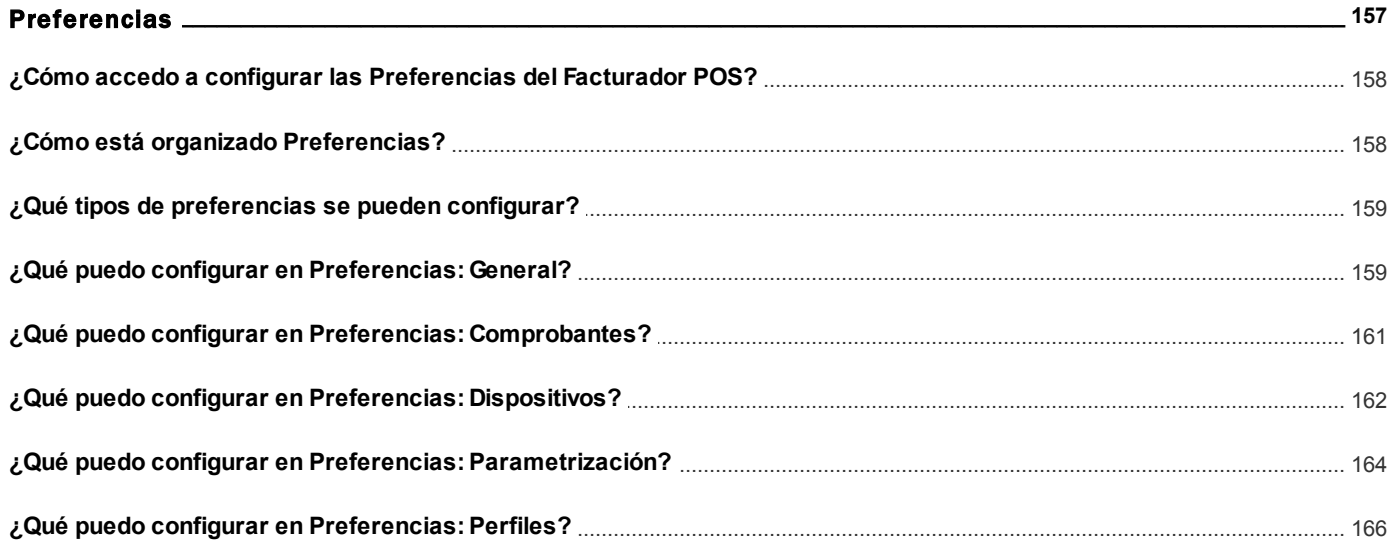

# <span id="page-8-0"></span>**Tango Facturador POS**<br> **Capítulo 1**

Conociendo Tango POS

**[¿Cómo está organizado el menú?](#page-8-1)**

**[¿Cómo está organizada la ventana de facturación?](#page-10-0)**

**[Áreas generales](#page-10-1)**

**[Áreas de la factura](#page-11-0)**

**[¿Cómo navego entre las secciones de la factura?](#page-13-0)**

**[¿Cómo utilizo el sistema con el teclado?](#page-14-0)**

**[¿Cómo realizo búsquedas?](#page-15-0)**

## <span id="page-8-1"></span>¿Cómo está organizado el menú?

Las áreas principales son:

- [Título](#page-9-0)
- [Barra de estado](#page-9-1)

[Área de menú](#page-9-2)

### <span id="page-9-0"></span>**Título**

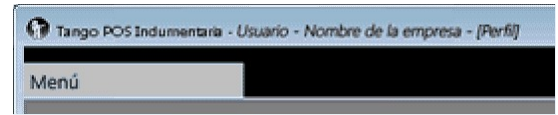

En la barra de título puede verse el nombre del producto, el usuario logueado al sistema, la empresa y el o los perfiles seleccionados.

### <span id="page-9-1"></span>**Barra de estado**

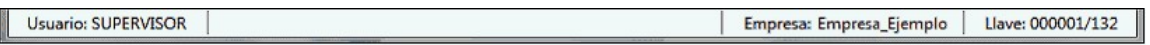

Donde puede verse el usuario, la empresa y la llave con la que se está conectado.

La visibilidad de la barra de estado se configura desde [Preferencias.](#page-157-0)

## <span id="page-9-2"></span>**Área de menú**

**Acceso a los procesos:**

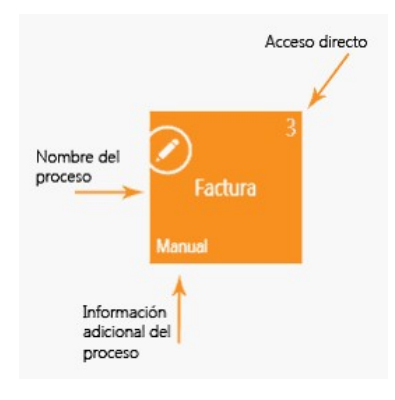

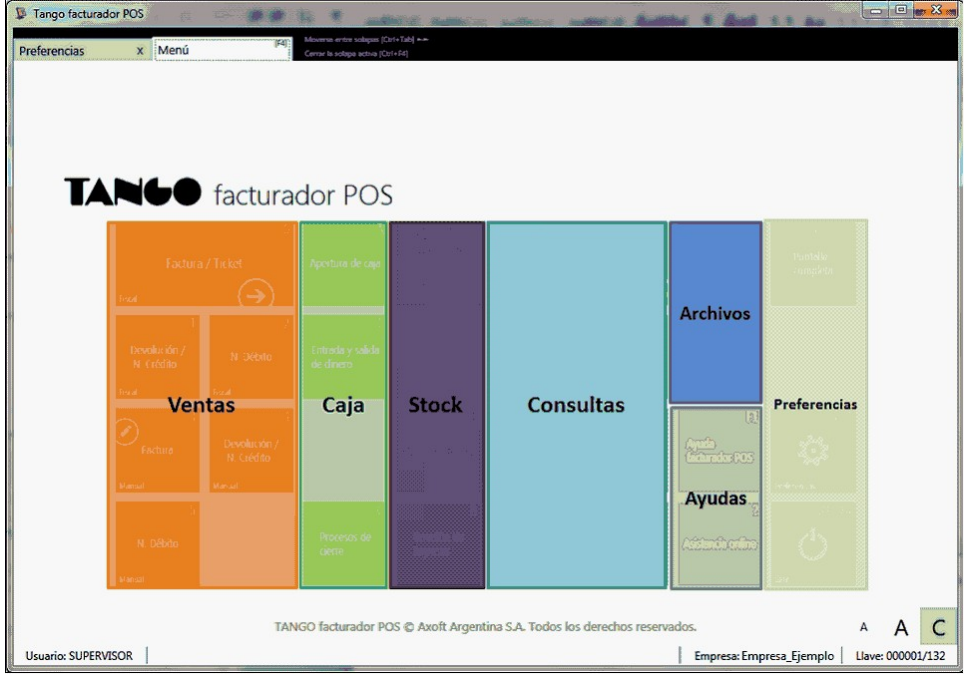

## <span id="page-10-0"></span>¿Cómo está organizada la ventana del comprobante?

**En términos generales, la ventana de facturación se encuentra dividida en:**

- [Áreas generales](#page-10-1)
- [Áreas de la factura](#page-11-0)

## <span id="page-10-1"></span>Áreas generales

**La ventana de facturación consta de dos partes, un área de búsqueda en donde se realiza la selección de los datos y el área del comprobante, en donde se visualizan los datos ingresados: el área de búsqueda y el área del comprobante.**

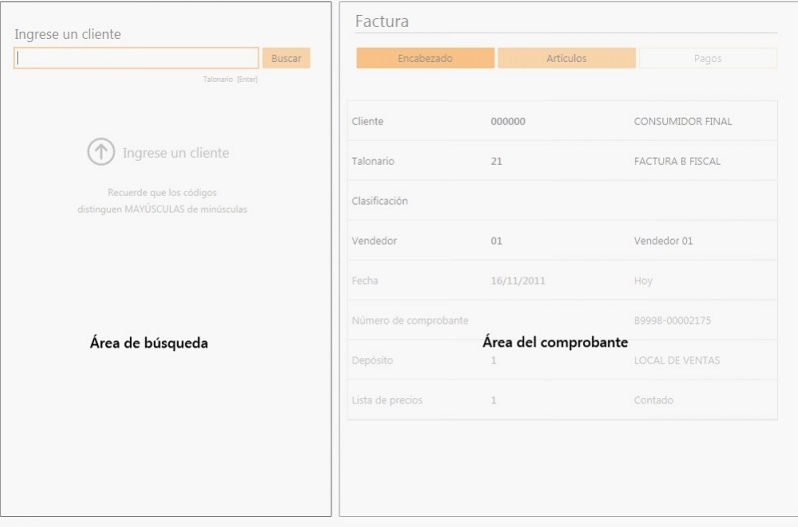

## **Área de edición:**

Cuando necesite modificar algún ítem la ventana de edición ocupará todo el área del comprobante hasta que se confirme o cancele la modificación.

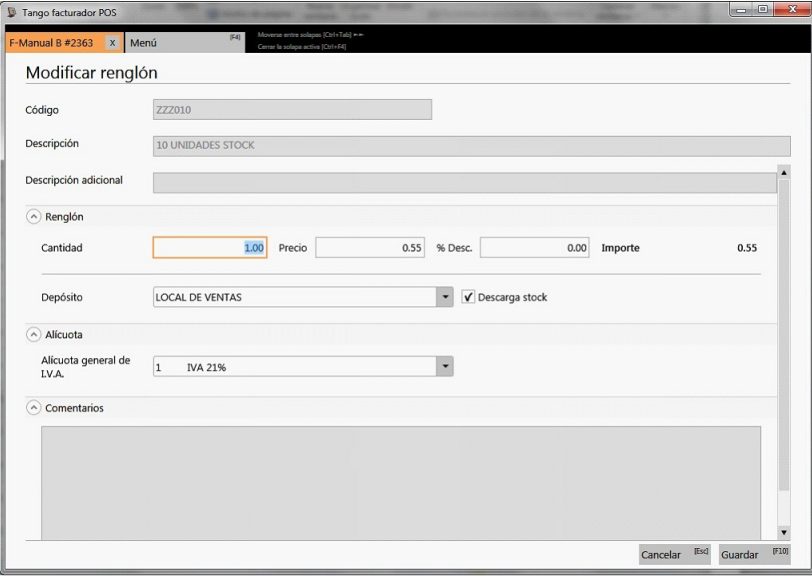

## <span id="page-11-0"></span>Áreas del comprobante

**La factura está compuesta por tres secciones: encabezado, artículos y pagos.**

- [Encabezado](#page-11-1)
- [Artículos](#page-12-0)
- [Pagos](#page-12-1)

Una vez confirmados los medios de pago de la factura se visualiza la sección [Resumen de la factura](#page-13-1).

### <span id="page-11-1"></span>**Encabezado**

Donde se completan los datos correspondientes al encabezado de la factura según el perfil de facturación activo. (Ver [¿Cómo completo los datos del encabezado?\)](#page-55-1).

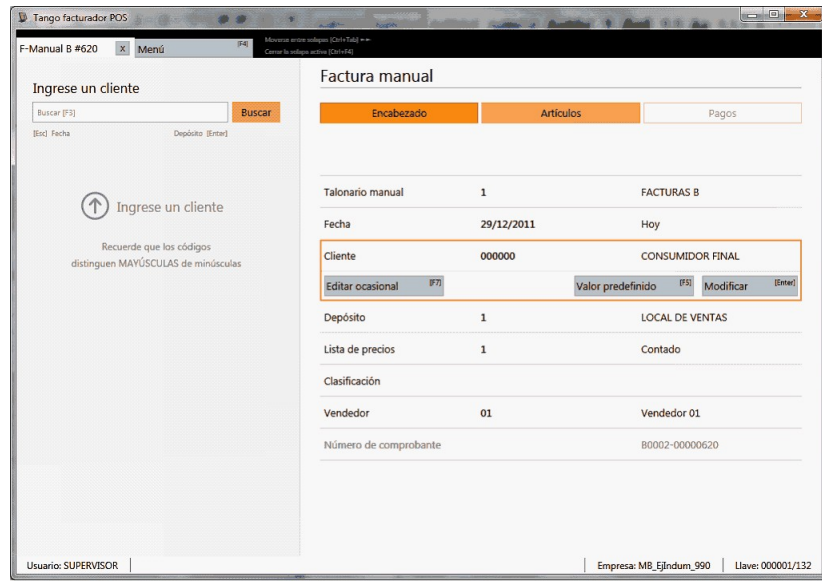

### <span id="page-12-0"></span>**Artículos**

Donde se seleccionan y agregan los artículos a la factura. (Ver [¿Cómo agrego artículos al comprobante?](#page-63-1)).

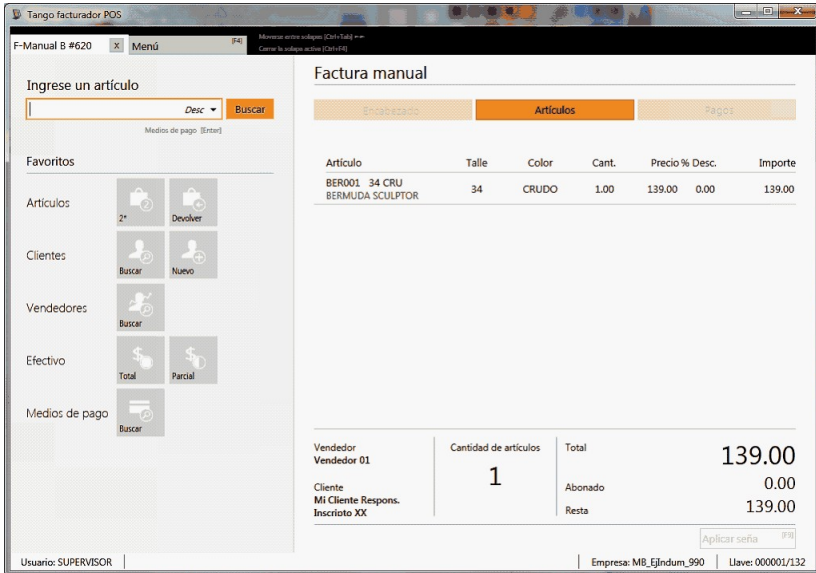

## <span id="page-12-1"></span>**Pagos**

Donde se registra el pago realizado por cliente. (Ver [¿Cómo asigno un medio de pago?\)](#page-79-0).

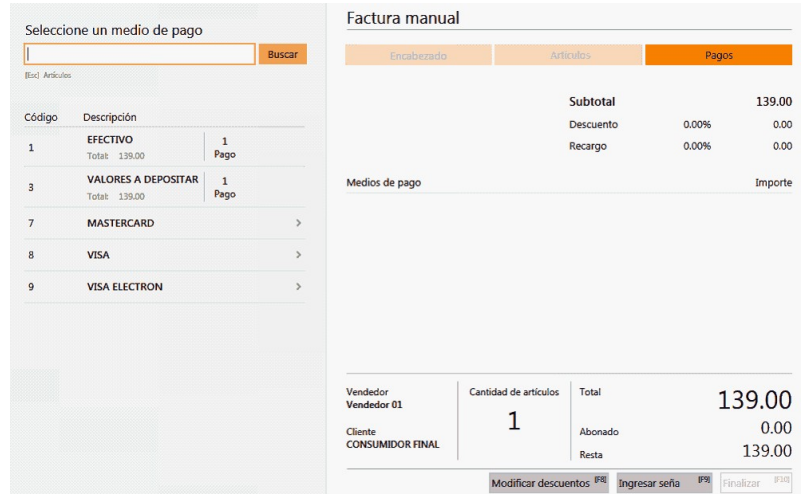

### <span id="page-13-1"></span>**Resumen de la factura**

Donde se muestra datos de la factura a generar y se solicita su confirmación.

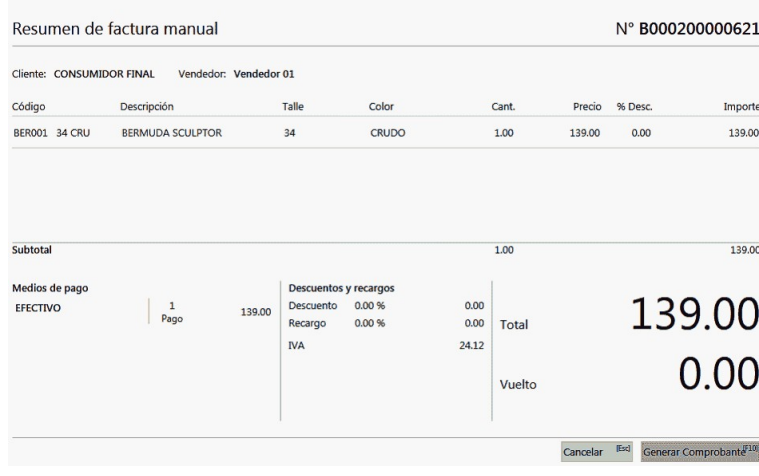

## <span id="page-13-0"></span>¿Cómo navego entre las secciones del comprobante?

Puede navegar entre estas secciones de las siguientes maneras:

Con *mouse / touch* seleccionando la sección (Encabezado/Artículos/Pagos) a donde se quiere ir.

Por ejemplo: Para pasar a la sección Pagos posicionado en el encabezado, debe seleccionar "Pagos" con el mouse.Ej.

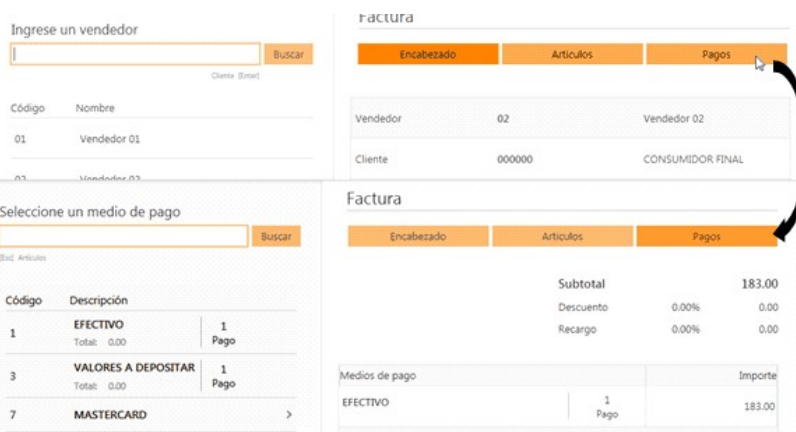

Desde el teclado, posicionado en el buscar se puede navegar entre las secciones encabezado / artículos / pagos utilizando la tecla *<F10>*para avanzar y *<Esc>*para volver.

## <span id="page-14-0"></span>¿Cómo utilizo el sistema con el teclado?

**Tango Facturador POS** puede ser utilizado completamente con teclado.

Utilice las flechas arriba y abajo para navegar entre el buscar y la grilla de resultados

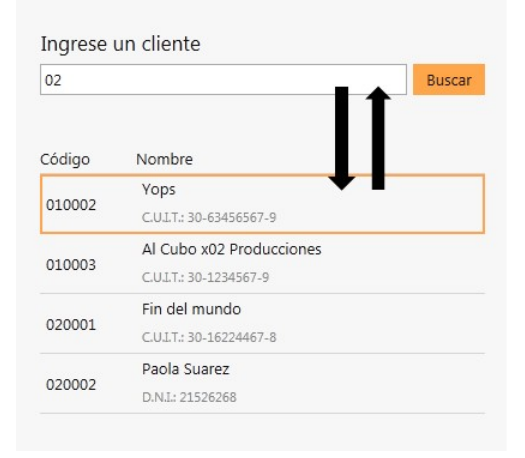

Utilice las teclas derecha e izquierda para navegar entre el área de búsqueda y del comprobante.

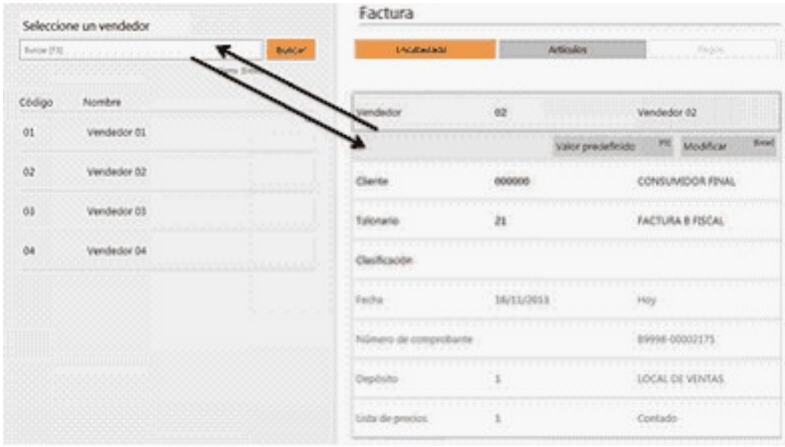

Dentro del área del comprobante, navegue entre los ítems con las flechas arriba y abajo.

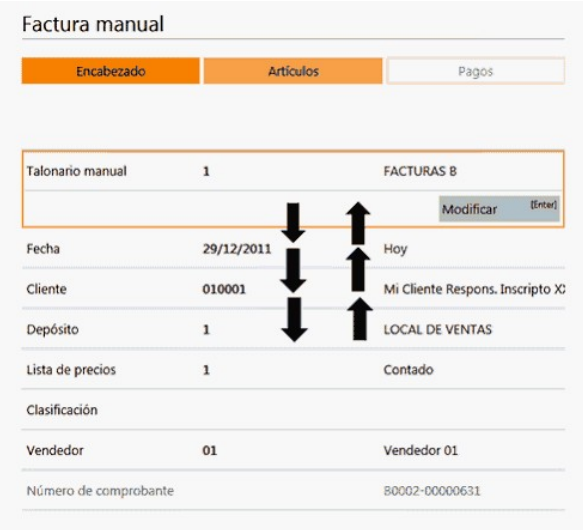

También en toda la aplicación podrá visualizar los accesos directos que puede utilizar indicados entre corchetes **[].**

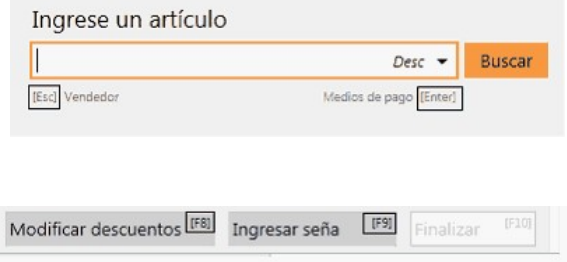

## <span id="page-15-0"></span>¿Cómo realizo búsquedas?

En cualquiera de las opciones para realizar búsquedas:

1) Posiciónese en el campo buscar.

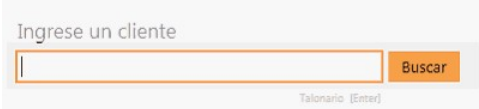

2) Escriba el valor buscado para iniciar la búsqueda.

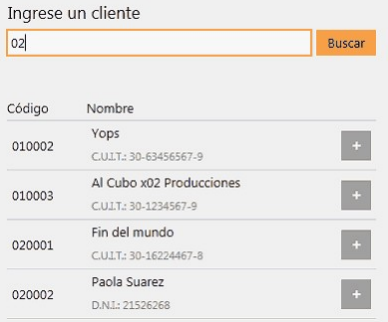

En el encabezado, las búsquedas se realizan por todos los campos que se visualizan en la grilla de resultados.

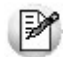

En el caso del ejemplo, se buscó "02" y se encontró esta cadena de caracteres como parte del código y como parte del nombre del cliente.

# <span id="page-17-0"></span>**Tango Facturador POS**<br> **Capítulo 2**

## Archivos

## Perfiles de cierre de caja

**Utilice esta opción para crear perfiles de usuarios para ser aplicados en el proceso de Cierre de caja que se realiza desde el Facturador POS.**

La definición de perfiles de cierre de caja permiten adaptar en el proceso mencionado, el ingreso de datos a las necesidades propias de su empresa, como así también determinar restricciones para determinados usuarios en particular.

## **Solapa principal**

*Saldos de caja:* mediante estas opciones puede configurar si en la realización del cierre de caja podrán visualizarse los saldos de las cuentas involucradas en pantalla y en el informe final. De utilidad para la realización de cierres de caja cierre.

*Conteo físico:* indique si se habilitará el ingreso del conteo físico de caja durante el cierre y si este conteo se visualizará en el informe final.

## **Solapa nota de crédito automática**

Esta opción es de utilidad para aquellos que desean generar notas de crédito por la porción del descuento que le corresponde asumir al comercio cuando se cobra con tarjetas que tienen promoción con descuento en el resumen del cliente.

Los importes de estas notas de crédito se calculan sobre el descuento total efectuado en una promoción cuya aplicación se realiza en el resumen de la tarjeta.

*Genera nota de crédito automática:* active este parámetro si permite generar notas de crédito automática por promociones de tarjetas con descuento en resumen.

*Perfil de nota de crédito:* indique el perfil de nota de crédito que se utilizará en la generación de la nota de crédito automática para completar los datos del encabezado.

*Medio de pago a utilizar:* informe el medio de pago a utilizar en la generación de la nota de crédito automática.

### **Solapa movimiento de transferencia de valores**

Configure los datos de esta solapa para generar el o los movimientos que luego serán transferidos a casa central.

Los valores que se transfieren a casa central son:

- Depósitos.
- Cupones de tarjetas de crédito.
- Cheques de terceros.
- Efectivo.

*Cuentas de efectivo:* indique si permite la edición del monto del efectivo que se dejará en sucursal.

*Tipo de comprobante para transferencia de valores:* indique el tipo de comprobante que se utiliza para generar el movimiento de transferencia.

El comprobante debe tener definido los siguientes datos:

- Debe ser un comprobante de clase 2.
- Debe tener configurada la cuenta habitual.
- La numeración debe ser automática.

### **Solapa asignación de usuarios**

Una vez definido un perfil, debe asignar los usuarios autorizados.

<span id="page-20-0"></span>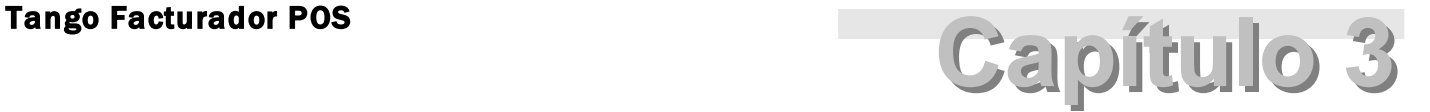

Promociones

**[¿Qué es una promoción?](#page-21-0)**

**[¿Cómo está compuesta una promoción?](#page-22-0)**

**[¿Puedo usar promociones?](#page-23-0)**

**[¿Qué clases de promociones existen?](#page-23-1)**

**[¿Cómo accedo a las promociones?](#page-29-0)**

**[¿Cómo se define una promoción?](#page-31-0)**

**[¿Qué es la política de promociones?](#page-35-0)**

**[¿Cómo defino la política de promociones?](#page-37-0)**

**[¿Dónde se aplican las promociones?](#page-40-0)**

**[¿Cómo consulto las promociones que se aplican en el día?](#page-41-0)**

**[¿Cómo consulto las promociones definidas?](#page-41-1)**

**[¿Cómo consulto las promociones facturadas?](#page-42-0)**

**[¿Cómo consulto las promociones que se facturaron en el día?](#page-42-1)**

## <span id="page-21-0"></span>¿Qué es una promoción?

**La promoción de ventas es una herramienta de comunicación comercial que consiste en incentivos de corto plazo a los consumidores y que buscan incrementar la venta de un producto o servicio.**

Estos beneficios pueden ser:

- descuentos por medio de pago utilizado,
- descuentos generales,
- descuentos por cliente,
- descuentos que se aplican sobre artículos,
- llevar dos productos al precio de uno,
- obsequios por la compra de determinados artículos,
- $e$  etc.

**Tango Gestión**actualmente cuenta con promociones, **Tango facturador POS** agrega nuevas promociones por artículo.

- General (se aplican sobre el total del comprobante):
	- o Promociones de descuento general.
	- o Descuento por cliente.
	- o Descuento por medios de pago.
- Por artículo:
	- o Descuento por artículo.
	- o AxB (nueva POS).
- o A+B (nueva POS).
- o Porcentaje variable por cantidad (nueva POS).
- o Porcentaje fijo de descuento (nueva POS).
- o Porcentaje variable en unidad (nueva POS).

Se agregan las promociones de clase artículo que son las promociones AxB, A+B, % de descuento fijo, % de descuento *variable en unidad* y *% de descuento variable por cantidad*.

## <span id="page-22-0"></span>¿Cómo está compuesta una promoción?

**Las promociones se aplican a un grupo de artículos:**se entiende por "grupo" a una selección de artículos. Dicha selección puede corresponder a una condición en particular, por ejemplo, de un proveedor determinado, de un talle determinado, de un color determinado, de un rubro determinado, etc. También pueden seleccionarse artículos individualmente. O bien ser una combinación de ambas. Algunas promociones pueden manejar más de un grupo.

**Las promociones se aplican sobre cantidades enteras:** en caso de ingresar una cantidad con decimales, se considera la parte entera para la aplicación de la promoción.

**Las promociones tienen un período de aplicación:** este período estará determinado por una fecha de inicio y una fecha de finalización. Tanto el inicio como la finalización tendrán como unidad mínima el día completo.

**Las promociones tienen día/s de vigencia:** dentro del período de aplicación, cada promoción tendrá definido día/s de vigencia. Por ejemplo, todos los días, todos los martes, etc. Los criterios tendrán como unidad mínima el día completo.

**Las promociones se aplican a sucursales:** las promociones son válidas en aquellas sucursales para las que se las haya habilitado.

**Definición de las promociones:** las promociones se definen en la empresa que tenga el módulo **Ventas**.

Por ejemplo en el caso de cadenas, las promociones se pueden definir en casa central y luego ser enviada a las sucursales mediante **Tango Net**. En el caso de locales independientes, las promociones las puede definir la propia sucursal.

**Los artículos pueden participar en más de una promoción a la vez:** un artículo puede aparecer en dos promociones al mismo tiempo. Para definir los criterios (prioridad) de aplicación ingrese a ¿Qué es una política de promociones?.

**Las promociones pueden acumularse con otras promociones:**en algunos casos, las promociones pueden acumular-se. Para más detalle [¿Qué es la política de promociones?.](#page-35-0)

**Las promociones pueden ser de distinto tipo:**se podrán definir distintos tipos de promociones, cada una de ellas con características diferentes. Para más detalle consulte  $i$ , Qué clases de promociones existen?.

## <span id="page-23-0"></span>¿Puedo usar promociones?

El *Visor de promociones* estará habilitado si se encuentra activada la utilización de promociones desde Política de promociones.

Para utilizar las promociones generales (descuento por cliente, por medio de pago, descuento general) y descuento por artículo, no es necesario habilitar ningún parámetro.

Para mayor información, ingrese a [¿Qué clases de promociones existen?](#page-23-1).

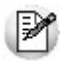

Por el momento las promociones está habilitadas únicamente para ser utilizadas en el módulo **Facturador POS**.

## <span id="page-23-1"></span>¿Qué clases de promociones existen?

Existen dos clases de promociones que pueden ser utilizadas en el sistema.

### **Promociones generales**

Las promociones generales se aplican sobre el total del comprobante.

- Descuento general,
- Descuento por cliente
- Descuento por medio de pago

Estas promociones pueden combinarse con otras. En ese caso, los descuentos se acumulan.

Por ejemplo, puedo aplicar un descuento por cliente, además un descuento general y otro por medio de pago.

### **Promociones por artículo**

Las promociones por artículo se aplican a los artículos definidos en los grupos de cada promoción.

- $\bullet$  AxB.
- $A+B$ .
- Descuento en artículo.
- Porcentaje fijo de descuento.
- Porcentaje variable en unidad.
- Porcentaje variable por cantidad.

En un comprobante pueden aplicarse más de una promoción por artículos. Cuando un artículo participa en una promoción por artículo queda marcado y no puede ser usado en otra promoción por artículo en el mismo comprobante.

Ejemplo de corrección según criterios

**Promo1 (por artículo):**2x1 en Jeans

**Promo2 (por artículo):**15% de descuento en jeans con tachas blanco talle 40.

a- Si al comprobante agregó dos jeans azules, se aplica la promo 1.

b- Si al comprobante agregó un jean con tachas blanco talle 40 se aplica la promo 2.

c- Si al comprobante agregó un jean azul y otro con tachas blanco talle 40, este último sólo puede participar de una de las dos promociones. De acuerdo con la [política de promociones](#page-35-0) se aplicará una u otra.

Las promociones por artículo pueden combinarse con promociones generales.

### **Detalle de promociones**

### **Promoción (general) descuento por cliente**

Desde el proceso de *Clientes* configure un porcentaje de bonificación. Para mayor información consulte Descuento por cliente.

### **Promoción (general) descuento general**

Acceda desde la sección *Pagos de la factura* a la opción *Modificar descuentos*.

En la ventana de descuento y recargos, ingrese el porcentaje (menos a 100%) o el importe deseado.

Para mayor información consulte la ayuda [Descuento general](#page-77-0) del módulo **Facturador POS**.

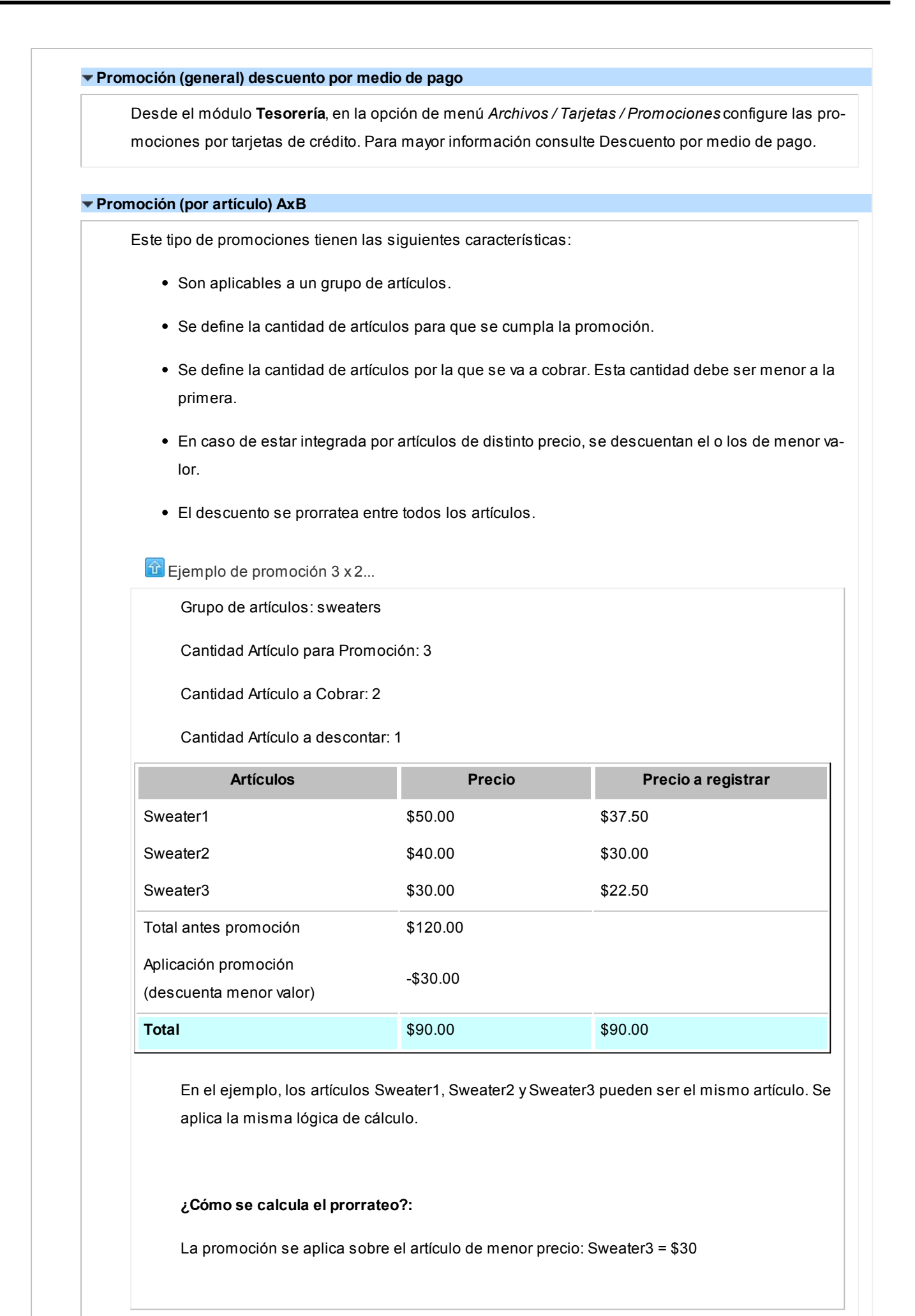

Se divide por el total que correspondería cobrar sin aplica la promoción \$120 \$30 /\$120 = 0.25 coeficiente de prorrateo Se aplica al valor de cada prenda: Sweater1 =  $$50 * 0.25 = $12.50 = $50 - $12.50 = $80.50$ Sweater2= \$40 \* 0.25 = \$10.00 => \$40- \$10.00 => Sweater1 = \$30.00 Sweater3= \$30 \* 0.25 = \$12.50 => \$30- \$ 7.50 => Sweater1 = \$22.50 **Promoción (por artículo) A+B** Aplicable en uno o más grupo de artículos. Se define una cantidad de artículos (a cobrar). Se define una cantidad de artículos (a regalar). El o los artículos a regalar se registran con precio cero.  $\boxed{\textbf{t}}$  Ejemplo de promoción: 1 jean + 1 remera: 1 cinto de regalo Grupo de artículos 1: Jeans Grupo de artículos 2: Remeras Grupo de artículos 3: Cintos Cantidad de artículos del grupo 1: 1 Cantidad de artículos del grupo 2: 1 Cantidad de artículos del grupo 3: 1 **Artículos Precio Precio a registrar Jean 5100.00 \$100.00 \$100.00** Remera \$40.00 \$40.00 Cinto \$20.00 \$0.00 Total antes promoción  $$160.00$ 

-\$20.00

**Total** \$140.00 \$140.00 \$140.00

Aplicación promoción (descuenta cinto)

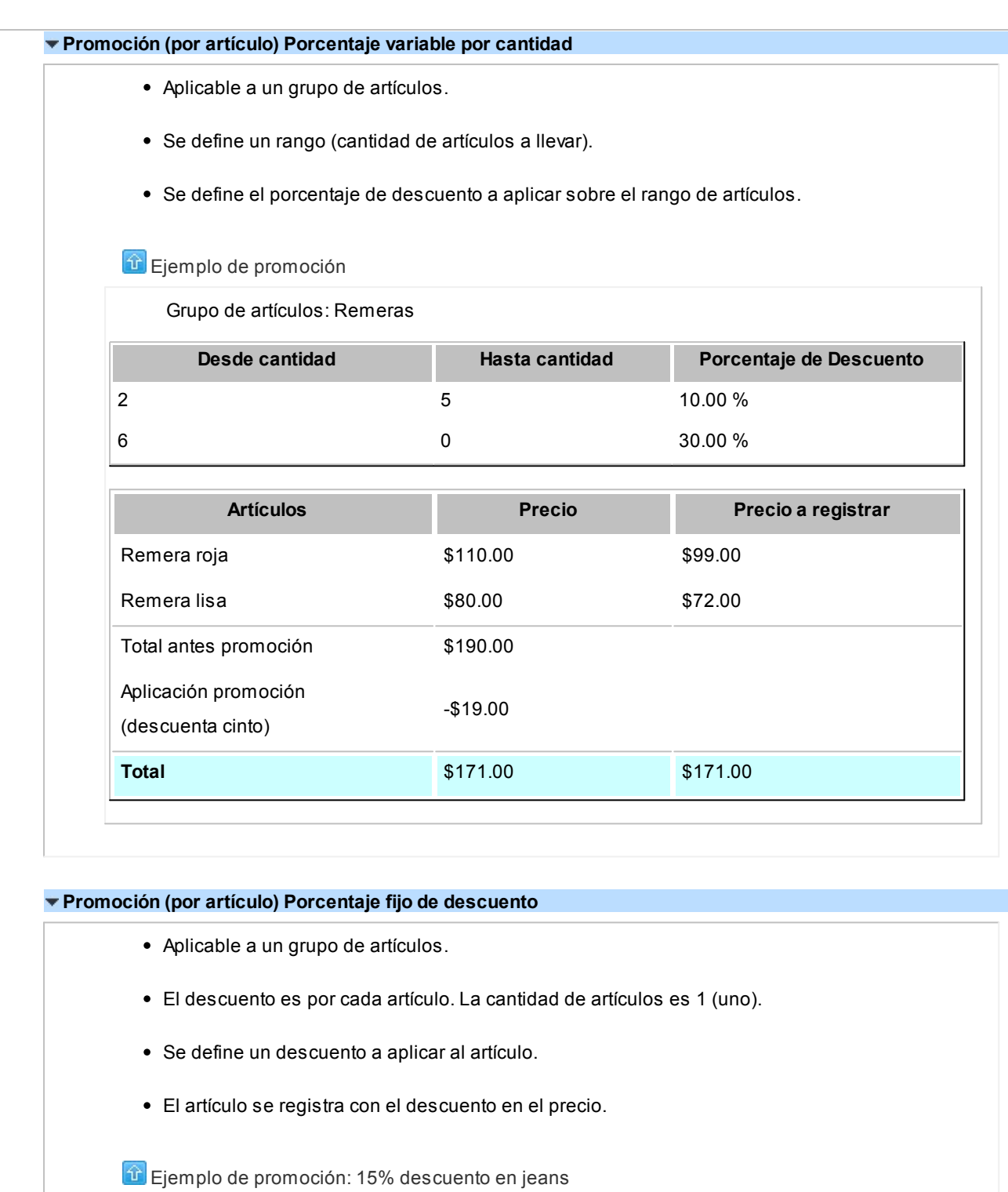

Grupo de artículos: Jeans

## Descuento: 15%

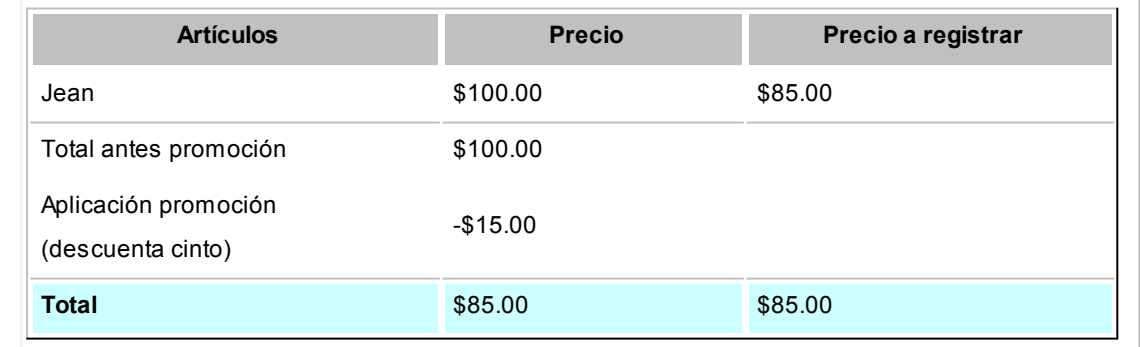

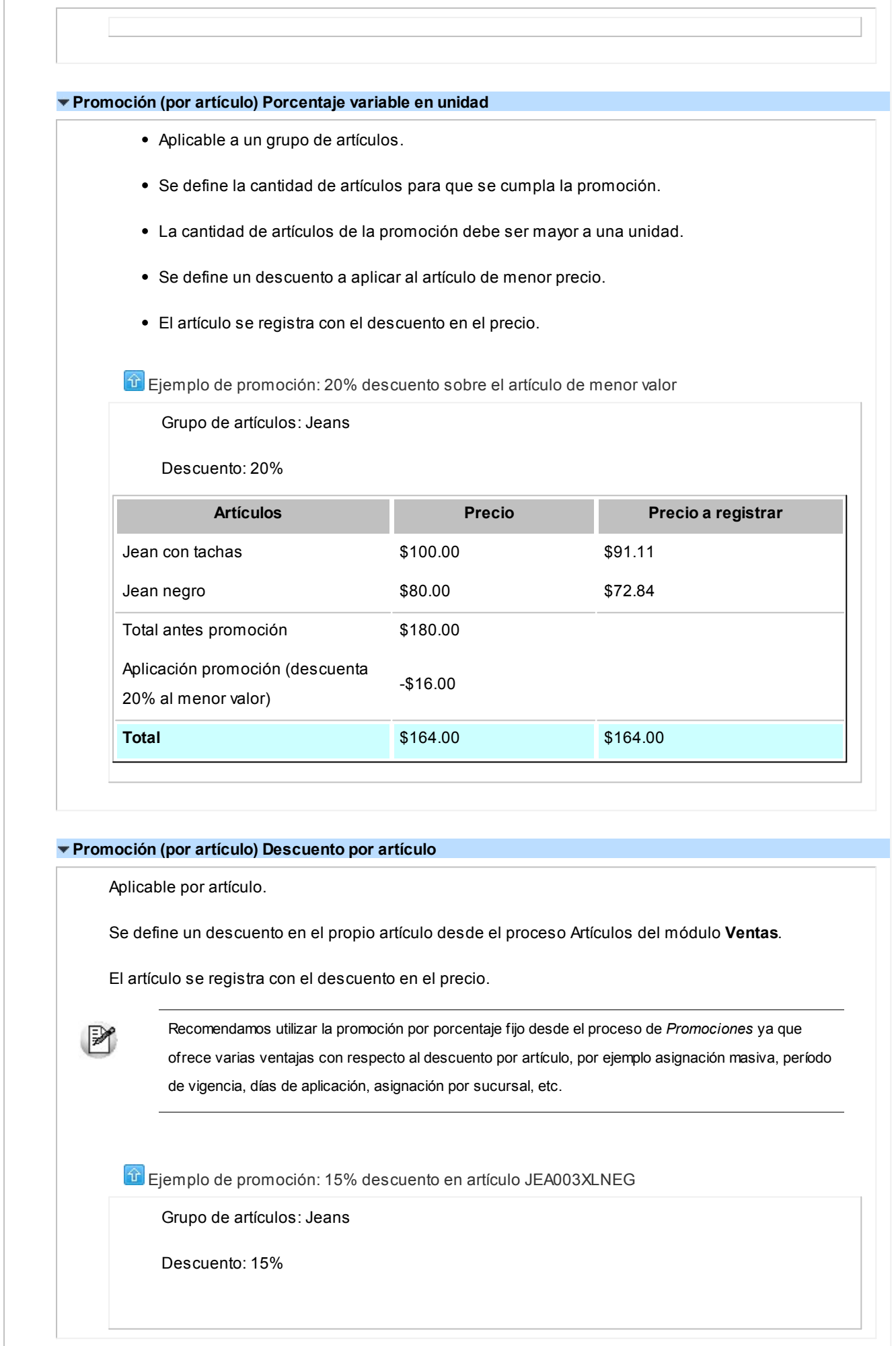

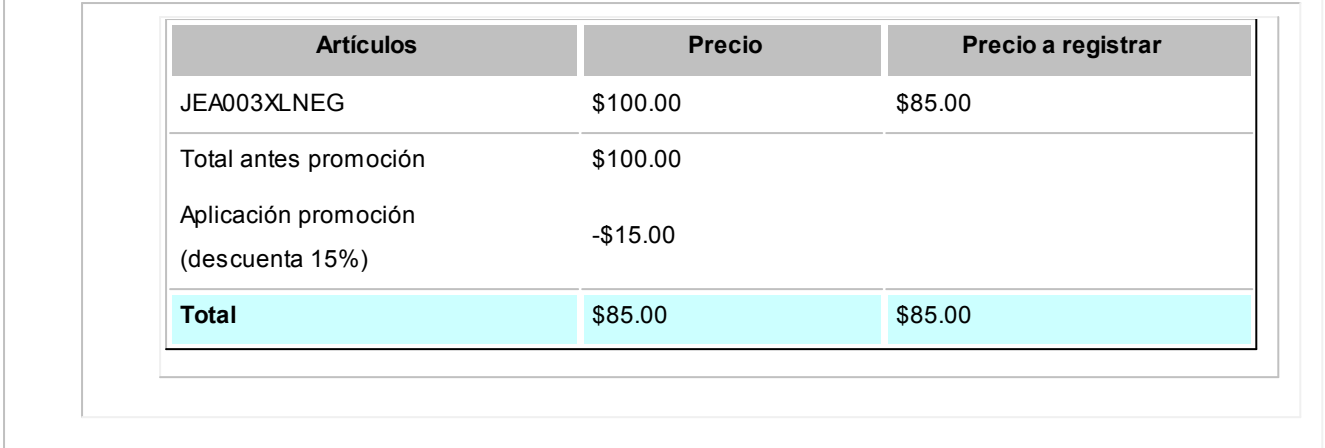

## <span id="page-29-0"></span>¿Cómo accedo a las promociones?

Invoque el *Visor de promociones* del módulo **Ventas** para consultar, definir y mantener actualizadas las promociones vigentes para ser aplicadas en la facturación.

El *Visor de promociones* estará habilitado si se encuentra activada la utilización de promociones desde Política de promociones.

Para mayor información sobre los tipos de promociones que existen acceda a: [¿Qué clases de promoción existen?](#page-23-1)

El *visor de promociones* divide la pantalla en las siguientes secciones:

## **Resumen de promociones definidas**

En la parte superior de la pantalla se puede observar un resumen de las promociones vigentes, con la opción de incorporar en la consulta las promociones pasadas, futuras e inhabilitadas.

*Estado de las promociones:* se detalla la cantidad de promociones según su estado.

*Promociones por tipo:* se detalla la cantidad de promociones agrupadas por tipo de promoción.

*Promociones por día:* muestra la cantidad de promociones aplicadas por día.

*Consultas adicionales:* acceda a consultar las promociones desde **Tango Live** y al proceso relacionado de promociones de tarjetas.

### **Grilla de detalle de promociones**

En la parte inferior se muestra una grilla con el detalle correspondiente a las promociones existentes.

En esta grilla se muestra el detalle de las promociones vigentes. Además puede acceder a modificar la promoción sobre la que se encuentre parado

### **Filtros automáticos**

Si se posiciona con el mouse en cualquiera de las secciones, se muestra en la grilla el detalle de dicha información.

Si se posiciona en alguna parte del gráfico, la grilla muestra la información correspondiente a la zona del gráfico en que se encuentre posicionado.

### **Filtros manuales**

En el sector inferior izquierdo de la grilla puede acceder al botón "Filtros", esta herramienta le será de utilidad para construir los filtros necesarios para consultar promociones.

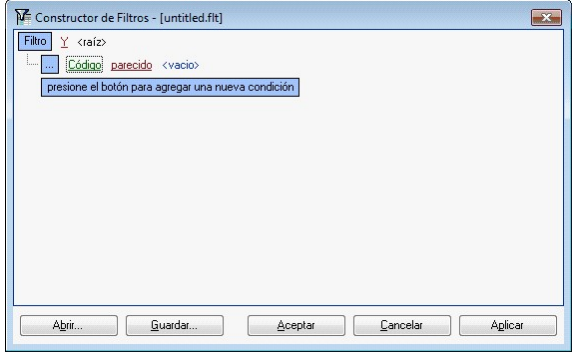

## **Agregar promociones**

Acceda desde el menú de la siguiente forma para generar el alta promociones.

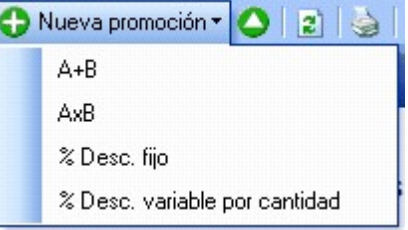

## **Modificar promociones**

Para modificar una promoción se puede acceder tanto desde la barra de menú como desde la grilla de promociones.

- Posiciónese sobre la promoción deseada y seleccione la opción de menú "Modificar" para editarla.
- Acceda a la edición de la promoción mediante un doble clic sobre la grilla o simple clic desde el campo código de la promoción.

## **Eliminar promociones**

Para eliminar una promoción, acceda a ella desde la grilla a la promoción, y luego oprima "Eliminar" en la barra de menú. Se puede eliminar cualquier promoción por más que se haya participado de una factura.

La promoción eliminada no se verá en las consultas de promociones de **Tango Live**.

Con la eliminación de la promoción no se pierde la información de la promoción facturada.

## <span id="page-31-0"></span>¿Cómo se define una promoción?

Existen distintas clases de promociones.

### **Promociones generales**

- Descuentos general,
- Descuento por cliente
- Descuento por medio de pago

### **Promociones por artículo**

- $\bullet$  AxB.
- $A+B$ .
- Porcentaje de descuento en artículo.
- Porcentaje fijo de descuento.
- Porcentaje variable en unidad.
- Porcentaje variable por cantidad.

Para más detalle vea [¿Qué clases de promociones existen?.](#page-23-1)

Para las promociones de artículos, existe el proceso *Visor de promociones*, que se encuentra en el módulo **Ventas**, desde donde se puede acceder a definir cada una de las promociones de tipo por artículo. Desde dicho proceso podrá definir y mantener actualizadas las promociones vigentes para ser aplicadas en la facturación.

La información de estos procesos se encuentra organizada en 4 solapas:

- Principal
- Artículos
- Sucursales
- Medios de pago
- Observaciones

### **Solapa Principal**

*Código:* cada promoción se identifica por un código. Su ingreso es obligatorio y su valor, único.

*Descripción:* asocie un texto o descripción a cada código ingresado. Este dato no es obligatorio.

*Habilitada:* al dar de alta una promoción, ésta queda habilitada en el sistema. Usted puede cambiar este dato sin restricciones.

*Desde fecha – Hasta Fecha:* ingrese la fecha a partir de la cual entra en vigencia la promoción. En el momento de dar de alta una promoción, el sistema propone la fecha del día. Ambas fechas son de ingreso obligatorio.

*Día/s de vigencia:* complemente la información del período de vigencia de la promoción, indicando el o los días de la semana en los que se aplicará.

*Tratamiento de feriados:* informe el tratamiento que le dará a la promoción en caso de feriados.

- **Feriados:**si selecciona esta opción, la promoción se aplicará también los días feriados.
- **Excepto feriados:**si selecciona esta opción, la promoción no se aplicará los días feriados.

*Datos para ticket:* informe la leyenda que será impresa en el ticket o en la factura cuando la promoción sea facturada. Este dato es obligatorio.

### **Solapa Artículos**

Desde aquí seleccione el / los grupos de artículos que van a participar de la promoción.

La configuración de los datos de esta solapa depende del tipo de promoción que se esté definiendo.

*Selección de artículos:* es obligatorio asignar al menos un artículo a la promoción para poder grabarla. Para indicar cuáles son los artículos incluidos o excluidos en la promoción utilice el *Seleccionador de artículos*.

Con el botón "Ver artículos seleccionados" puede consultar los artículos que formarán parte de la promoción.

A continuación se detalla la configuración de la solapa de artículos según el tipo de promoción:

### **A x B**

Indique la cantidad de artículos que debe adquirir el cliente y la cantidad de artículos que se le deben cobrar definiendo también el criterio de aplicación (si la promoción se aplica por el artículo de menor precio o sobre todos).

Luego indique los artículos que van a participar de esta promoción.

Por ejemplo: Lleve 2 pantalones al precio de 1 se descuenta el importe del artículo de menor precio.

### $\div$  **A** +**B**

En este tipo de promoción son requeridos al menos dos tipos de grupos:

- Grupo de artículos en promoción
- Grupo de artículos de regalo

Por ejemplo: Llevando 1 pantalón + 1 remera, se regala un cinturón.

En este ejemplo el pantalón pertenece a un grupo de artículos en promoción y la remera a otro de los grupos de artículos en promoción, mientras que el cinturón pertenece al grupo de artículos de regalo

### **Porcentaje fijo de descuento**

Indique el porcentaje fijo a descontar.

Defina los artículos que participan de la promoción. El porcentaje fijo de descuento se aplica sobre el artículo de la promoción.

### **Porcentaje variable enunidad**

Indique la cantidad de artículos a llevar y el porcentaje de descuento a aplicar. La promoción se aplica al artículo de menor precio. Luego indique los artículos que van a participar de esta promoción.

Por ejemplo: Lleve 2 pantalones con un descuento de 20% de descuento y el criterio de aplicación es el de me*nor precio.* 

### **Porcentaje variable por cantidad**

Indique el rango de cantidad de artículos a llevar y el porcentaje de descuento a aplicar. La promoción se aplica a todos los artículos. Luego indique los artículos que van a participar de esta promoción.

*Por ej emplo: Llevando 2 o más pantalones con un descuento de 20% de descuento.*

### **Solapa Sucursales**

Los datos de esta solapa son utilizados al momento de exportar las promociones a otras sucursales.

*Fecha de envío:* indique la fecha a partir de la cual se exportarán las promociones.

Si la fecha de envío se deja incompleta, se interpreta que está lista para ser enviada a las sucursales.

Seleccione la o las sucursales donde serán enviadas las promociones.

Al momento exportar las promociones a las sucursales, serán enviadas aquellas promociones que tengan fecha de envío vacía o que la fecha de envío sea menor o igual a la fecha actual.

Para mayor información sobre el circuito de transferencia de promociones, consulte la guía de implementación del circuito de transferencias.

### **Solapa medios de pago**

Indique en esta solapa el / los medio/s de pago que serán requisito para que se cumpla la promoción.

No es obligatorio que se indique un medio de pago para que se aplique una promoción.

## <span id="page-35-0"></span>¿Qué es la política de promociones?

**Tango Facturador POS**permite trabajar con múltiples promociones. A fin de simplificar la operatoria, estas promociones son aplicadas de manera automática por el sistema de acuerdo con una política de aplicación de promociones (política de promociones).

### **¿Qué es la política de promociones?**

La política de promociones le permite establecer la prioridad en la que debe aplicarse las promociones y cuáles deben combinarse entre sí.

La política de promociones permite definir:

- Las promociones que se combinan.
- El orden de aplicación de las promociones de distinto tipo.
- El orden de aplicación de las promociones del mismo tipo.

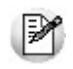

**Importante: existen dos clases de promociones diferentes, las generales y las por artículo. Las generales se aplican sobre el total del comprobante y pueden ser combinadas con otras promociones o bien aplicadas de manera condicional. Las promociones por artículo se aplican por artículo y se combinan con otras promociones. Si un artículo participa en más de una promoción su aplicación dependerá del orden definido. Para mayor información, vea [¿Qué clases de promociones hay?](#page-23-1)**

## <sup>1</sup> Ejemplos...

### **Ejemplo de 2 promociones generales combinables:**

- 10% de descuento por ser cliente VIP.
- 15% de descuento por pagar con tarjeta de crédito en 1 pago.

Es posible combinar estas promociones, a un descuento por cliente se le acumula otro por medio de pago.

### **Ejemplo de 2 promociones generales condicionales (no combinables):**

- 10% de descuento por ser cliente VIP.
- 15% de descuento por pagar con tarjeta de crédito en 1 pago.

En este caso es necesario definir una condición de aplicación de estas promociones.
#### **Ejemplo de 1 promoción general y 1 por artículo combinable:**

- 10% de descuento por ser cliente VIP.
- 15% de descuento en jeans.

Si un cliente VIP lleva un jean, al descuento por artículo se le acumula el descuento por cliente.

#### **Ejemplo de 1 promoción general y 1 por artículo condicional:**

- 10% de descuento por ser cliente VIP.
- 15% de descuento en jeans.

En este caso es necesario definir una condición de aplicación para estas promociones.

#### **Ejemplo de 2 promociones por artículo de distinto tipo (combinables):**

- Promo 1: 2x1 en jeans.
- Promo 2: 15% de descuento en remeras.

Si llevo dos jeans y una remera, se aplicarán ambas promociones.

#### **Ejemplo de 2 promociones por artículo de distinto tipo para un mismo artículo (no combinable):**

- Promo 1: 2x1 en jeans.
- Promo 2: 25% de descuento en Jeans blancos.

Si llevo dos jeans, la política de promociones deberá indicar si se debe aplicar una promo 1 o dos promos 2. Aquí es importante el orden de aplicación.

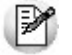

Cada artículo es aplicado por unidad y cada unidad puede participar de una sola promoción por artículo.

#### **Ejemplo de 2 promociones por artículo del mismo tipo para un mismo artículo (no acumulables):**

- Promo 1:25% de descuento en jeans blancos.
- Promo 2: 10% de descuento en jeans.

Si llevo un jean blanco, se cumple la promoción 1 porque es un jean blanco pero al mismo tiempo se cumple la promoción 2 porque es un jean. Es necesario también definir un orden de aplicación entre promociones del mismo tipo.

#### **Consideraciones adicionales**

Si bien la política de promociones determina los criterios de aplicación de las promociones en condiciones habituales. Hay situaciones donde estás políticas quedan excluidas.

Estas situaciones son:

- **Devolución de artículos:** los artículos devueltos no forman parte de ninguna promoción por artículo. Si es considerado para aplicarle las promociones generales.
- **Modificación de artículos:**al modificar el precio de un artículo o su descuento durante la emisión de comprobantes, ese artículo no será tenido en cuenta en las promociones por artículo, aunque se le aplicarán las promociones generales.
- **Señas:**Las promociones en comprobantes con señas se comportan de la siguiente manera:
	- o **Durante generación de la seña:**cuando se registra una seña no se aplican promociones.
	- o **Durante la aplicación:**cuando se aplica una seña ya registrada se tendrán en cuenta las promociones del día de facturación y no del día de registración de la seña.

## ¿Cómo defino la política de promociones?

La definición de la política de promociones consiste en especificar

- Los tipos de promoción que se acumulan.
- El orden de aplicación de los tipos de promoción de distinto tipo.
- El orden de aplicación de los tipos de promoción del mismo tipo.

Para comprender la relación entre estos puntos ver [¿Qué es una política de promociones?](#page-35-0).

La definición de la política se realiza en una estructura tipo árbol. Los tipos de promoción que se encuentren al mismo nivel, se acumulan, mientras que los ítems en distinto nivel son condicionales.

#### **Tipos de promoción al mismo nivel**

- Las promociones que correspondan a tipos de promoción que se encuentren al mismo nivel se acumulan.
- Las promociones que son 'por artículo' solo se pueden acumular con promociones de tipo 'generales''
- Las promociones 'generales' pueden acumularse con otras promociones 'generales'.
- Las promociones que son 'por artículo' se aplican antes que las 'generales'.
- Estando a un mismo nivel, las promociones generales se aplican en el siguiente orden: descuento por cliente, descuento general y descuento por medios de pago.

Ejemplo de promoción al mismo nivel...

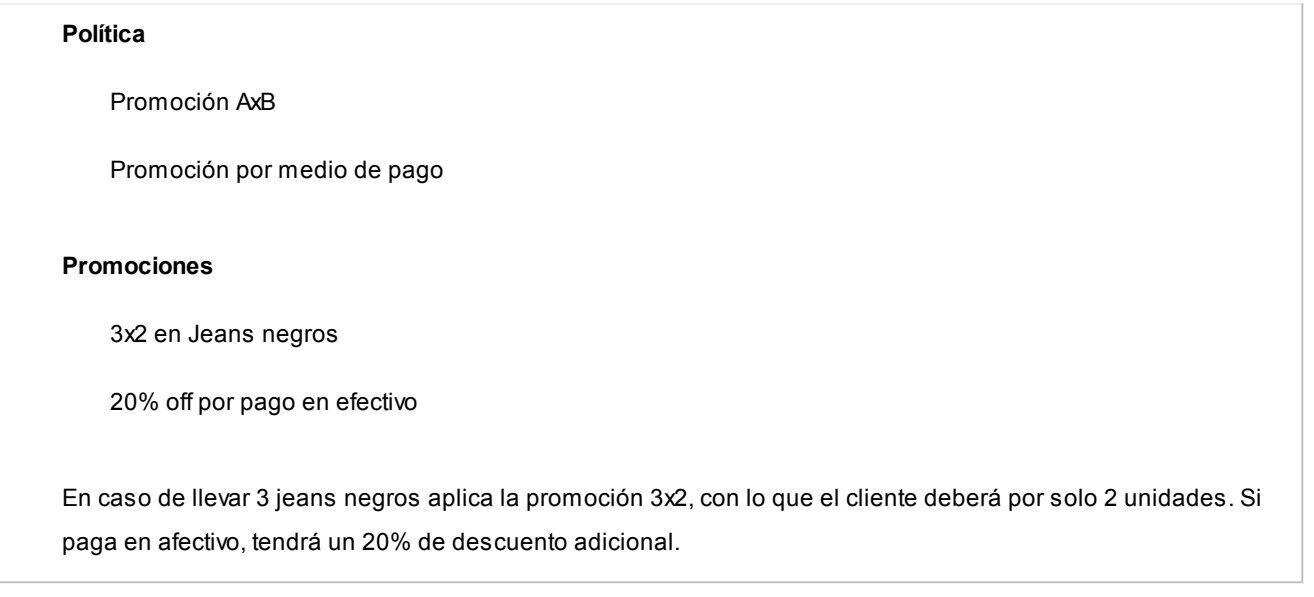

#### **Tipos de promoción en distinto nivel (promociones excluyentes)**

- Las promociones que corresponden a tipos de promoción que se encuentren en distinto nivel se condicionan.
- Las promociones que son 'por artículo' siempre condicionan a otras promociones del mismo tipo.
- Las promociones que se encuentren jerárquicamente antes que otras intentarán aplicarse primero. En caso de que estas no se cumplan, continuarán evaluando el resto de las promociones.
- Las promociones 'generales' o 'por artículo' pueden condicionarse a otras 'generales' o 'por artículo'.

**Ejemplo de promoción en distinto nivel...** 

#### **Política**

Descuento por medio de pago

L - Promoción AxB

#### **Promociones**

20 % off por pago en efectivo

3x2 en Jeans negros

En caso de llevar 3 jeans negros aplica la promoción 3x2, con lo que el cliente debe pagar únicamente por 2 unidades. Pero si paga en efectivo, la promoción 'En Efectivo' invalidará a la de 3x2, por lo que el cliente obtendrá un 20% de descuento sobre las 3 unidades (ya que no se aplica la promo 3x2).

#### **Tipos de promoción del mismo tipo (promociones excluyentes)**

La estructura de árbol sirve para establecer la relación entre promociones de distinto tipo. Cuando las promociones son del mismo tipo el orden de aplicación lo define la prioridad. Esta prioridad puede ser, de la más nueva a la más vieja, o de la más vieja a la más nueva.

 $\boxed{\textbf{t}}$  Ejemplo de promoción del mismo tipo...

**Prioridad:**de la más nueva a la más vieja

#### **Promociones**

2x1 en Jeans con tacha (más reciente)

3x2 en Jeans negros (anterior)

- En caso de llevar 3 jeans negros con tachas, aplica la promoción 2x1. Primero se cumple la condición 2x1 en los 2 jeans con tachas, el jean restante no logra conformar otra promoción.
- En caso de llevar 3 jeans negros, uno con tachas, aplica la promoción 3x2. No se cumple el 2x1 en jeans con tachas, entonces se evalúa 3x2 en jeans negros, que en este caso se cumple.
- En caso de llevar 2 jeans negros, uno con tachas, no se aplica ninguna promoción.

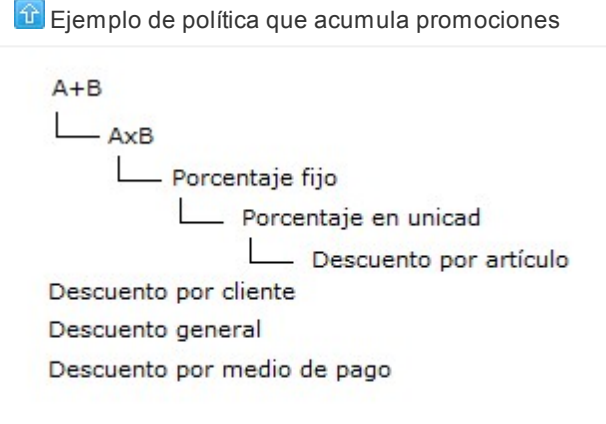

 $\boxed{\textbf{t}}$  Ejemplo de política que NO acumula promociones

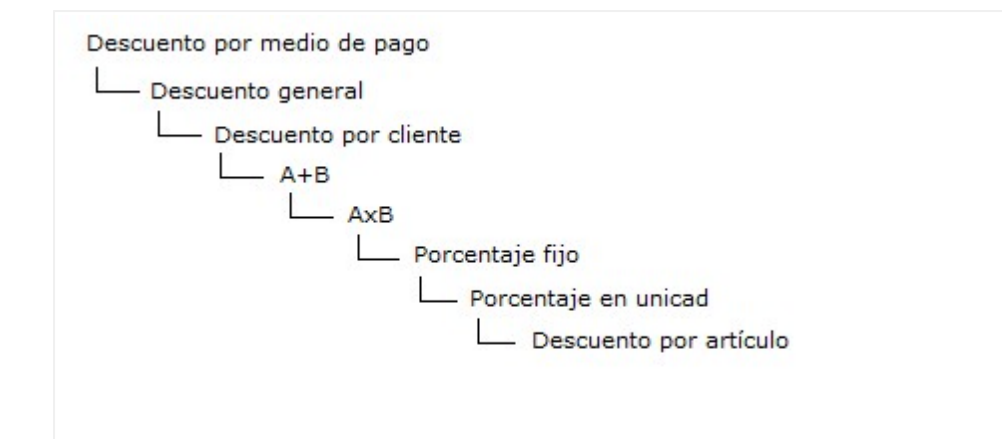

## ¿Dónde se aplican las promociones?

Las promociones se aplican en la generación de facturas (manuales y fiscales) y de tickets, en forma automática y según la política de promoción utilizada y las promociones creadas.

En el caso de las promociones de artículos no es necesaria la intervención del usuario, en las general si, ya sea ingresando un descuento general o un medio de pago con promoción.

#### **Durante la facturación**

Las promociones se aplican según la [política de aplicación de promociones](#page-35-0) configurada y las [promociones de artículos](#page-23-0) [y generales](#page-23-0) definidas.

Para visualizar las promociones a aplicar en el día vea [¿Cómo consulto las promociones que se facturaron en el día?](#page-41-0).

#### **¿Cuáles son las consideraciones que debo tener en cuenta al aplicarse las promociones en la factura?**

- Las promociones se aplican en la generación facturas teniendo en cuenta la fecha que figura en el encabezado del comprobante.
- No se incluirán en la aplicación de las promociones de artículos aquellos que:
	- o Se les haya modificado el precio o la bonificación del renglón.
	- o Las devoluciones de artículos con códigos distintos a otros ingresados en la factura.

#### **¿Cómo visualizo las promociones de artículos aplicadas en la factura?**

Puede visualizar las promociones de artículos aplicadas en una factura ingresando a la opción 'Promociones':

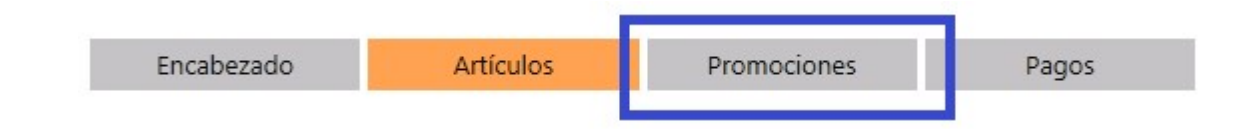

Desde aquí también podrá consultar los regalos que debe agregar para completar una promoción del tipo A+B. Para mayor información acceda a [Promoción \(por artículo\) A+B.](#page-31-0)

Si no hay promociones de artículos aplicadas en la factura esta opción estará deshabilitada, mientras que si no trabaja con promociones no se muestra la solapa.

#### **Durante la emisión de tickets**

Las promociones aplicadas en la factura se verán como un ítem de bonificación al final del ticket o al final de la factura, cuya descripción corresponde a la configurada en la promoción en la sección *Datos para el ticket*. Para más detalle vea [¿Cómo se define una promoción?](#page-31-0).

## <span id="page-41-0"></span>¿Cómo consulto las promociones que se aplican en el día?

Ingresando desde el menú del **Facturador POS** a *Más acciones,* luego a la opción *Política de promociones*.

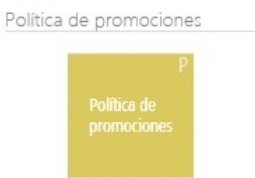

## ¿Cómo consulto las promociones definidas?

Usted puede ver las promociones definidas desde las consultas:

- Promociones.
- Promociones definidas por sucursales.

Puede acceder a dichas consultas desde:

- **Visor de promociones**, que se encuentra en el módulo **Ventas**, en la sección *Consultas adicionales*.
- **Tango Live**: ingrese al módulo **Ventas** y en la carpeta *Precios* puede ejecutar las consultas "Promociones" y "Promociones definidas por sucursales".

## ¿Cómo consulto las promociones facturadas?

### **Para analizar las ventas**

Consulte las promociones facturadas accediendo a las siguientes consultas de **Tango Live**:

- Promociones facturadas por código de promoción.
- Promociones facturadas por tipo de promoción.

Para acceder a dichas consultas hágalo desde:

- La opción de menú *Ventas / Facturación* dentro de **Tango Live** / **Central**, si se encuentra en la empresa que centraliza la información de las sucursales.
- La opción de menú del **Facturador Pos**: *Consultas / Facturación* si se encuentra en una sucursal.

### **Para analizar rentabilidad**

Consulte las siguientes consultas de **Tango Live** para analizar la rentabilidad.

- Acceda a la opción de menú *Stock / Valorización / Rentabilidad bruta* del módulo **Central**, si se encuentra en la empresa que centraliza la información de las sucursales.
- Acceda a la opción de menú *Valorización / Rentabilidad bruta / Por precio de reposición* y *Valorización / Rentabilidad bruta / Por precio de última compra* del módulo **Stock**, si se encuentra en una sucursal.

## ¿Cómo consulto las promociones que se facturaron en el día?

Consulte las promociones facturadas en el día accediendo a las siguientes consultas de **Tango Live**:

- Promociones facturadas por año / mes / día.
- Resumen por artículo con promociones.

Dependiendo dónde se encuentre, se accede a dichas consultas desde distintas opciones de menú:

- Acceda al módulo *Central* de **Tango Live** a la opción de menú *Ventas / Facturación*, si se encuentra en la empresa que centraliza la información de las sucursales.
- Acceda a la opción de menú *Consultas / Facturación* desde el módulo **Facturador POS**, si se encuentra en una sucursal y desea ver las promociones que se han facturado en su sucursal.

# Tango Facturador POS<br>
Capítulo 4

Emisión de comprobantes

**[Pasos para emitir un comprobante](#page-44-0)**

**[¿Cómo emito una factura con el equipo fiscal?](#page-45-0)**

**[¿Cómo emito una factura manual?](#page-45-1)**

**[¿Cómo imprimo un ticket de cambio?](#page-46-0)**

**[¿Cómo registro una seña?](#page-48-0)**

**[¿Cómo aplico una seña ya registrada?](#page-50-0)**

**[¿Cómo trabajo con varias facturas en forma simultánea?](#page-52-0)**

**[¿Cómo registro el cambio de un artículo?](#page-52-1)**

**[¿Cómo registro devoluciones de artículos?](#page-53-0)**

#### **[¿Cómo cancelo la emisión de una factura?](#page-54-0)**

## <span id="page-44-0"></span>Pasos para emitir un comprobante

1. Seleccione desde el menú el comprobante a emitir.

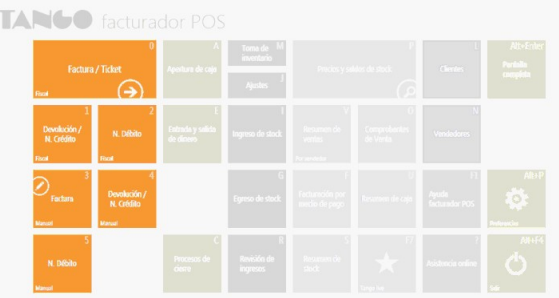

2. Continúe con los pasos para generar cada comprobante.

#### <span id="page-44-1"></span>**Pasos para emitir una factura o ticket fiscal o manual**

a) [Complete los datos del encabezado.](#page-55-0)

Los datos a completar dependen de la configuración del perfil de facturación utilizado.

- b) [Seleccione los artículos a facturar](#page-63-0) utilizado el buscar o una pistola lectora de códigos de barras.
- c) En la sección *Pagos* aplique [descuentos y recargos](#page-77-0) si corresponde.
- d) [Ingrese el o los medios de pagos](#page-79-0) entregados por el cliente.
- e) Finalice el comprobante y confirme su generación.

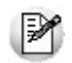

**Importante: ingrese a la solapa de parametrización (desde el Menú Preferencias) para indicar la condición de venta al contado utilizada.**

#### **Pasos para emitir una nota de crédito o nota de débito**

- a) Complete los datos del encabezado.
- b) Seleccione los artículos.
- c) Complete los datos de **Tesorería**.
- d) Finalice el comprobante y confirme su generación.

Para más información sobre notas de crédito vea Notas de crédito de **Tango Ventas Punto de Venta.**

Para más información sobre notas de débito vea Emisión de notas de débito de **Tango Ventas Punto de Venta.**

## <span id="page-45-0"></span>¿Cómo emito una factura con el equipo fiscal?

- 1. Desde el menú ingrese por la opción *Factura / Ticket Fiscal.*
- 2. En el encabezado seleccione al cliente al que desea hacerle el comprobante.
	- a) El cliente debe estar dado de alta en el sistema y con los datos correctamente cargados.
	- b) De caso contrario, debe [darlo de alta.](#page-60-0)

3. Una vez seleccionado, el proceso le propondrá el talonario que corresponde al cliente seleccionado y al equipo fiscal utilizado. Por ejemplo, si el cliente es *Responsable inscripto* se propondrá un talonario de tipo "A", en cambio si el cliente es *Consumidor final* se propondrá un talonario de tipo "B" (vea el tema Talonarios de **Tango Ventas Punto de Venta**).

4. A partir de ese momento complete la operación como de costumbre (vea [Pasos para emitir una factura/ticket\)](#page-44-1).

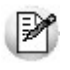

**Importante: si configura al Controlador Fiscal en Preferencias con la modalidad de facturación "Impresión al generar" usted podrá cambiar el cliente en cualquier momento del proceso de generación del comprobante, aún después de haber cargado artículos y medios de pago.**

## <span id="page-45-1"></span>¿Cómo emito una factura manual?

- 1. Desde el menú ingrese por la opción *Factura Manual.*
- 2. En el encabezado seleccione al cliente al que desea hacerle el comprobante.
	- a) El cliente debe estar dado de alta en el sistema y con los datos correctamente cargados.
	- b) De caso contrario, debe [darlo de alta.](#page-60-0)

3. Si no eligió un talonario el proceso le propondrá el talonario que corresponde al cliente. Por ejemplo, si el cliente es *Responsable inscripto* se propondrá un talonario de tipo "A", en cambio si el cliente es *Consumidor final* se propondrá un talonario de tipo "B" (vea el tema Talonarios de **Tango Ventas Punto de Venta**).

4. A partir de ese momento complete la operación como de costumbre (ver [¿Cómo hago una factura manual?\)](#page-44-1)

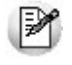

**Importante: puede cambiar el cliente en cualquier momento del proceso de generación del comprobante, aún después de haber cargado artículos y medios de pago.**

## <span id="page-46-0"></span>¿Cómo imprimo un ticket de cambio?

- Puede parametrizar que no sean impresas, imprimirlas habitualmente o a pedido.
- Sólo será posible utilizar esta opción en facturas que se emitan a través de equipos fiscales. (vea Ventanas adicionales de **Tango Ventas Punto de Venta**).
- Adicionalmente, en el proceso de facturación podrá llamar a la ventana de impresión de ticket de cambio con *<F7>*y modificar la opción de impresión de los artículos que por defecto serán impresos en el ticket de cambio.

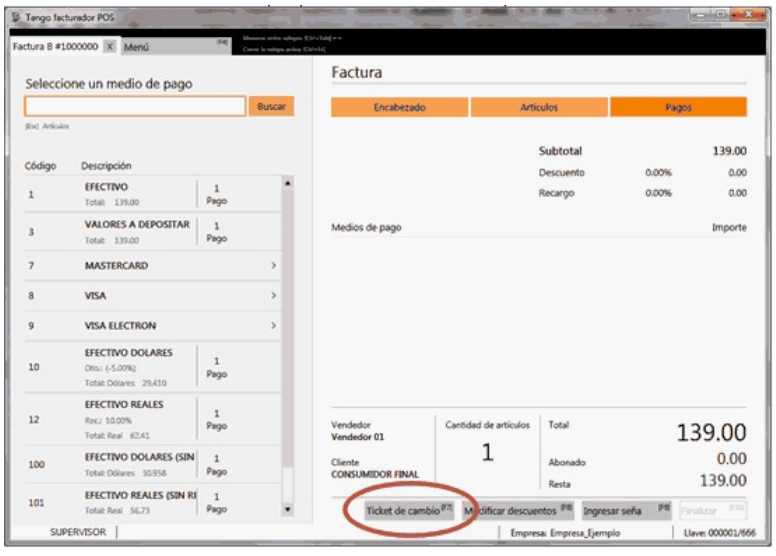

- También podrá decidir no imprimir los artículos para la factura en curso, o cambiar la modalidad de impresión configurada por defecto en parámetros generales.
- Existen también modalidades de impresión de los artículos incluidos en el comprobante para el cambio de mercadería. De acuerdo a su necesidad puede optar por las siguientes opciones:
	- **Un ticket de cambio por unidad de artículo:**elija esta opción para imprimir un comprobante ticket de cambio por cada unidad vendida del artículo. Se imprimirán tantos tickets de cambio como total de unidades de la factura. En cada comprobante se detallará el artículo y como cantidad "1.00".
	- **Un ticket de cambio por renglón de artículo:**elija esta opción para imprimir un comprobante ticket de cambio por cada renglón de artículo de la factura. Se imprimirán tantos ticket de cambio como renglones de artículos existan en la factura. En cada comprobante se detallará el artículo y la cantidad vendida.
	- **Un ticket de cambio por comprobante:** elija esta opción para imprimir un comprobante ticket de cambio por cada factura. Se imprimirá solamente un ticket de cambio donde se detallarán todos los artículos de la factura con su cantidad.
	- **Un ticket de cambio solamente para los artículos que descarguen stock:**elija esta opción para imprimir solamente un ticket de cambio donde se detallen los artículos que descarguen stock con la factura. Se detallará el artículo y su cantidad.
- **Texto para el ticket de cambio:**puede ingresar texto adicional para ser utilizado como título en el ticket de cambio. Este texto se imprimirá como parte del encabezado.

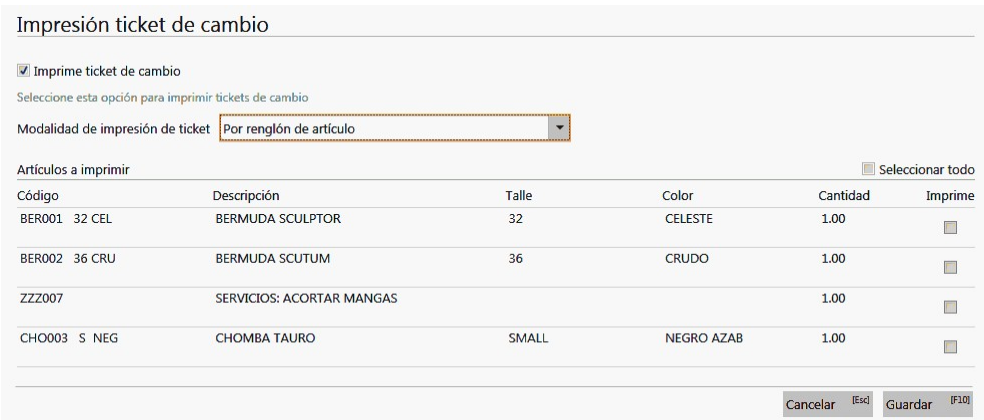

- **Leyendas adicionales:** para imprimir las leyendas adicionales en los artículos, para más información vea el punto *Leyendas adicionales en comprobantes por Controladores e Impresoras Fiscales* en Comprobantes emitidos por impresora fiscal /
- **Kits:**en el formulario de selección de artículos a imprimir de los tickets de cambio, se podrá seleccionar solamente el artículo kit.

De acuerdo a la opción seleccionada, se imprimirá:

- o **Por unidad o por renglón:**cada ticket imprimirá primero la cabecera del kit y debajo el componente. Se aplica a todos los componentes del kit.
- o **Por comprobante:**para imprimir en un único ticket tanto a los artículos kit como a sus componentes.
- o **Solamente para los artículos que descarguen stock:**únicamente se imprimirán aquellos componentes que lleven stock asociado. Si ninguno de sus componentes llevan stock, sólo se imprimirá el artículo kit con la cantidad de unidades asignadas al mismo.
- **Señas:**las señas no imprimen ticket de cambio.

## ¿Cómo reimprimo un ticket de cambio?

Utilice esta opción para imprimir tickets de cambio por medio de equipos fiscales.

Para ello:

- 1. Ingrese al Menú principal *[F4]*.
- 2. Haga clic en el botón "Más acciones":

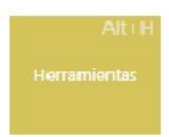

3. Seleccione la opción "Reimpresión ticket de cambio", y mediante el buscar obtenga la factura que desea reimprimir.

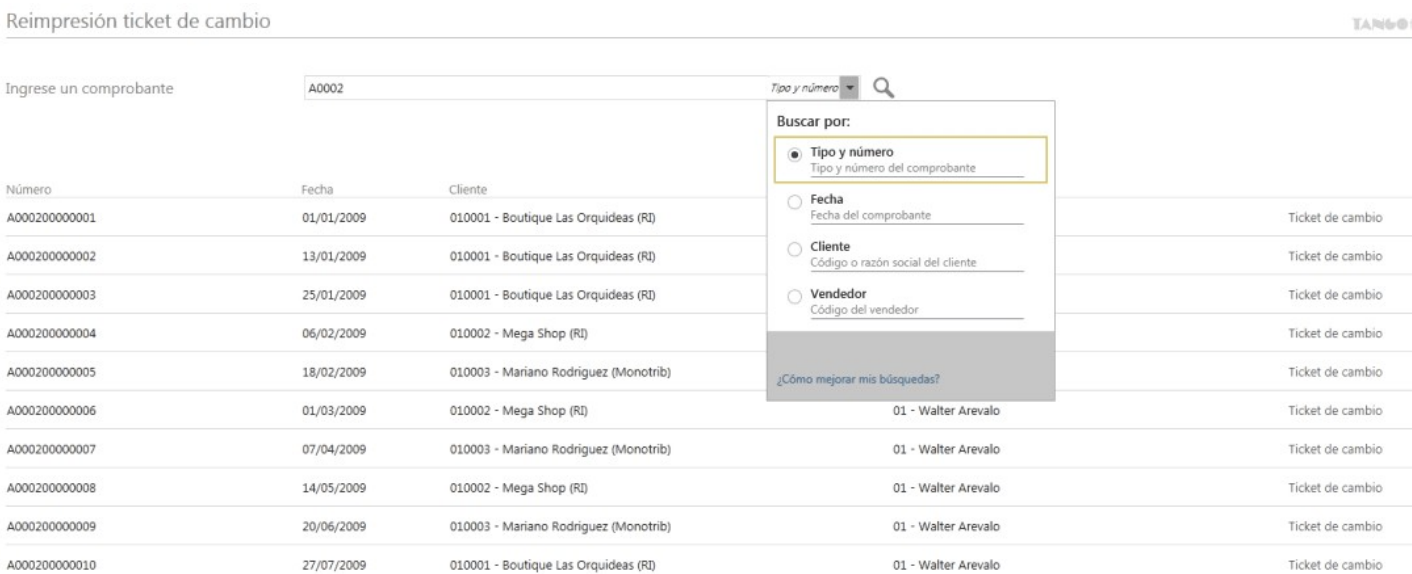

Acceda a la reimpresión del ticket de cambio y modifique, en caso de ser necesario, la opción de impresión de los artículos que se imprimirán en el ticket de cambio.

Para mayor información sobre las opciones de configuración de la modalidad de impresión de los artículos acceda a [¿Cómo imprimo un ticket de cambio?](#page-46-0).

En caso de inconvenientes con el controlador fiscal, acceda a [Controlador fiscal](#page-143-0).

## <span id="page-48-0"></span>¿Cómo registro una seña?

Para ingresar una seña es necesario que esté activo parámetro *Utiliza el sistema de Facturación con Señas* en Parámetros generales de **Tango Ventas Punto de Venta**, y en el perfil de facturación activo.

#### **Consideraciones sobre señas...**

- No incluyen descuentos y recargos.
- No afectan stock.
- No se pueden asignar a cuenta corriente.
- No se aplican recargos o descuentos de los medios de pago o ingresados manualmente.

Para generar una factura de seña:

- 1. [Ingrese los datos del encabezado](#page-55-0) del comprobante.
- 2. Seleccione los [artículos a incluir](#page-63-0) en la seña.
- 3. Pase a la sección *Pagos* e ingrese a la opción *Ingresar seña.*

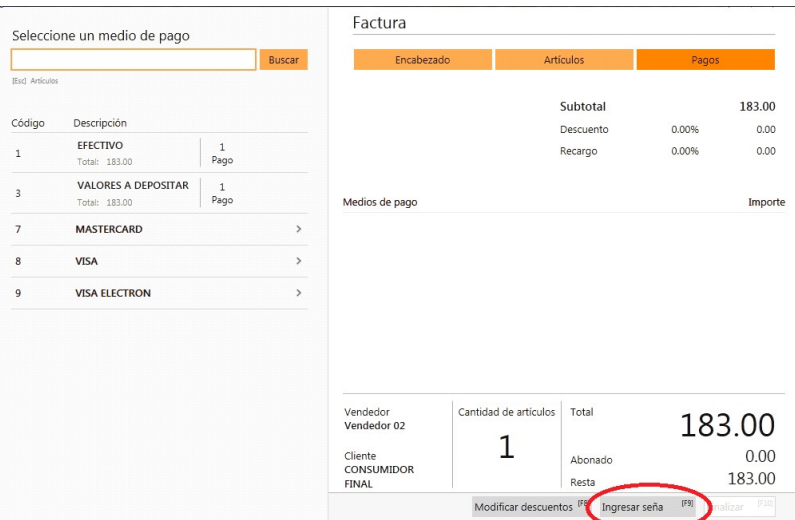

4. A continuación, ingrese el importe de la seña entregada por el cliente.

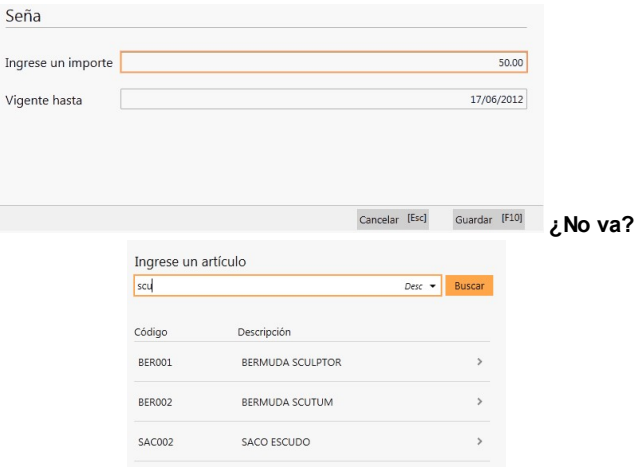

Por otra parte, si posee permisos de edición, podrá modificar la fecha de vigencia de la seña, caso contrario el proceso propondrá la fecha según la cantidad de días configurados en el perfil de facturación.

5. Una vez confirmada la seña, el proceso mostrará el importe de la seña y asignará este valor al total de la factura.

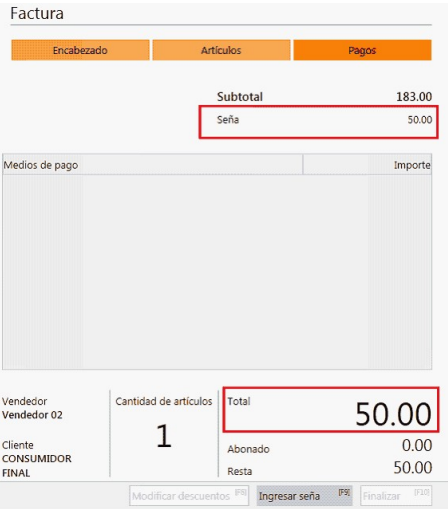

Si desea eliminar la seña ingrese nuevamente a la opción *Ingresar seña* y presione "Eliminar".

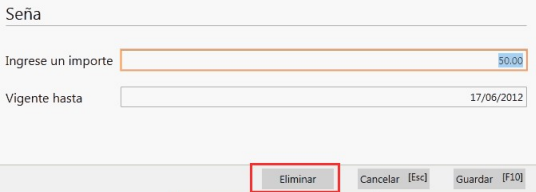

6. Por último, seleccione el [medio de pago](#page-79-0) con el cual se abonó la seña, y finalice la generación de la factura.

## <span id="page-50-0"></span>¿Cómo aplico una seña ya registrada?

- 1. [Complete el encabezado](#page-55-0) seleccionando el cliente con el cual se registró la seña.
- 2. En la sección *Artículos* ingrese a la opción *Aplicar señas.*

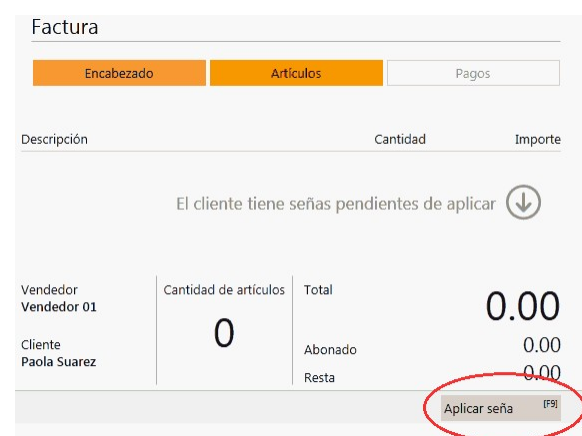

Cuando el cliente seleccionado es habitual y posee señas pendientes de aplicar el sistema muestra el mensaje *"El cliente tiene señas pendientes de aplicar".*

Para los clientes ocasionales ('000000') no se muestra el mensaje y el botón "Aplicar señas" se encuentra habilitado.

3. Seleccione la o las señas que desea aplicar, activando la casilla "Aplicar".

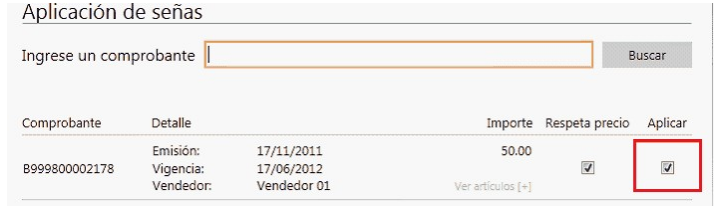

También puede buscar de señas ingresando el número de comprobante.

▼ Respeta precio...

Se muestra según lo configurado en el perfil de facturación o en Parámetros generales de **Tango Ventas Punto de Venta** sino no posee perfiles se muestra activo la casilla *Respeta precio.*

Cuando se encuentra activo, se visualizan los artículos con los precios definidos en la seña, en el momento de generar una factura. Caso contrario, los precios surgen de la lista de precios indicada para la factura

de venta.

 $\blacktriangleright$  Ver artículos [+]

Mediante esta opción puede consultar los artículos que componen la seña.

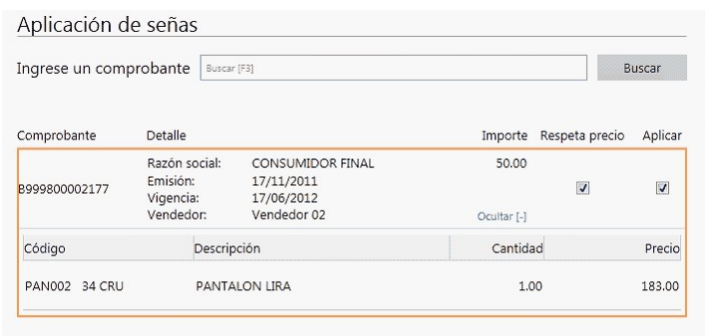

4. Una vez que haya seleccionado y aplicado las señas, se agregarán los artículos que la componen. Tenga en cuenta que puede [agregar más artículos](#page-63-0) a la factura.

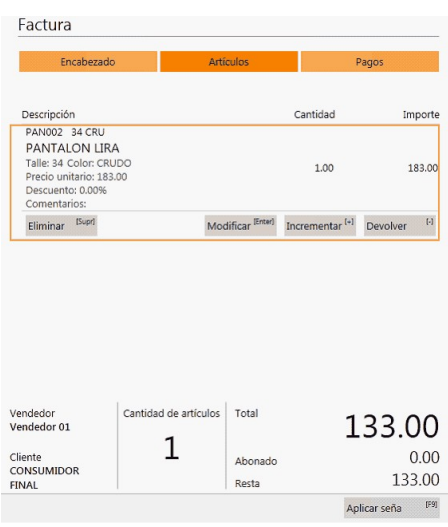

En la sección *Pagos* podrá visualizar el importe total de las señas aplicadas, descontándolas del total de la factura.

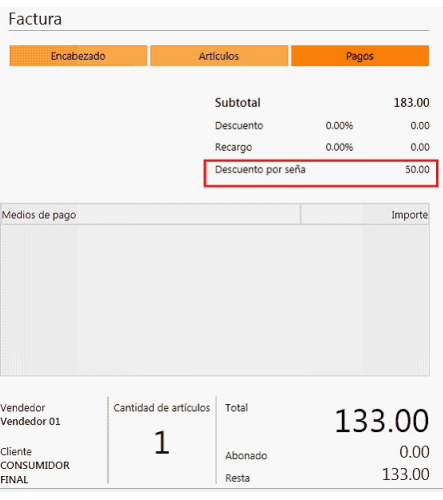

#### **Eliminar señas...**

Para eliminar señas aplicadas, desde la sección *Artículos* ingrese nuevamente a la opción *Aplicar se*

*ñas* y destilde el casillero *Aplicar.*

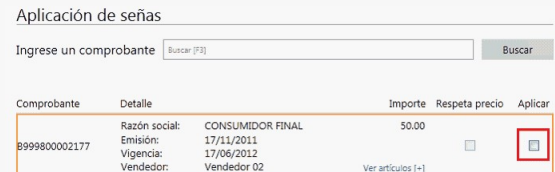

Al eliminar la seña anteriormente aplicada, también se eliminarán los ítems correspondientes, cargandose únicamente los de las señas seleccionadas. Se perderán las modificaciones realizadas sobre los ítems existentes, o cualquier otro agregado.

#### **Eliminar artículos de la seña...**

Es posible eliminar los artículos que componen la seña aplicada si desde la opción del Menú *Preferencias* posee habilitado *Permite eliminar renglón seña.*

## <span id="page-52-0"></span>¿Cómo trabajo con varias facturas en forma simultánea?

Teniendo una factura activa, puede abrir una nueva factura en forma simultánea desde el menú, de la forma habitual.

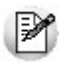

**Importante: si en Preferencias configuró el Controlador Fiscal con la modalidad de facturación "Impresión de ítems línea por línea" no es posible utilizar facturas simultáneas.**

## <span id="page-52-1"></span>¿Cómo registro el cambio de un artículo?

1. Genere una factura o ticket Fiscal o Manual (ver [¿Cómo emito una factura con el equipo fiscal?](#page-45-0) y [¿Cómo emito una](#page-45-1) [factura manual?](#page-45-1))

- 2. Ingrese el/los artículos devuelto/s. Pasos a realizar con cada artículo a devolver:
	- a. Escriba **-1\*** en el campo de búsqueda:

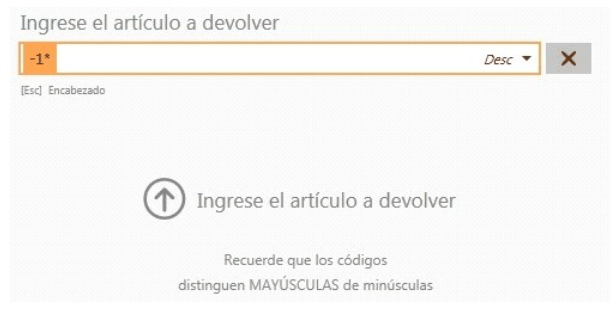

b. Ingrese el artículo a devolver:

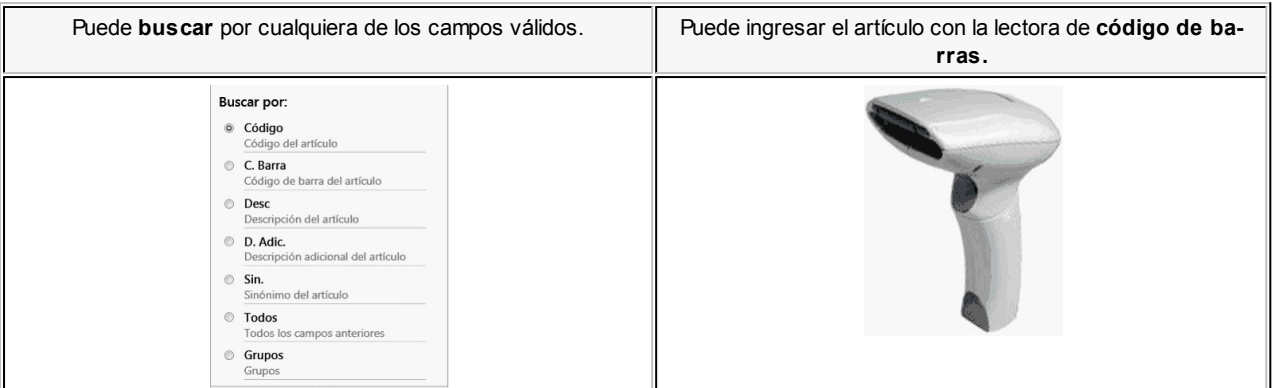

3. Ingrese el o los artículos que se lleva el cliente (ver [¿Cómo agrego artículos al comprobante?](#page-63-0))

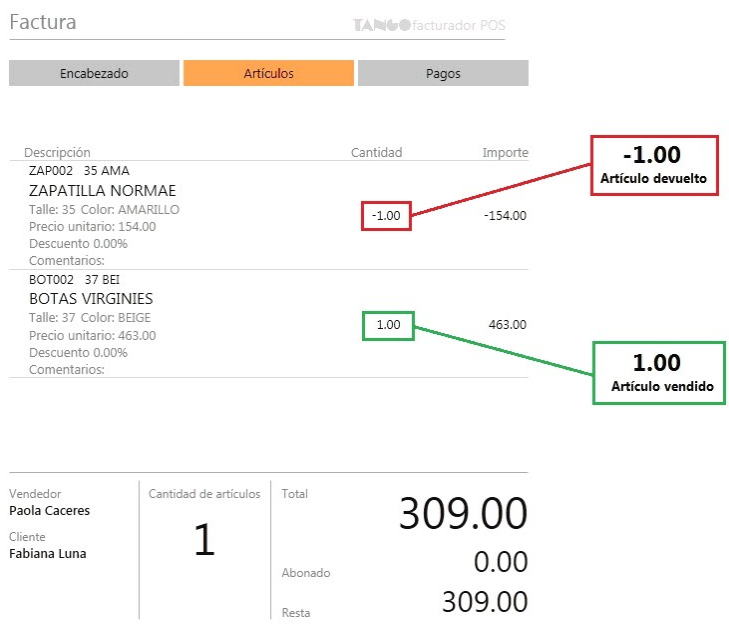

4. Continúe con la generación del comprobante (ver [Pasos para emitir un comprobante](#page-44-0)).

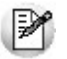

Los pasos 2 y 3 pueden darse en cualquier orden e incluso intercalados.

Si el total de la factura es cero y existe al menos una devolución, puede generar el comprobante por \$0.01 y registrarlo en el sistema (para más información vea ¿Cómo generar un cambio cuando el total es 0.00?).

## <span id="page-53-0"></span>¿Cómo registro devoluciones de artículos?

Debe registrar la devolución de un artículo mediante una nota de crédito.

## <span id="page-54-0"></span>¿Cómo cancelo la emisión de una factura?

Para cancelar una factura, presione el botón "Cerrar" del título de la solapa activa.

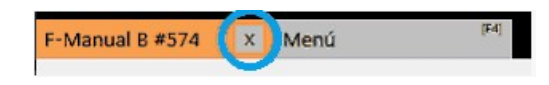

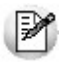

**Importante: para facturas/tickets fiscales con modalidad de facturación "Impresión de ítems línea por línea", al cerrar la factura se procederá a la cancelación del comprobante activo en el equipo fiscal.**

# Tango Facturador POS<br> **Capítulo 5**

Encabezado

**[¿Cómo completo los datos del encabezado?](#page-55-0)**

**[¿Cómo asigno un cliente?](#page-58-0)**

**[¿Cómo modifico los datos del encabezado?](#page-59-0)**

**[¿Cómo doy de alta un cliente habitual?](#page-60-0)**

**[¿Cómo modifico los datos de un cliente habitual?](#page-61-0)**

**[¿Cómo modifico los datos de un cliente ocasional?](#page-62-0)**

## <span id="page-55-0"></span>¿Cómo completo los datos del encabezado?

Para completar los datos del encabezado utilice la opción de búsqueda del ítem a completar (ver [¿Cómo realizó bús](#page-15-0)[quedas?](#page-15-0))

Tenga en cuenta que para pasar a la sección *Artículos* debe completar todos los datos obligatorios solicitados por el proceso.

Los ítems a completar dependen de los permisos y datos configurados en perfiles de facturación. En el caso de no utilizar perfiles, a excepción del campo *Fecha,* no tendrá datos predefinidos y podrá modificar todos los campos.

#### **Vendedor**

Se podrán seleccionar aquellos vendedores que se encuentran habilitados.

#### **Cliente**

Vea el tema [¿Cómo asigno un cliente?](#page-58-0)

#### **Depósito**

Se podrán seleccionar aquellos depósitos (definidos en **Tango Stock Punto de Venta**) que se encuentran habilitados.

#### **Lista de precio**

Se podrán seleccionar aquellos vendedores que se encuentran habilitados (vea Definición de listas de precios en **Tango Ventas Punto de Venta**).

Las listas de precios siempre se ingresan con I.V.A. incluido.

#### **Fecha**

Se sugiere la fecha del día.

Para facturas/tickets fiscales no es posible modificar la fecha, ya que toma la configurada en el equipo fiscal.

#### **Talonarios**

Se podrán seleccionar aquellos talonarios que:

- No se encuentren vencidos.
- Para facturas manuales, únicamente talonarios de tipo manual.
- Para facturas/tickets fiscales, sólo los talonarios asociados al punto de venta correspondiente al equipo, y según el tipo de cliente seleccionado (ver [¿Cómo emito una factura con el equipo fiscal?](#page-45-0))

#### **Número de comprobante**

Se sugiere el próximo número configurado en el talonario seleccionado.

Para facturas manuales, se puede modificar si está habilitado en el talonario.

Para facturas/tickets fiscales, no se puede editar y se respeta la numeración del equipo fiscal.

#### **Clasificación**

Este ítem se activa si tiene habilitado el parámetro *Utiliza clasificación de Comprobantes* en Parámetros generales, y además el perfil clasifica facturas.

Permite obtener información agrupada por criterios o cualquier agrupación que sea útil para su gestión, medición o seguimiento.

Para más información consulte el ítem Clasificación de Comprobantes.

#### **Valorpredefinido**

Si se modifica el valor definido en el perfil y desea volver a este, utilice el botón "Valor predefinido".

Por ejemplo; al ingresar a la factura el cliente definido es 559879 – Hector Montes.

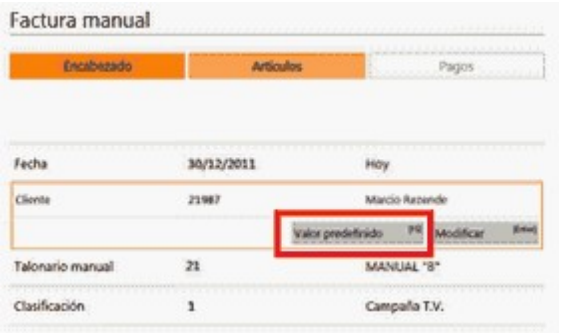

Se selecciona otro cliente.

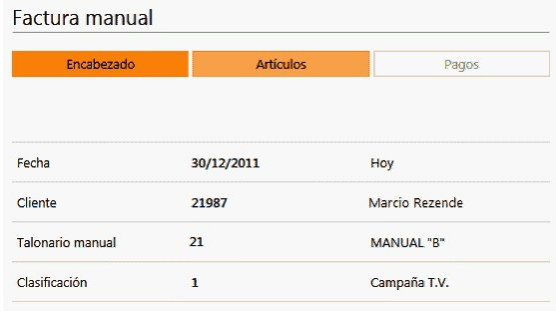

Se vuelve al cliente original presionando la opción "Valor predefinido".

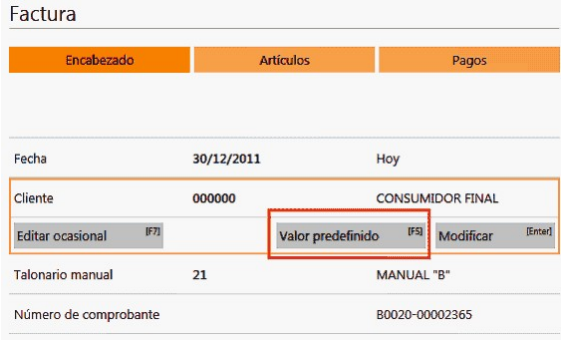

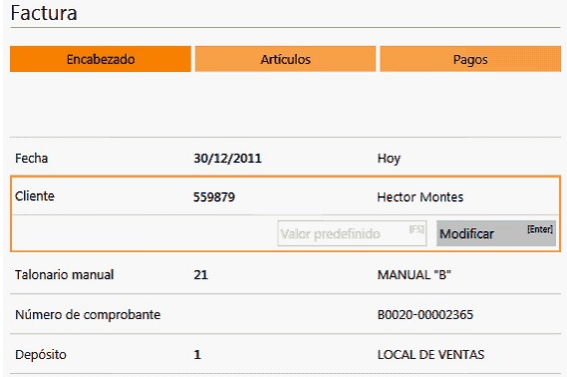

## <span id="page-58-0"></span>¿Cómo asigno un cliente?

Para completar el cliente utilice la opción de búsqueda (ver [¿Cómo realizó búsquedas?\)](#page-15-0).

**Consideraciones para clientes inhabilitados...**

Según el parámetro *Control clientes inhabilitados* se define el comportamiento del uso de clientes inhabilitados.

- **No permitir operar (N):**los clientes que poseen una fecha de inhabilitación se mostrarán en la lista de resultados del buscar con la leyenda 'Inhabilitado' pero no podrán ser seleccionados.
- **Confirmar (C)** o **Inhabilitar ante fechas posteriores (F):**los clientes que poseen una fecha de inhabilitación anterior a la fecha del comprobante se mostrarán en la lista de resultados del buscar con la leyenda 'Inhabilitado' pero no podrán ser seleccionados.

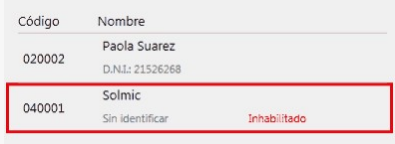

#### **Editar ocasional**

Seleccionando el cliente *000000 – Consumidor final,* es posible editar los datos del cliente ocasional cuando no se desea dar de alta el cliente con el fin de que los datos salgan impresos en la factura. Para esto, posicionado en el ítem "Cliente" seleccione la opción 'Editar ocasional'.

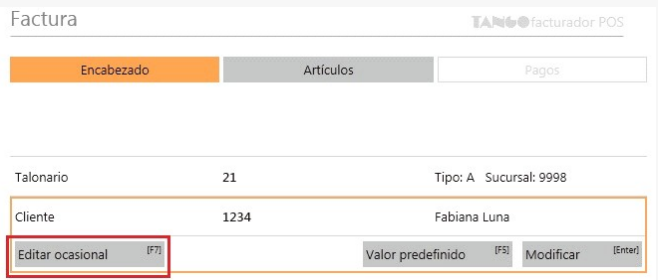

De esta forma, ingresará a la modificación de los datos del cliente ocasional para generar el comprobante.

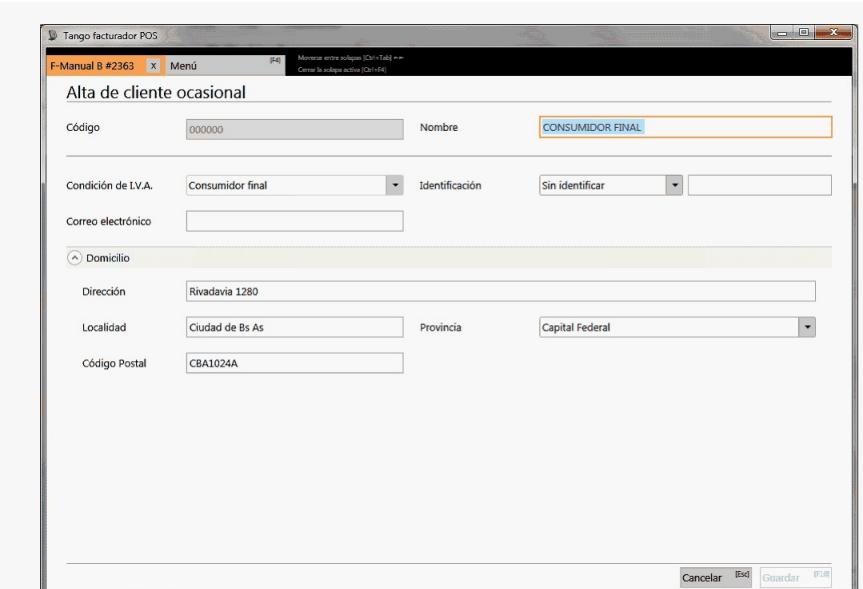

Si no edita los datos, el comprobante quedará registrado como una venta a consumidor final, sin detallar los datos del cliente.

## <span id="page-59-0"></span>¿Cómo modifico los datos del encabezado?

Para modificar los datos del encabezado, posicionado en el ítem seleccione la opción *Modificar.*

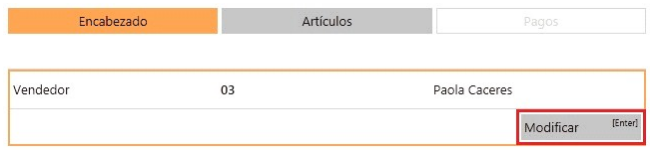

Los ítems a modificar dependen de los permisos configurados en el perfil.

- Para facturación vea perfiles de facturación.
- Para movimientos de stock, vea perfiles de movimientos de stock.

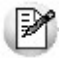

**Importante:**

**Si es 'Autoriza' el permiso configurado en el perfil activo (ya sea de facturación para modificar la lista de precios o movimientos de stock para modificar el precio unitario), se solicitará la clave de un usuario que posea autorización para editar dicha opción.**

## <span id="page-60-0"></span>¿Cómo doy de alta un cliente habitual?

- 1. Ingrese al Menú principal *[F4].*
- 2. Haga clic en el botón "Clientes"

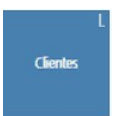

- 3. Haga clic en "Nuevo Cliente".
- 4. Complete los datos en el formulario y presione "Guardar":

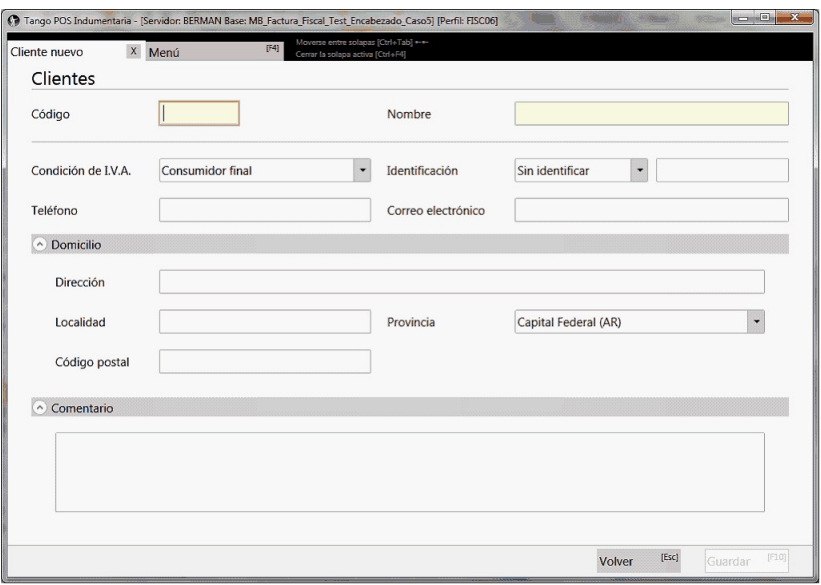

#### **Tenga en cuenta...**

- Si el Cliente No es Responsable Inscripto son **obligatorios** los siguientes campos:
	- o Código
	- o Nombre
- Si el Cliente es Responsable Inscripto son **obligatorios** los siguientes campos
	- o Código
	- o Nombre
	- o Número de C.U.I.T.
	- o Dirección
	- o Localidad
	- o Código Postal

 $\mathbb{F}$ 

Podrá ingresar a este formulario luego de buscar un cliente en Encabezado, no encontrar datos y presionar *[F6]*:

No se encontraron resultados para 'Martin' Agregar Nuevo<sup>[F6]</sup>

## <span id="page-61-0"></span>¿Cómo modifico los datos de un cliente habitual?

- 1. Ingrese al Menú principal *[F4].*
- 2. Haga clic en el botón "Clientes":

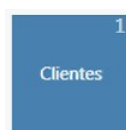

3. Realice la búsqueda del cliente a modificar escribiendo en el campo de búsqueda:

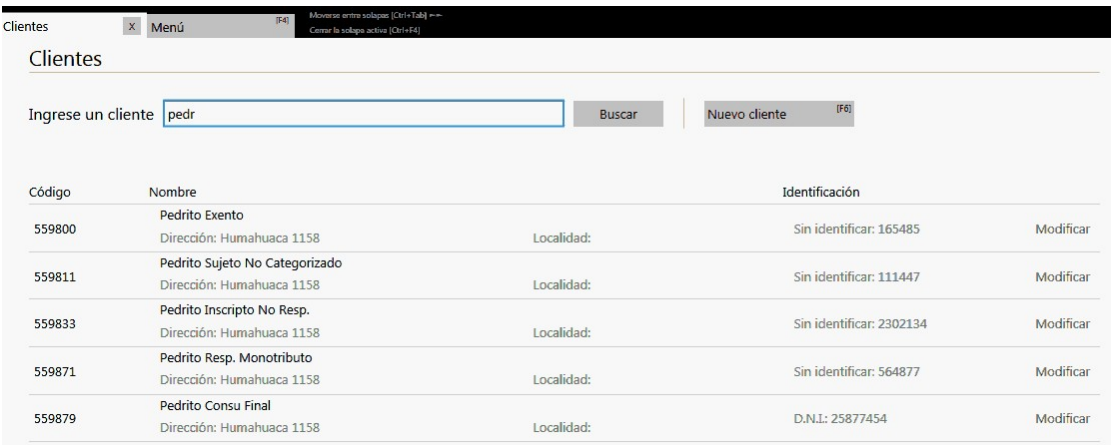

- 4. Haga clic en este botón "Modificar" para acceder al formulario de modificación.
- 5. Realice las modificaciones necesarias a los datos del cliente habitual y presione "Guardar":

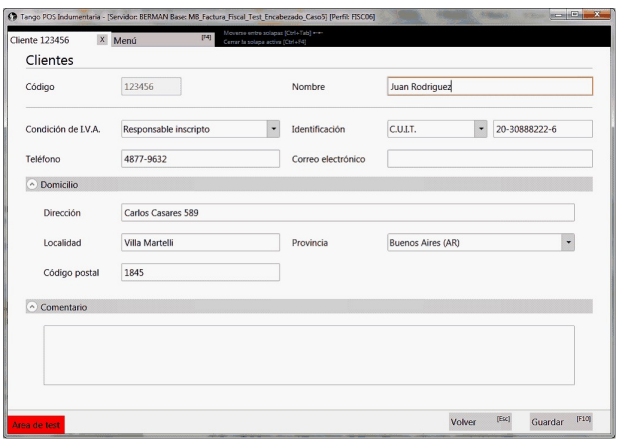

## <span id="page-62-0"></span>¿Cómo modifico los datos de un cliente ocasional?

Seleccionando el cliente *000000 – Consumidor final,* es posible editar los datos del cliente ocasional cuando no se desea dar de alta el cliente con el fin de que los datos salgan impresos en la factura. Para esto, posicionado en el ítem "Cliente" seleccione la opción 'Editar ocasional'.

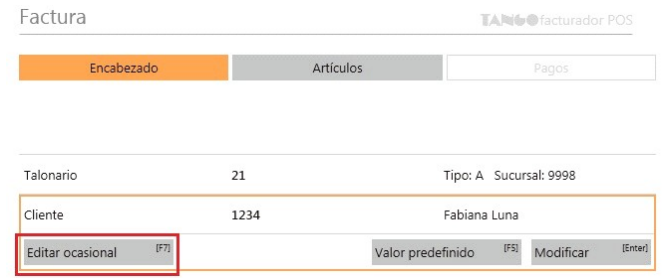

De esta forma, ingresará a la modificación de los datos del cliente ocasional para generar el comprobante.

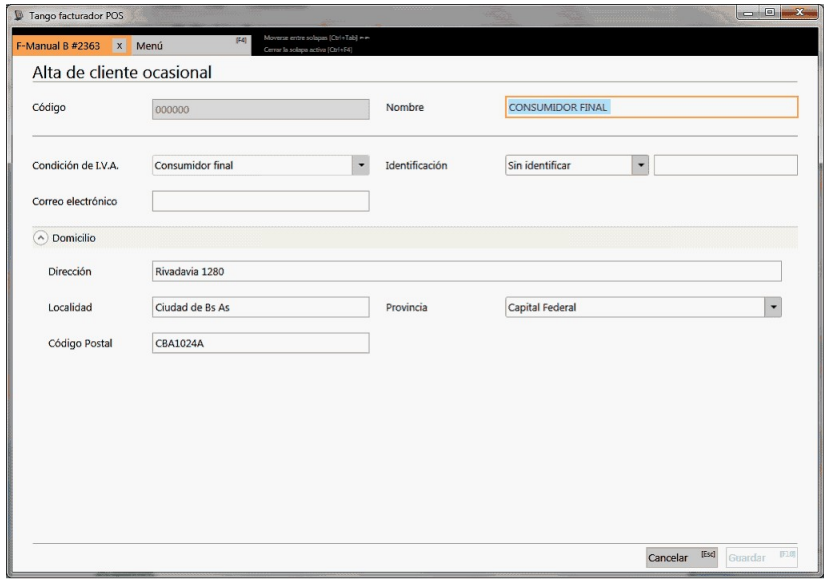

Si no edita los datos, el comprobante quedará registrado como una venta a consumidor final, sin detallar los datos del cliente.

# **Tango Facturador POS**

## Artículos

**[¿Cómo agrego artículos al comprobante](#page-63-0)?**

**[¿Cómo mejoro mis búsquedas?](#page-66-0)**

**[¿Cómo modifico un renglón del comprobante?](#page-70-0)**

**[¿Cómo elimino un renglón del comprobante?](#page-72-0)**

**[¿Cómo registro el cambio de un artículo?](#page-72-1)**

**[¿Cómo generar un cambio cuando el total es 0.00?](#page-74-0)**

**[¿Cómo averiguo el precio y saldo de un artículo](#page-74-1)?**

## <span id="page-63-0"></span>¿Cómo agrego artículos al comprobante?

Posicionado en la sección *Artículos,* puede agregarlos al comprobante de las siguientes formas:

#### **Búsqueda clásica**

Posiciónese en el campo buscar e ingrese el artículo, de acuerdo al campo de búsqueda seleccionado.

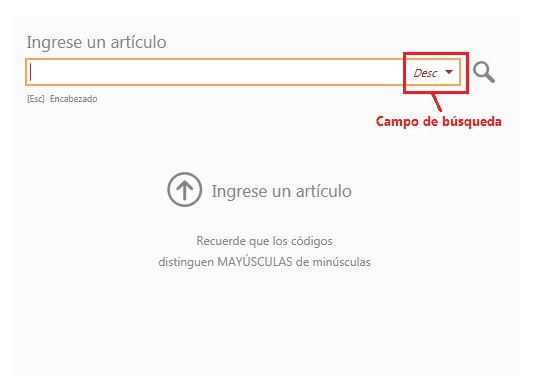

El valor ingresado se buscará en cualquier parte del campo.

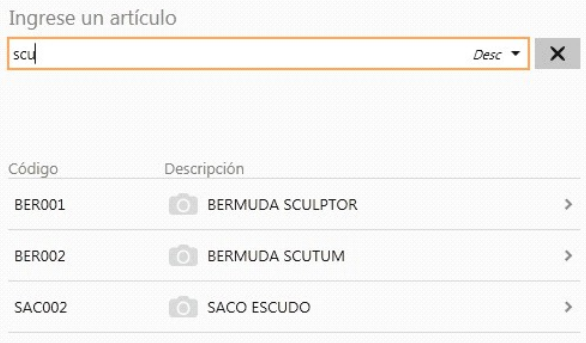

#### **Artículos simples y artículos kits**

Aquellos resultados que corresponden a artículos simples o kits podrán se agregados a la factura directamente:

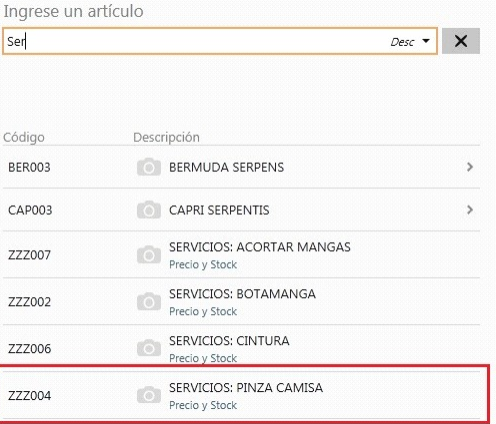

#### **Artículos con escalas**

En el caso de resultados correspondiente a artículos con escalas, primero se mostrará el artículo base, luego deberá seleccionar los valores de escalas navegando por los resultados.

Artículos base:

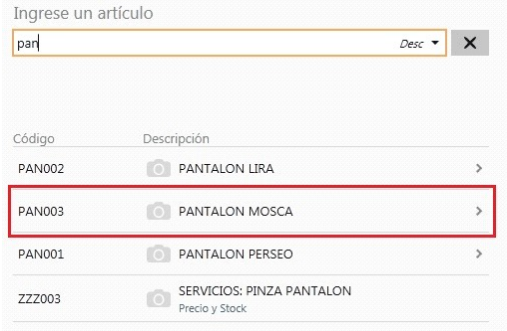

#### Escala 1:

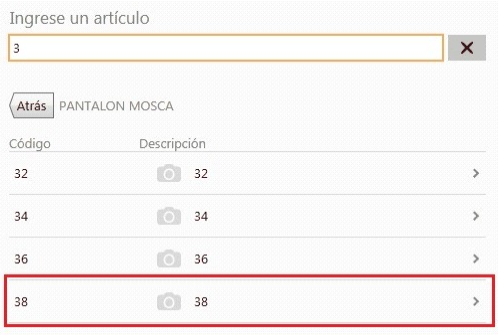

### Escalas 2:

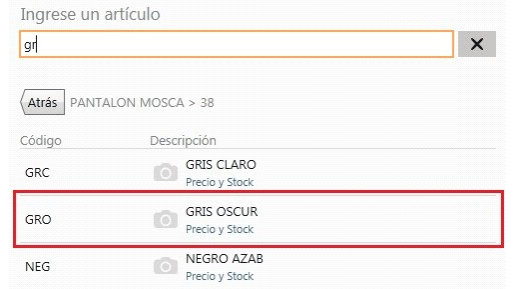

#### Y agregue el artículo:

Factura

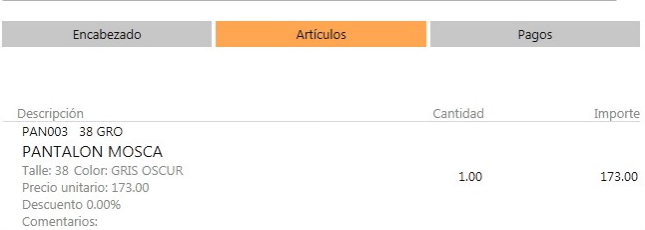

#### **Consideraciones...**

- Es posible realizar búsquedas dentro de las escalas
- Es posible navegar entre las escalas con teclado presionando las teclas izquierda y derecha del teclado.

TANGO facturador POS

Para búsquedas por código completo que posee espacios debe utilizar comillas ("")

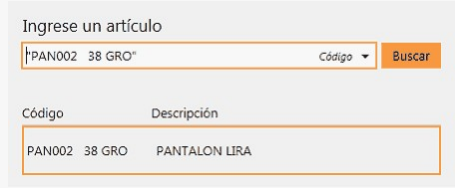

Para obtener información referida a como mejorar las búsquedas, vea [¿Cómo mejoro mis búsquedas?](#page-66-0).

## <span id="page-66-0"></span>¿Cómo mejoro mis búsquedas?

#### **1. Búsqueda parcial**

Cuando se utiliza un valor de búsqueda con espacios, se busca cada valor por cualquier parte del campo. Por ejemplo:

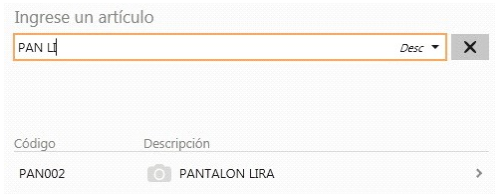

#### **Modificar campo de búsqueda**

Ingrese al combo de campos de búsqueda y seleccione el campo por el cual buscar, este se conservará mientras se encuentre activo el comprobante en curso.

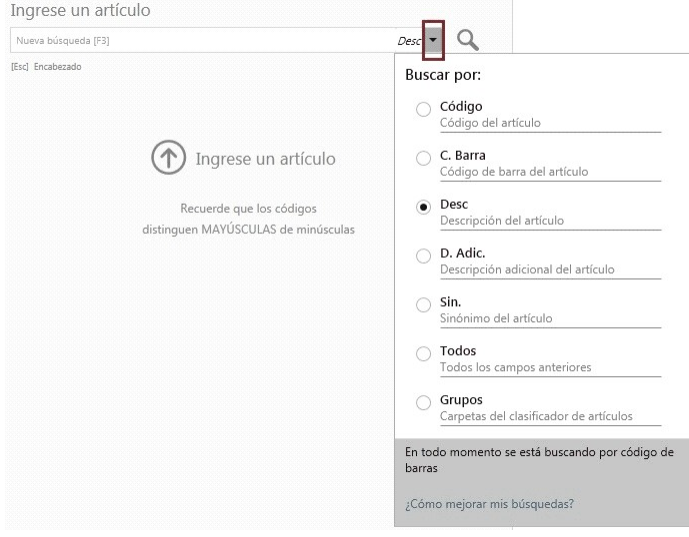

#### **Importante...**

- Además del campo seleccionado, el sistema busca por el código de barras del artículo.
- Tenga en cuenta que la utilización de búsqueda por "Todos" los campos, puede hacer más lenta la ejecución de la búsqueda.

#### **2. Para artículos con escalas, por Código base + Escala 1 + Escala 2**

a. Puede buscar por una parte del código base, valor de escala 1 y valor de escala 2:

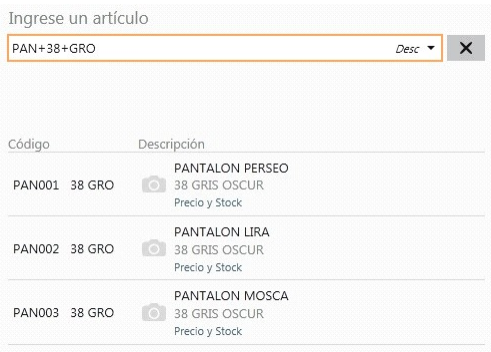

En este caso, se obtuvo todos los artículos donde en parte del código base contiene "PAN", como parte del código del valor 1 de la escala contiene "38", y como parte del código del valor 2 de la escala contiene "GRO".

b. Puede buscar por una parte del código base y valor de escala 1:

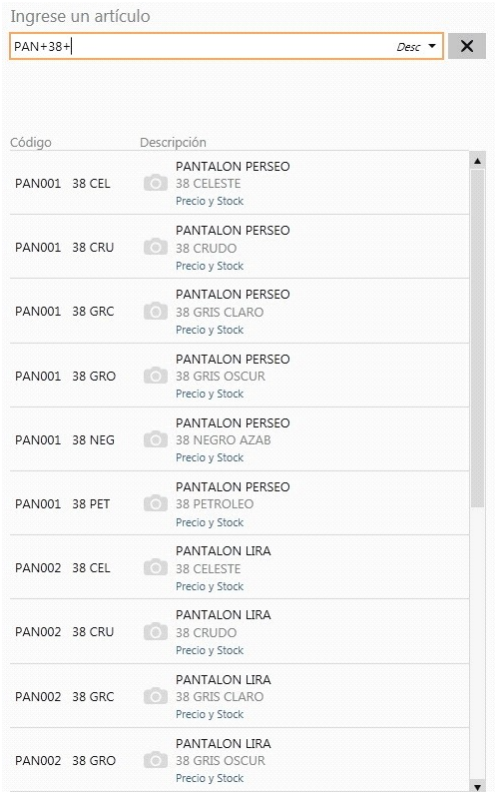

En este caso se obtuvo todos los artículos donde en parte del código base contiene "PAN", como parte del código del valor 1 de la escala contiene "38" y todos los valores de escala 2.

c. Puede buscar por una parte del código base y valor de escala 2:

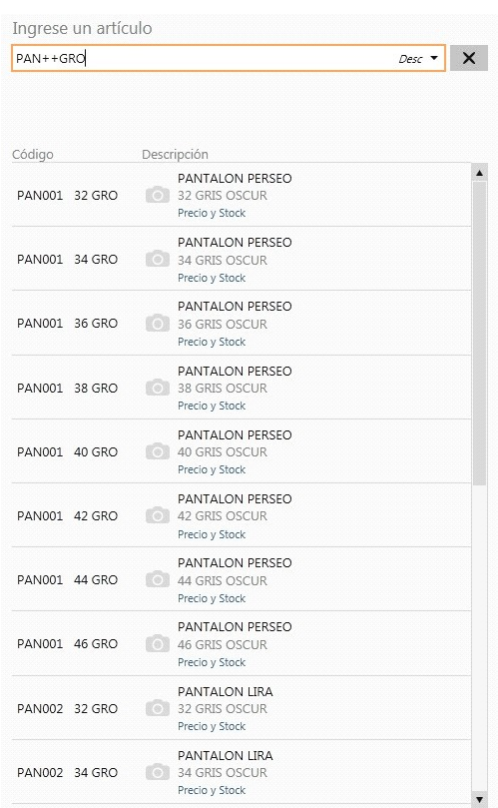

En este caso se obtuvo todos los artículos donde en parte del código base contiene "PAN", todos los valores del código de escala 1 y como parte del código del valor 2 de la escala contiene "GRO".

d. Puede buscar por todos los código base, por una parte valor de escala 1 y por una parte valor de escala 2:

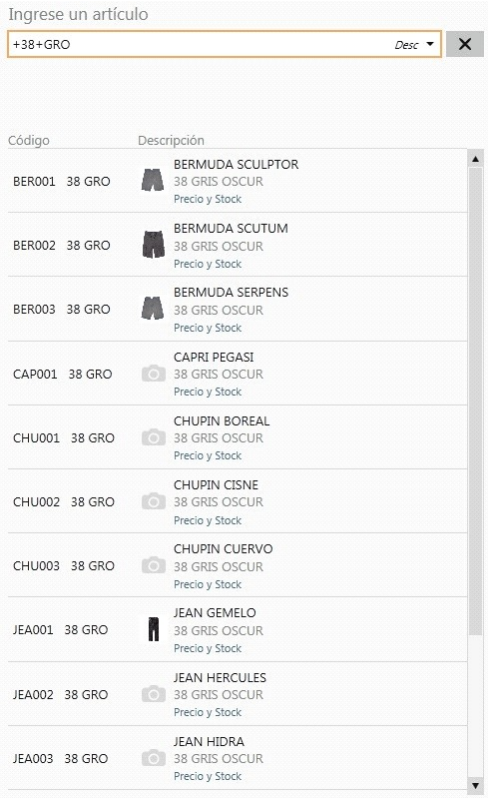

En este caso se obtuvo todos los códigos base, como parte del código del valor 1 de la escala contiene "38" y como parte del código del valor 2 de la escala contiene "GRO".

B

**Importante: mediante esta modalidad la búsqueda se realiza sobre el código del artículo, independientemente de lo seleccionado como campo de búsqueda.**

#### **3. Modificadores adicionales**

a. **Cantidad\*Artículo:**de utilidad cuando se necesita ingresar una cantidad distinta a 1.

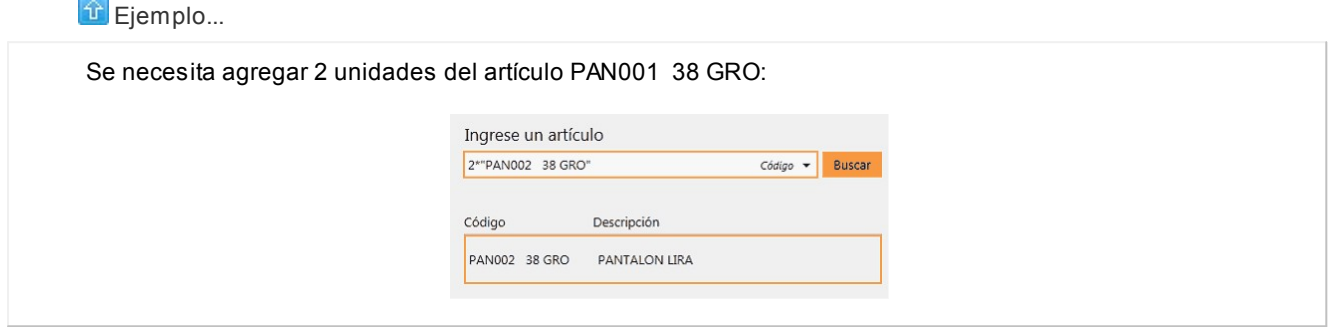

Esta modalidad se puede utilizar con cualquier campo de búsqueda.

b. **Cantidad\*Artículo:** de utilidad cuando se necesita ingresar una cantidad distinta en negativo (Para el caso de facturación ver [¿Cómo registro el cambio de un artículo?](#page-52-1)).

**Un solo resultado de búsqueda:** si se obtiene como resultado de búsqueda un único artículo, no es necesario posicionarse sobre el mismo para agregarlo, simplemente presione *<Enter>*sobre el campo buscar.

**Lectora de código de barras:**se puede utilizar un lector de código de barras para agregar artículos.

#### **Tenga en cuenta...**

Quedan excluidos de los resultados de búsqueda los artículos que:

- 1. Inhabilitados
- 2. Usan series
- 3. Usan partidas
- 4. Poseen impuestos internos
- 5. Utilizan doble unidad de medida
- 6. Kits variables
- 7. Fórmulas

## <span id="page-70-0"></span>¿Cómo modifico un renglón del comprobante?

Para modificar un dato del renglón, posicionado en el ítem seleccione la opción *Modificar.*

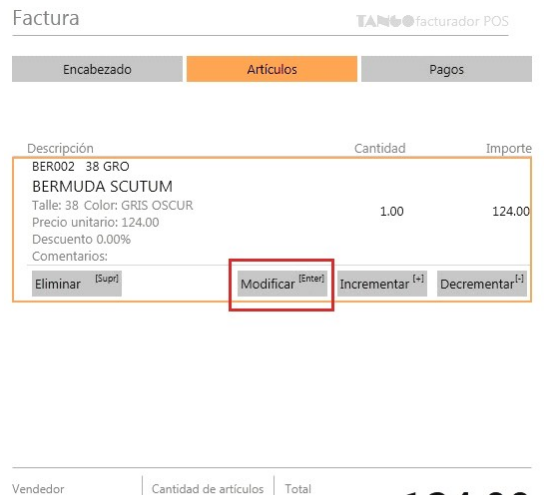

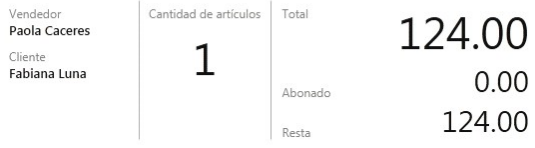

Los valores a modificar dependen de los permisos configurados en el perfil activo:

- Para facturación vea perfiles de facturación.
- Para movimientos de stock, vea perfiles de movimientos de stock.

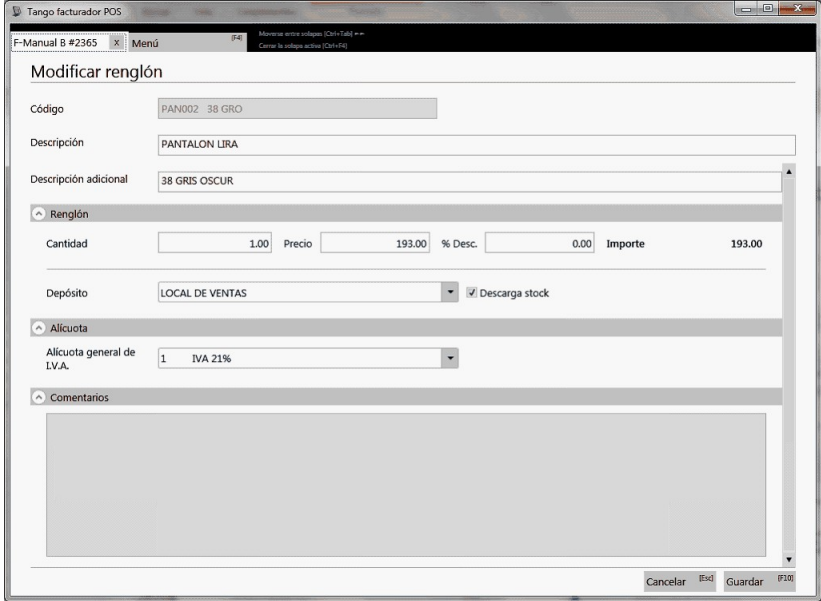

#### **Descripción y Descripción adicional**

Para factura/ticket fiscal tenga en cuenta que se imprimirá un máximo de 3 renglones y 30 caracteres en total.

#### **Cantidad**

Para facturas de artículos podrá ingresar cantidades positivas o negativas. Las cantidades positivas reflejan la salida de la mercadería en stock, en tanto que las negativas representan las devoluciones de mercadería, registrándose su movi-miento de entrada en stock (ver [¿Cómo registro el cambio de un artículo?\)](#page-52-1).

Para el caso de los comprobantes de stock, las cantidades se ingresan siempre en valor absoluto y en el renglón se indica si se trata de una salida o una entrada de stock.

#### **Precio**

Para facturación, el sistema le sugerirá los precios de acuerdo al siguiente orden de prioridad:

1. Se buscará si el artículo tiene un precio especial para la lista seleccionada y el cliente, de ser así propondrá ese precio.

2. Se buscará el precio para el artículo en la lista seleccionada, Si el artículo lleva escalas y no se ingresaron precios para el artículo, se propondrá el precio del código base.

3. De no cumplirse las condiciones anteriores, se propondrá el precio cero.

#### **% Desc.**

Para facturación es posible ingresar un descuento del 100% para el renglón

#### **Depósito**

Puede cambiar el depósito para el artículo. Además, puede indicar la modalidad de descarga para los comprobantes de facturación.

#### **Alícuota**

En el momento de facturar un ítem, es posible cambiar la alícuota de I.V.A. cargada por defecto en el artículo.

#### **Comentarios**

Es posible visualizar el comentario ingresado en la definición del artículo (en el módulo **Tango Stock Punto de Ventas**).

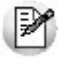

**Importante: si el permiso configurado en el perfil de facturación activo para modificar el precio o el % de descuento es 'Autoriza' se solicitará la clave de un usuario que posee autorización para editar esta opción.**

#### **Botones Incrementar y Decrementar**
Permite incrementar o disminuir la cantidad del renglón.

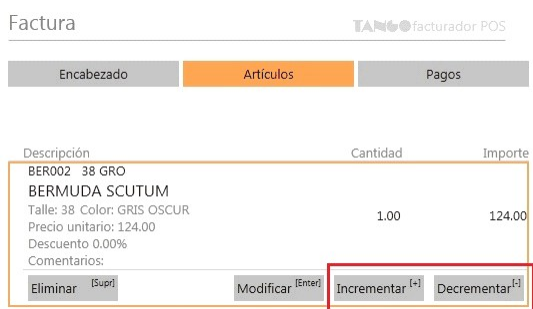

**Consideraciones para versiones con equipo fiscal configurado para impresión de items línea por línea**

- Al modificar un renglón, visualizará en el ticket que el renglón original fue eliminado y se ha impreso un nuevo renglón con los nuevos datos para el artículo.
- No se habilitarán los botones incrementar y devolver.

### ¿Cómo elimino un renglón del comprobante?

Para eliminar un renglón debe posicionarse sobre el renglón del artículo y seleccionar la opción *Eliminar.*

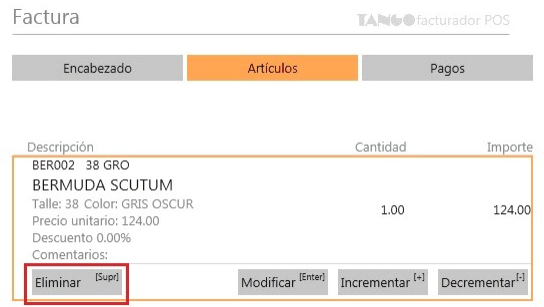

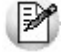

**Importante: si posee un equipo fiscal con versión concomitante el renglón se mostrará como eliminado en pantalla e impreso en negativo en el comprobante fiscal.**

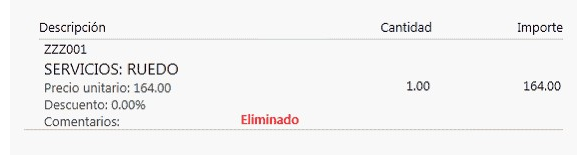

## ¿Cómo registro el cambio de un artículo?

1. Genere una factura o ticket Fiscal o Manual (ver [¿Cómo emito una factura con el equipo fiscal?](#page-45-0) y [¿Cómo emito una](#page-45-1) [factura manual?](#page-45-1))

2. Ingrese el/los artículos devuelto/s. Pasos a realizar con cada artículo a devolver:

a. Escriba **-1\*** en el campo de búsqueda:

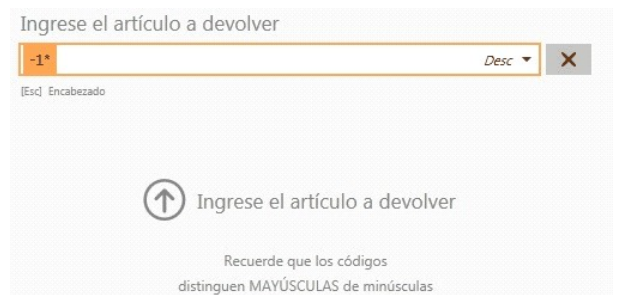

b. Ingrese el artículo a devolver:

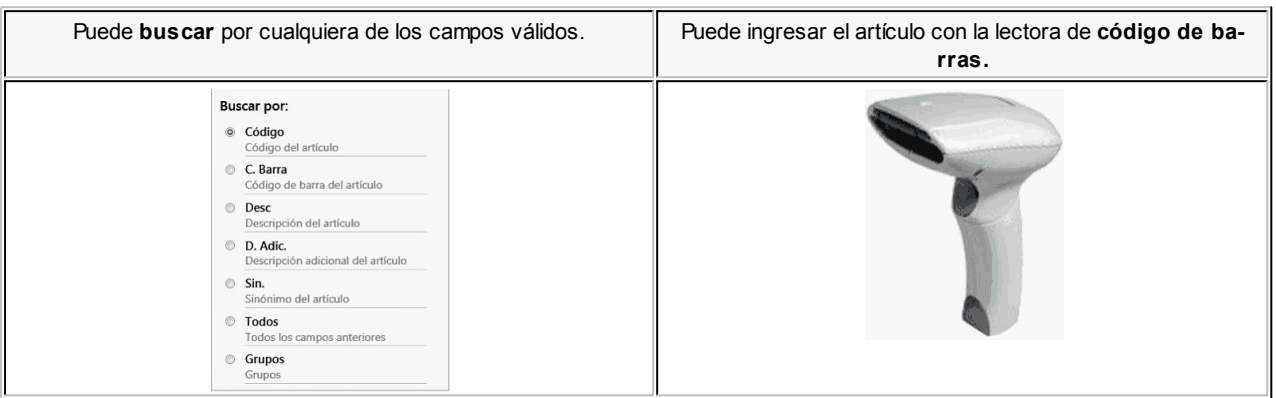

3. Ingrese el o los artículos que se lleva el cliente (ver [¿Cómo agrego artículos al comprobante?](#page-63-0))

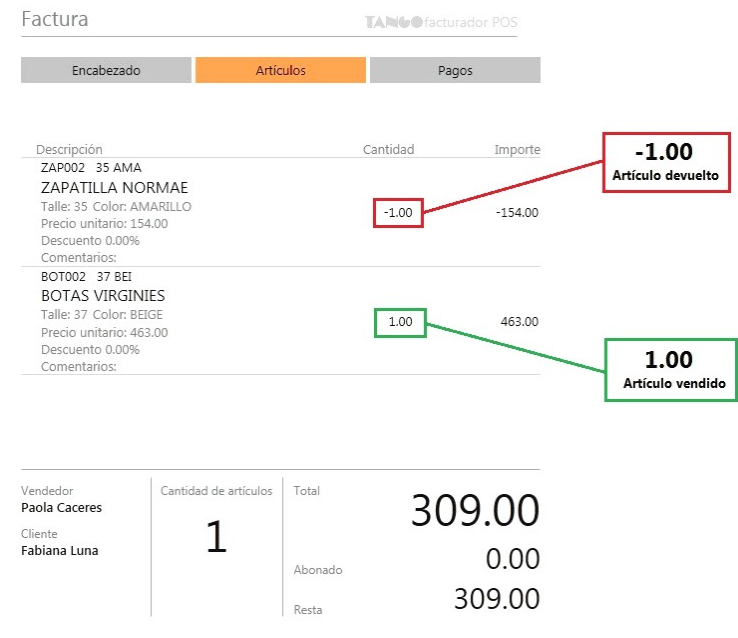

4. Continúe con la generación del comprobante (ver [Pasos para emitir un comprobante](#page-44-0)).

Los pasos 2 y 3 pueden darse en cualquier orden e incluso intercalados.

Si el total de la factura es cero y existe al menos una devolución, puede generar el comprobante por \$0.01 y registrarlo en el sistema (para más información vea ¿Cómo generar un cambio cuando el total es 0.00?).

 $\mathbb{P}$ 

### ¿Cómo generar un cambio cuando el total es 0.00?

Cuando el sistema detecte que el total de la factura es cero y existe al menos una devolución, se habilitará el botón "Registrar cambio":

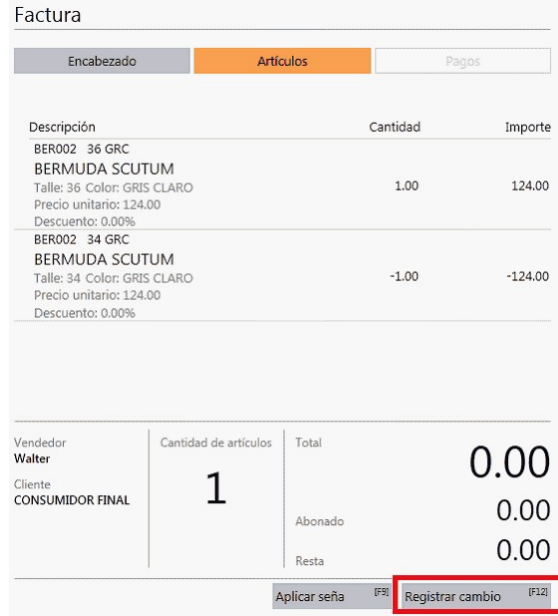

Ingresando a esta opción podrá registrar el cambio de mercaderías generando el comprobante por \$0.01.

Tenga en cuenta que:

- Debe tener configurada la cuenta predefinida como efectivo dentro de la opción [Preferencias](#page-163-0) del menú, ya que se usará como medio de pago.
- No deben existir medio de pagos ya ingresados.
- No se aplicarán descuentos o recargos.

### ¿Cómo averiguo el precio y saldo de un artículo?

Para averiguar el precio o el saldo del artículo las opciones son:

Desde el buscador de artículos (detallado) seleccione el link *Precio y Stock.*

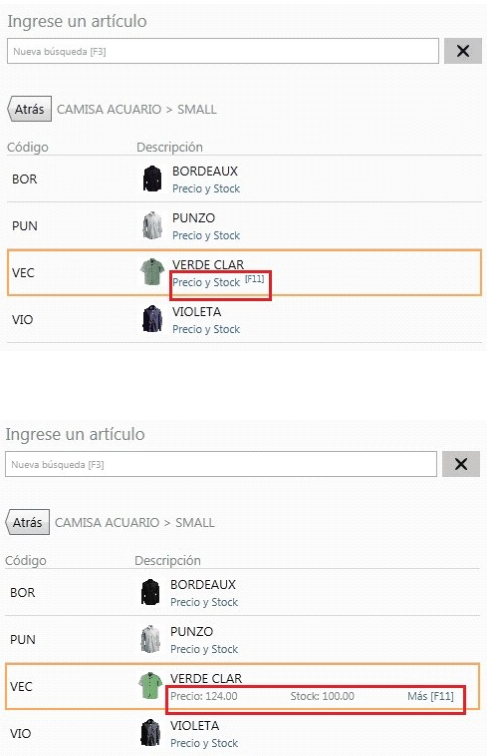

También desde aquí haciendo clic en "Más [F11]" o presionando la tecla *[F11]* puede acceder al proceso [Consulta](#page-145-0) [de precios y saldos de stock](#page-145-0).

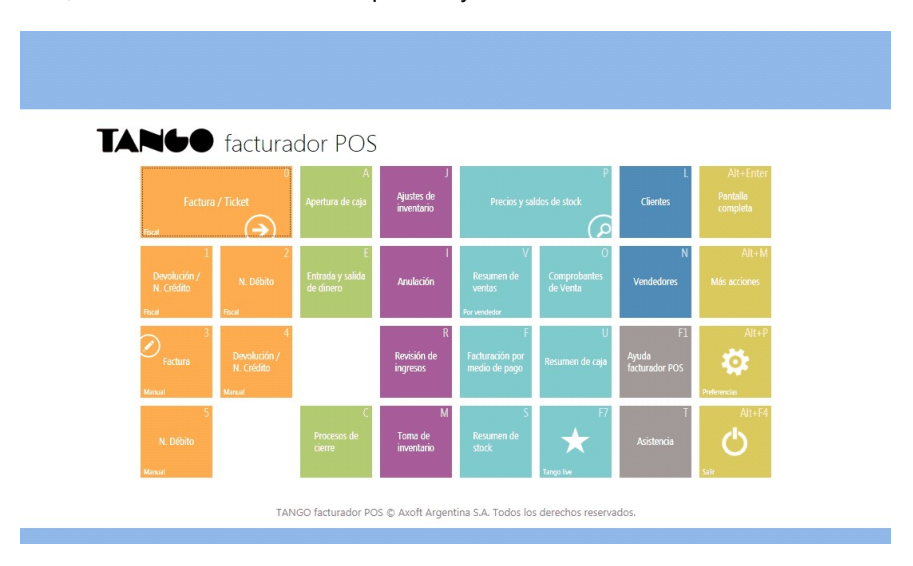

Desde el menú, accediendo a Consulta de precios y saldos de stock.

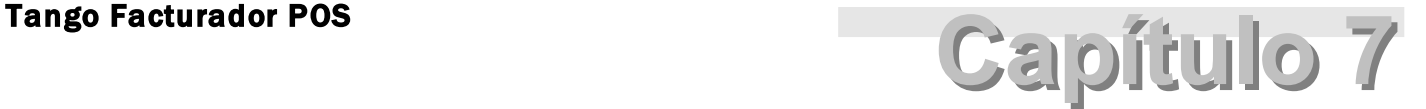

Pago

**[¿Cómo aplico descuentos y recargos?](#page-77-0)**

**[¿Cómo asigno un medio de pago?](#page-79-0)**

**[¿Cómo modifico un medio de pago asignado al comprobante?](#page-84-0)**

**[¿Cómo elimino un medio de pago asignado al comprobante?](#page-84-1)**

**[¿Cómo cobro en efectivo?](#page-84-2)**

**[¿Cómo cobro ingresando billetes?](#page-84-3)**

**[¿Cómo cobro con tarjeta?](#page-85-0)**

**[¿Cómo cobro con terminal Lapos?](#page-87-0)**

**[¿Cómo anulo un cupón con terminal Lapos?](#page-89-0)**

**[¿Cómo cobro con cheque?](#page-90-0)**

**[¿Cómo cobro en cuenta corriente?](#page-91-0)**

**[¿Cómo cobrar en efectivo con otras monedas?](#page-92-0)**

### <span id="page-77-0"></span>¿Cómo aplico descuentos y recargos?

Si el perfil de facturación posee permisos para la edición de descuentos y recargos, acceda desde la sección *Pagos* a la opción *Modificar descuentos.*

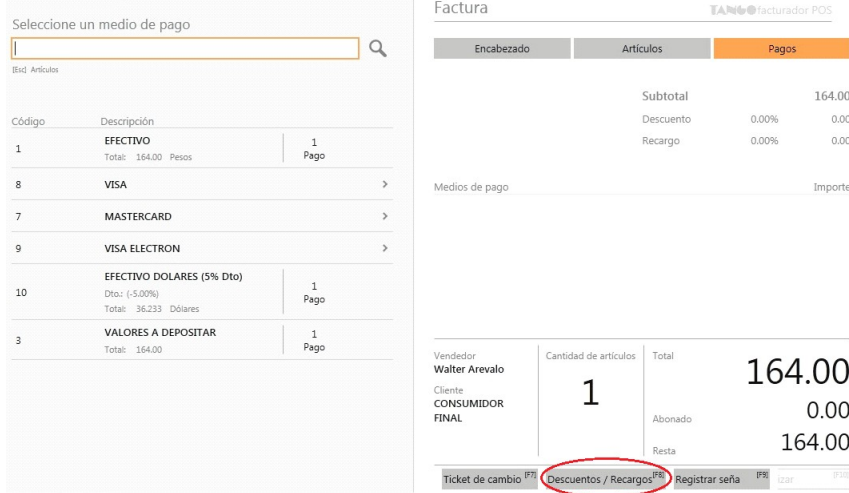

En la ventana de descuento y recargos ingrese el porcentaje (< 100%) o importe deseado.

₩

**Importante: si el permiso configurado en el perfil de facturación activo para modificar el descuento o recargo es 'Autoriza' se solicitará la clave de un usuario que posee autorización para editar esta opción.**

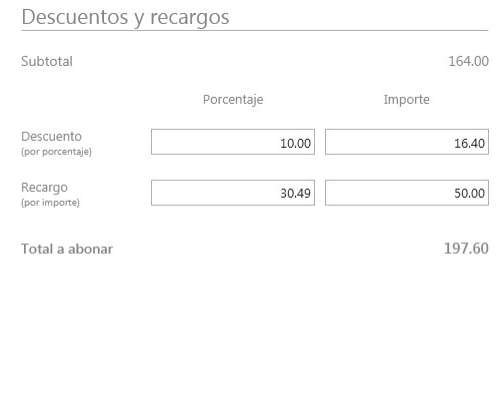

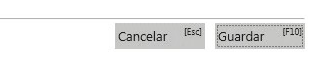

### Guarde la modificación realizada y los cambios se aplicarán en la factura.

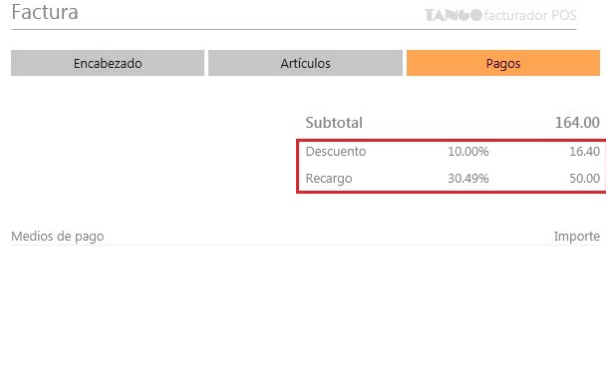

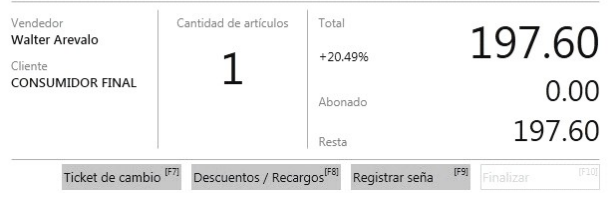

#### **Descuento por cliente**

Si el cliente seleccionado en el encabezado posee un descuento asociado, podrá visualizarlo también desde aquí aunque no será editable.

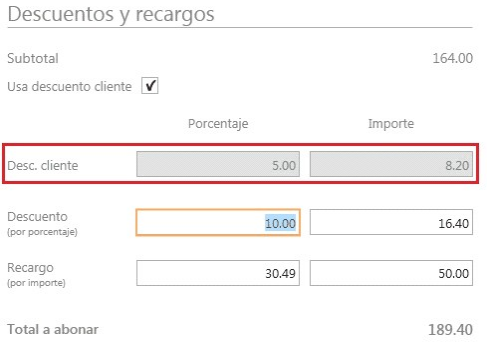

#### **Comentarios**

Ej.

También desde está opción si el perfil de facturación posee habilitado ingreso de comentarios para la factura para registrarlo desde la ventana de *Descuentos y recargos.*

### <span id="page-79-0"></span>¿Cómo asigno un medio de pago?

Se realiza la búsqueda sobre los medios de pagos configurados en el perfil de facturación.

Para buscar un medio de pago:

1. Distinto a tarjeta o cuenta corriente: puede realizar una búsqueda habitual (ver [¿Cómo realizo búsquedas?\)](#page-15-0).

2. **En medios de pago de tipo 'Tarjeta':**debe seleccionar si corresponde aplicar una promoción y la cantidad de cuotas.

Por ejemplo, si busca el medio de pago:

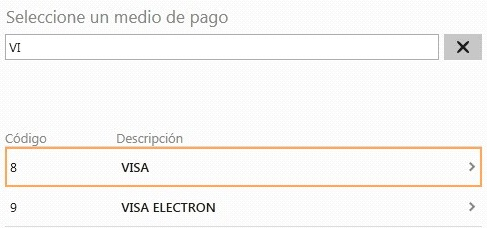

A continuación la promoción:

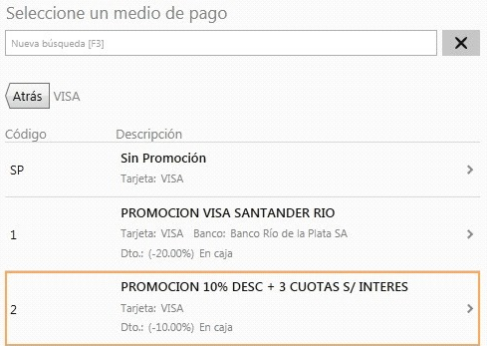

Por último, la cantidad de cuotas:

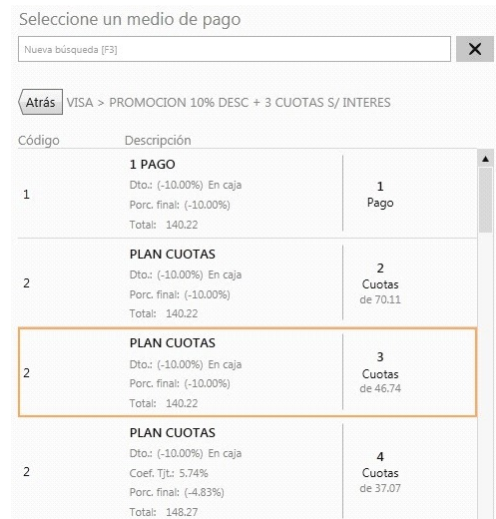

Estas opciones las encontrará disponibles según lo configurado en Tarjetas dentro del módulo **Tesorería.**

#### **Búsqueda por abreviatura**

Para los medios de pago de tipo 'Tarjeta' si posee configurado abreviaturas podrá utilizarlas para realizar búsquedas.

Por ejemplo: Tarjeta Visa en 3 cuotas posee la abreviatura VI3.

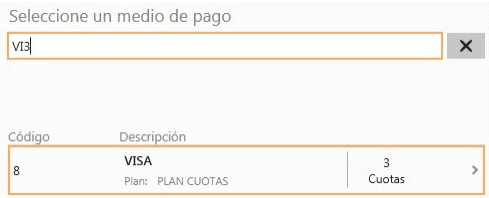

A continuación, seleccione la promoción a aplicar:

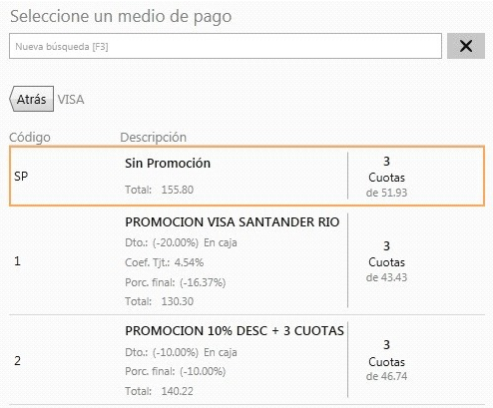

M

Ej.

En el caso de medios de pago de tipo 'Cuenta corriente' vea [¿Cómo cobro en cuenta corriente?](#page-91-0)

#### **Detalle del pago**

Si el medio de pago posee descuentos, recargos o coeficientes de recargos, los datos de los mismos y el importe final del pago se muestra como resultado de búsqueda.

**Modificadores adicionales**

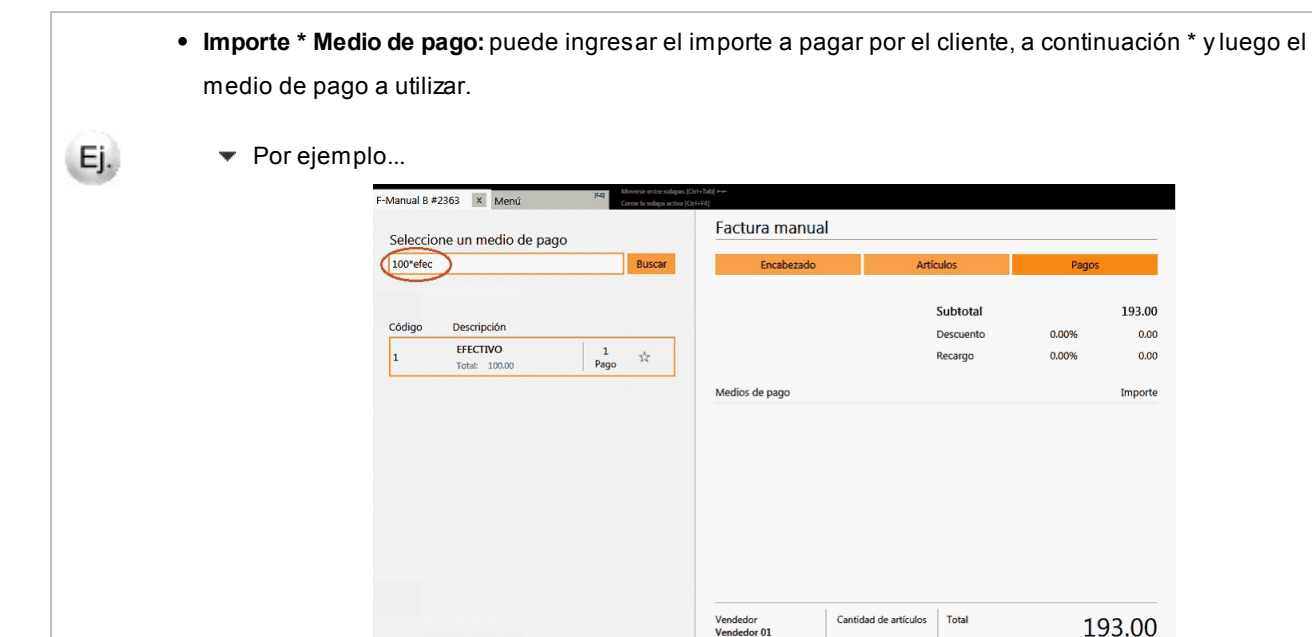

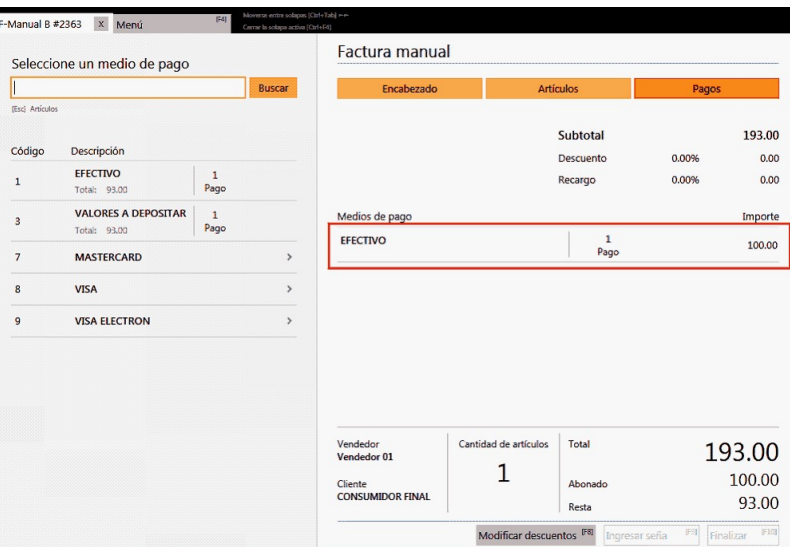

Cliente<br>CONSUMIDOR FINAL

**Porcentaje % Medio de pago:**puede ingresar el porcentaje del total a pagar por el cliente, a continuación % y luego el medio de pago a utilizar.

193.00

 $0.00$ 

 $0.00$ 

Importe

193.00

(F9)

 $0.00$ 

 $\mathbb{F}10$ 

193.00

0.00%

 $0.00%$ 

Subtotal

Descuento

Recargo

 $_{\rm Total}$ 

Abonado

Resta Modificar descuentos  $^{[FB]}$  Ingresar seña

Cantidad de artículos

 $1\,$ 

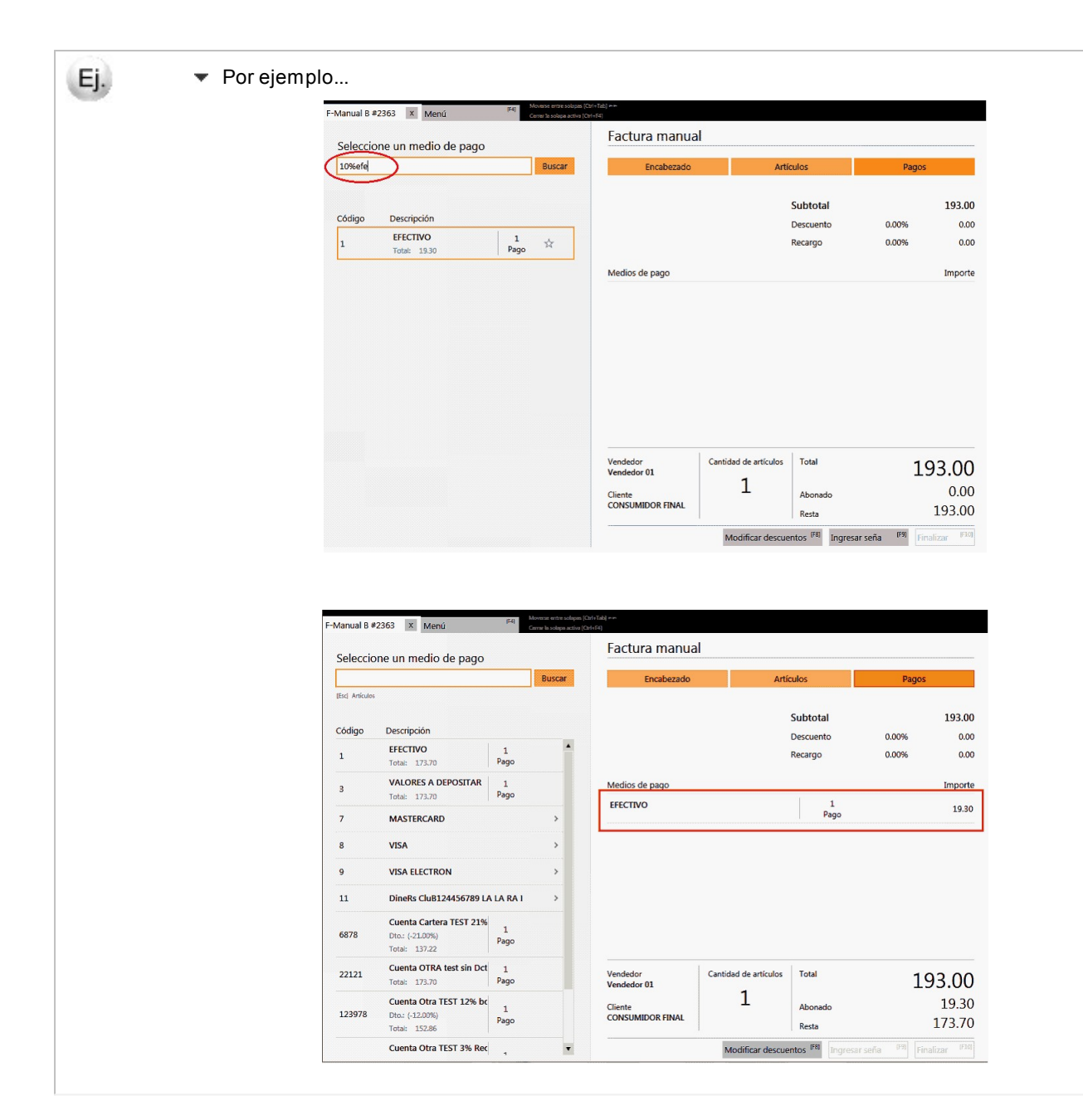

#### **Cobro con más de un medio de pago**

Las opciones anteriores son de utilidad cuando se utiliza más de un medio de pago.

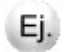

 $\blacktriangleright$  Por ejemplo...

El total de la factura es de \$193.00 y se desea realizar el pago 50% con tarjeta y el resto en efectivo por \$100

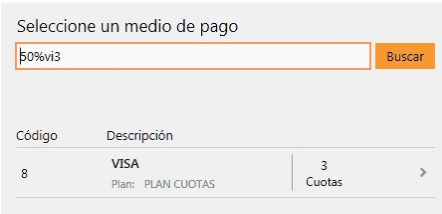

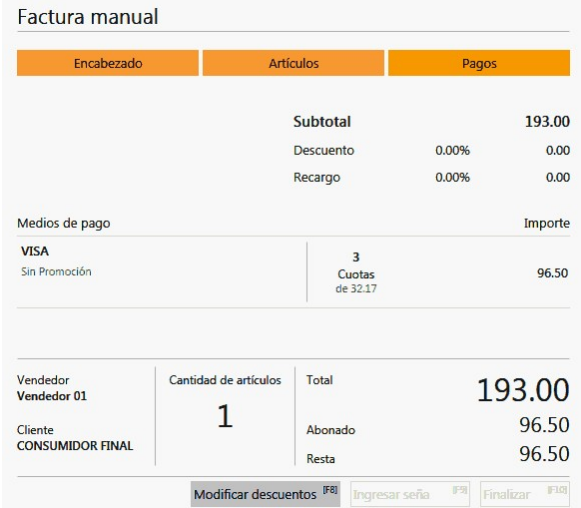

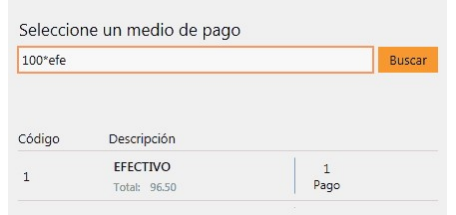

#### Factura manual

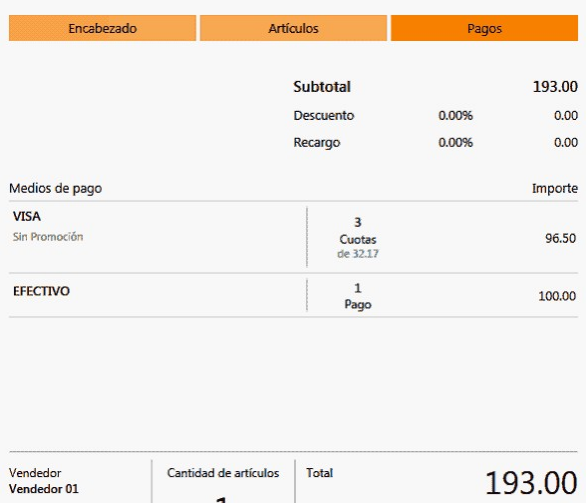

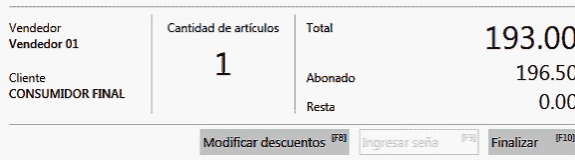

### <span id="page-84-0"></span>¿Cómo modifico un medio de pago asignado al comprobante?

Para modificar un medio de pago, posicionado en el ítem seleccione la opción *Modificar.*

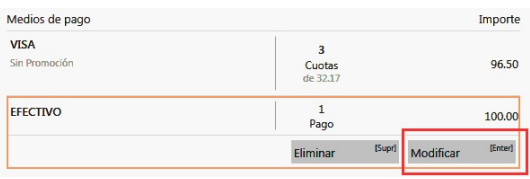

### <span id="page-84-1"></span>¿Cómo elimino un medio de pago asignado al comprobante?

Para eliminar un medio de pago debe posicionarse sobre el renglón del mismo y seleccionar la opción *Eliminar.*

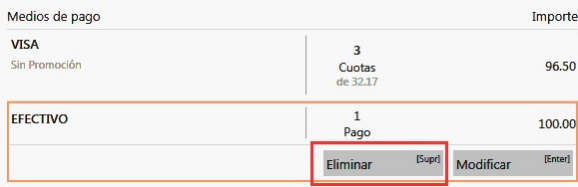

### <span id="page-84-2"></span>¿Cómo cobro en efectivo?

Para cobrar en efectivo debe tener asignado ese medio de pago en el perfil de facturación utilizado.

Mediante el buscador de medio de pago (ver [¿Cómo asigno un medio de pago?\)](#page-79-0), seleccione la cuenta de efectivo.

### <span id="page-84-3"></span>¿Cómo cobro ingresando billetes?

Si usted dispone de la configuración correcta de las monedas en su base de datos podrá realizar el ingreso de los pagos en efectivo mediante el uso de billetes y monedas

Usted dispondrá de un panel de ingreso del importe en efectivo con diferentes botones.

Cada botón representa una moneda o billete de la moneda asociada a la cuenta efectivo seleccionada.

Por ejemplo, si usted selecciona una cuenta efectivo en "Pesos Argentinos" podrá ingresar el monto pagado utilizando las monedas y billetes corrientes en Argentina:

- 1. Seleccione una cuenta efectivo en Pesos Argentinos (tipo 'Otra' moneda 'PESOS'). Ver [¿Cómo cobro en efectivo?](#page-84-2).
- 2. Ingrese los billetes haciendo clic en los mismos en el panel de botones:

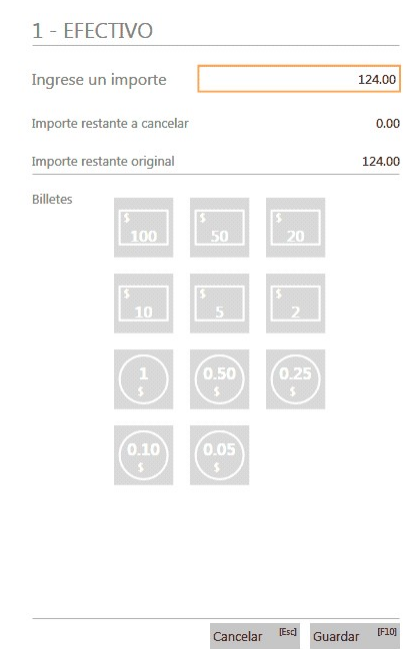

3. Una vez completado el monto a pagar por el cliente en esa moneda presione el botón "Guardar" y se agrega el medio de pago a la factura.

3.1. Si usted deseara no agregar ese medio de pago puede presionar en todo momento el botón "Cancelar".

Si en **Tango** usted utiliza la configuración correcta de la empresa podrá disponer de billetes para diferentes monedas: • Pesos argentinos (Argentina)

- Dolares (USA)
- Euros (Europa)
- Reales (Brasil)
- Pesos chilenos (Chile)

### <span id="page-85-0"></span>¿Cómo cobro con tarjeta?

1. Emita una Factura/Ticket (ver [Pasos para emitir una factura/ticket\)](#page-44-1)

2. En la sección *Pagos* seleccione un medio de pago 'Tarjeta'. Debe seleccionar una 'Promoción' (si hubiere) y un 'Plan de Pagos' (Ver [¿Cómo asigno un medio de pago?\)](#page-79-0)

3. Si la *Tarjeta/Promoción/Plan* seleccionada tiene descuentos o recargos asociados, el sistema lo informará y usted debe confirmarlo:

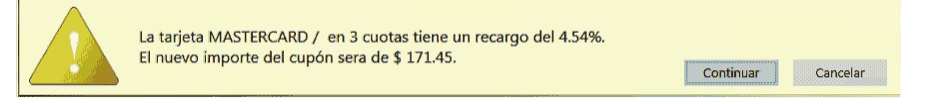

4. Según el modo de emisión de cupones configurado en los parámetros de **Tesorería**.

a. Si usted trabaja con terminal **POS Integrada** deberá seguir los pasos correspondientes (ver [¿Cómo cobro con](#page-87-0) [terminal Lapos?\)](#page-87-0).

- b. Si usted trabaja con terminal **POS No Integrado** debe completar el formulario de cupón manualmente.
- 5. Completar el formulario de cupón manual:

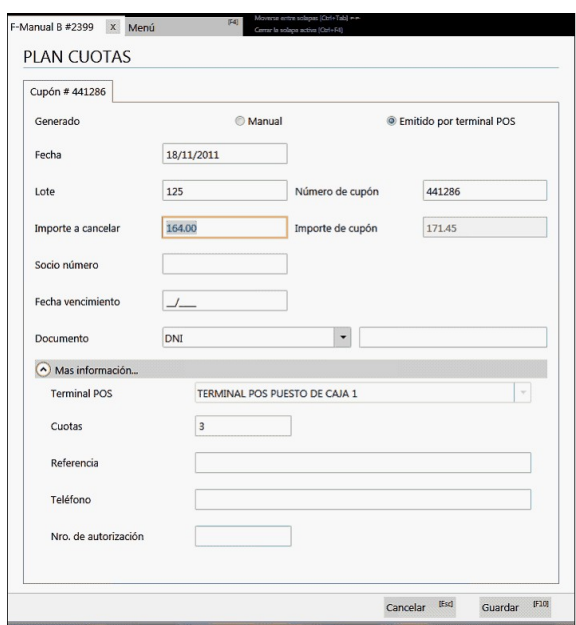

#### **Campos importantes...**

- *Lote:* el sistema propone un número de lote acorde a las últimas transacciones realizadas con esa tarjeta. Luego de emitir el cupón con la terminal POS No integrada, ese campo podrá ser modificado según la configuración del mismo.
- *Número de Cupón:* el sistema propone un número de cupón acorde a las últimas transacciones realizadas con esa tarjeta. Luego de emitir el cupón con la terminal POS No integrada, ese campo podrá ser modificado según la configuración del mismo.
- *Importes:*
	- o **Importe a Cancelar:**es el importe que se quiere cancelar de lo que resta pagar en la factura sin tener en cuenta descuentos y/o recargos asociados a la Tarjeta/Promoción/Plan.
	- o **Importe del Cupón:**es el importe definitivo luego de aplicar los descuentos y/o recargos asociados a la Tarjeta/Promoción/Plan. Este es el importe que se debe ingresar en la terminal POS para generar el cupón.
- *Fecha de vencimiento:* ingrese la fecha en la que vence la tarjeta utilizada para el pago.
- *Terminal POS:* seleccione la terminal POS utilizada para el pago con POS No integrado.

#### **Tenga en cuenta...**

- Según como esté configurado el sistema, algunos campos del formulario serán obligatorios y otros opcionales; algunos serán editables y otros no editables.
- · Se define la configuración de los campos en Parámetros de Tesorería junto con Perfiles de Factura-

ción de **Tango Gestión.**

6. Luego confirme el formulario haciendo clic en "Guardar".

7. El medio de pago se agrega a la grilla.

8. En caso de haberse equivocado en algún dato, usted puede regresar al formulario de cupón POS No integrado y realizar las modificaciones necesarias, en cualquier momento previo a la generación del comprobante.

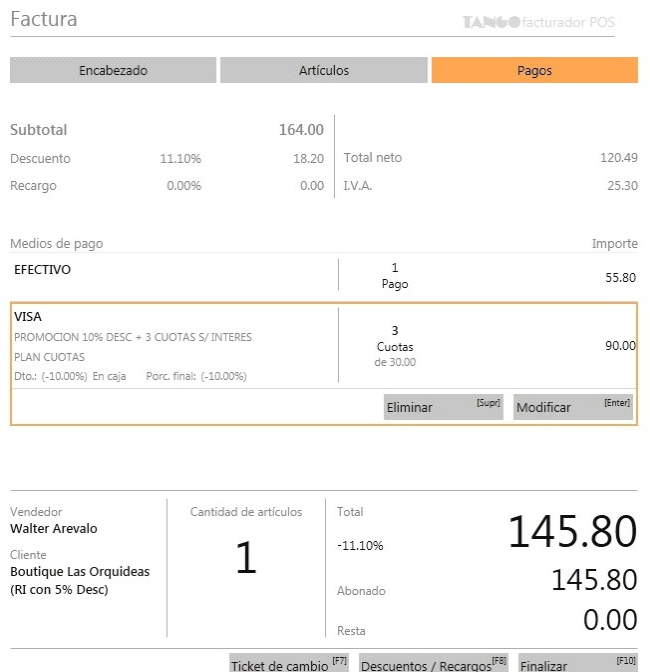

### <span id="page-87-0"></span>¿Cómo cobro con terminal Lapos?

- 1. Realice en **Tango Gestión**todas las configuraciones necesarias para utilizar POS Integrado (Lapos).
	- a. ¿Cómo configurar la modalidad POS integrado?
	- b. Parámetros de Tesorería
	- c. Configuración de las Tarjetas
	- d. Configuración de las Terminales POS
- 2. Siga los pasos para [cobro con tarjeta](#page-85-0) hasta el paso número 4.
- 3. Si la tarjeta seleccionada está configurada para "POS integrado" se abrirá el formulario de cupón para que complete
- el *importe a cancelar de la factura:*

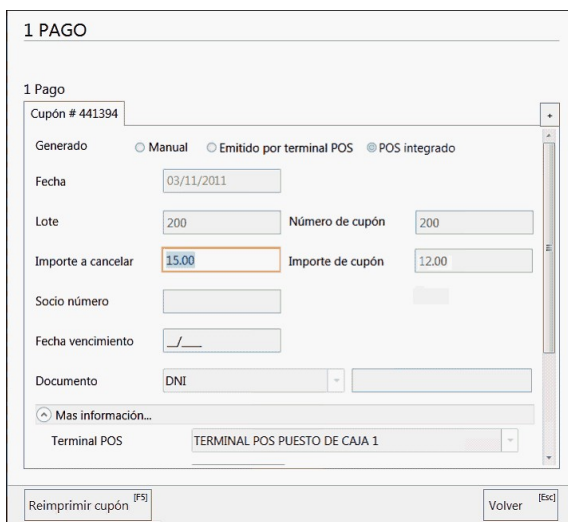

- Funcionamiento de los campos importe:
	- o *Importe a cancelar:* es el importe que se quiere cancelar de lo que resta pagar en la factura sin tener en cuenta descuentos y/o recargos asociados a la Tarjeta/Promoción/Plan.
	- o *Importe del cupón:* es el importe definitivo luego de aplicar los descuentos y/o recargos asociados a la Tarjeta/Promoción/Plan. Este es el importe que se va a pasar a la Terminal POS para generar el cupón.
- 4. Complete el importe y confirme el formulario.

Una vez realizados todos estos pasos, el sistema se intentará comunicar con la terminal POS para efectivizar el cobro:

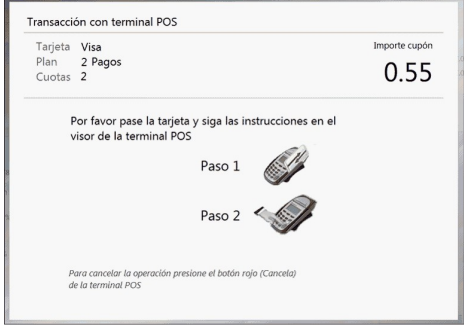

- 5. Siga las instrucciones que indica el visor de la Terminal POS:
	- a. Pase la tarjeta.
	- b. Ingrese últimos 4 dígitos y el código de verificación.
	- c. Aguarde a que se conecte con los servidores de la tarjeta.
	- d. Presione "Enter" cuando el visor lo indique.

6. Si la transacción fue exitosa el pago es inmediatamente agregado a la grilla de *Medios de Pago.*

7. Usted puede volver a visualizar el formulario para revisar datos como "Importe Cupón", "Número de Cupón", "Número de Lote, "Código de Autorización", entre otros, pero no podrá modificarlos.

8. En caso de que se haya equivocado en algún dato o si el usuario se arrepiente del pago, usted debe [anularlo](#page-89-0) y generarlo nuevamente con los datos correctos.

### <span id="page-89-0"></span>¿Cómo anulo un cupón con terminal Lapos?

Luego de [emitir el cupón con Lapos](#page-87-0) puede ocurrir que usted haya cometido un error, que el cliente se haya arrepentido de pagar con ese medio de pago o cualquier otra contingencia que le obligue a anular la transacción.

**Si usted aun no generó la Factura** tiene la posibilidad de anular el cupón en la terminal POS (Lapos):

- 1. Seleccione el medio de pago en la grilla de la sección *Pagos.*
- 2. Presione el botón *Eliminar:*

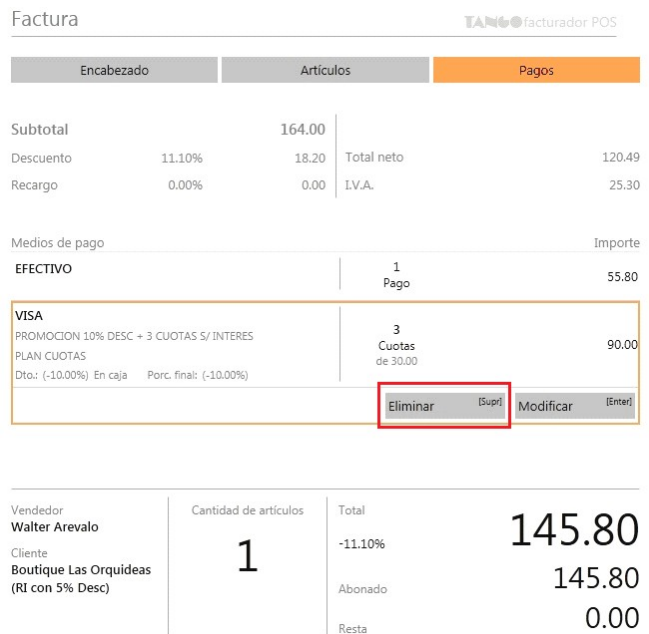

3. Presione el botón "Anular cupón":

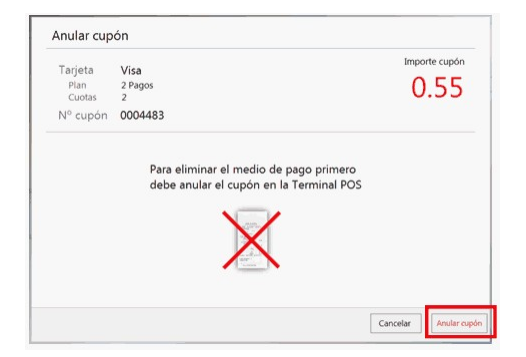

4. El sistema se intentará comunicar con la terminal POS para realizar la anulación:

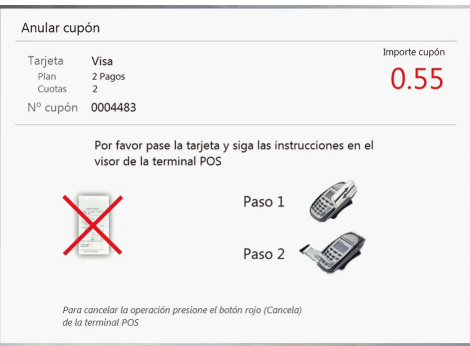

- 5. Siga las instrucciones que indica el visor de la Terminal POS:
	- a. Pase la tarjeta.
	- b. Aguarde a que se conecte con los servidores propios de la tarjeta.
	- c. Presione "Enter" cuando el visor lo indique.

6. Si la anulación en la terminal POS fue exitosa se indica con un mensaje, se elimina el registro de la *Grilla de Medios de Pagos* y se vuelve a la sección *Pagos.*

### <span id="page-90-0"></span>¿Cómo cobro con cheque?

- 1. [Emita una Factura/Ticket.](#page-44-1)
- 2. En la sección *Pagos* [seleccione un medio de pago 'Cheque' \(cuenta Cartera\).](#page-79-0)

3. Si el medio de pago 'Cheque' tiene descuentos o recargos asociados, el sistema lo informará y usted debe confirmarlo:

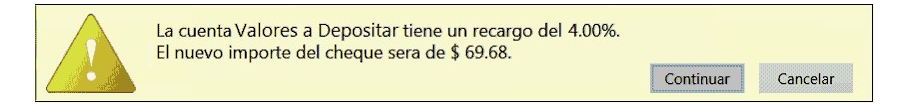

4. Luego, complete el formulario de cheque.

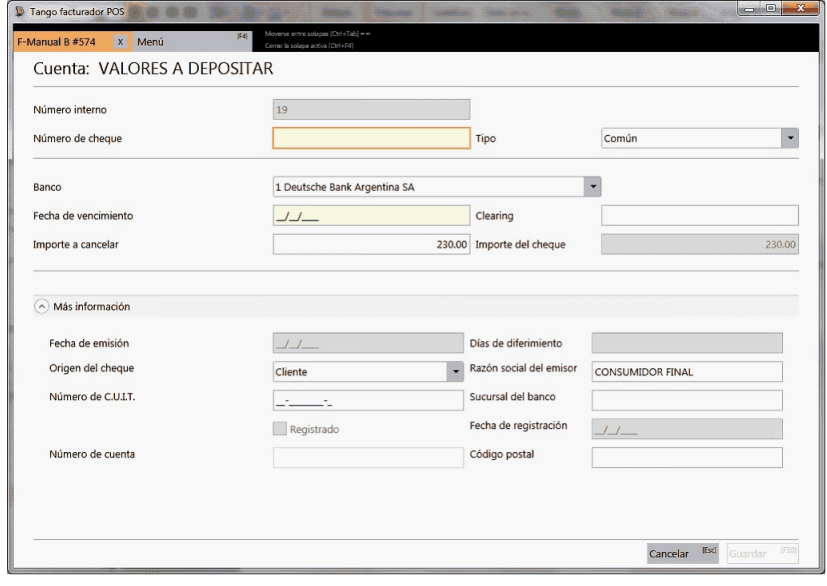

#### **Campos importantes...**

- *Tipo:* un cheque puede ser de 2 tipos:
	- o **Común:** se emite y vence en el día.
	- o **Diferido:**se emite y vence "N" días después.

En este caso se activan campos como *Fecha Emisión, Días de diferimento* y*Fecha de registración.*

*Importes:*

- o **Importe a cancelar:**es el importe que se quiere cancelar de lo que resta pagar en la factura sin tener en cuenta descuentos y/o recargos asociados al medio de pago 'Cheque' seleccionado.
- o **Importe del cupón:**es el importe definitivo luego de aplicar los descuentos y/o recargos asociados al medio de pago 'Cheque' seleccionado. Este es el importe que se debe estar escrito en el cheque físico.
- *Fecha de vencimiento:* ingrese la fecha en la que vence el cheque. Si el cheque es diferido la fecha de vencimiento es igual a *Fecha Emisión + Días diferimento.*
- *Días de diferimento:* ingrese la cantidad de días entre la fecha de emisión del cheque y la fecha de vencimiento del mismo. Únicamente se habilita cuando el cheque es diferido.
- *Fecha de emisión:* ingrese la fecha en la que se emite el cheque. Si es un cheque 'Común' será igual a la *Fecha de vencimiento.*
- 5. Confirme el formulario haciendo clic en "Guardar".
- 6. El medio de pago se agrega a la grilla.

7. En caso de haberse equivocado en algún dato, usted puede regresar al *Formulario de Cheque* y realizar las modificaciones necesarias, en cualquier momento previo a la generación del comprobante.

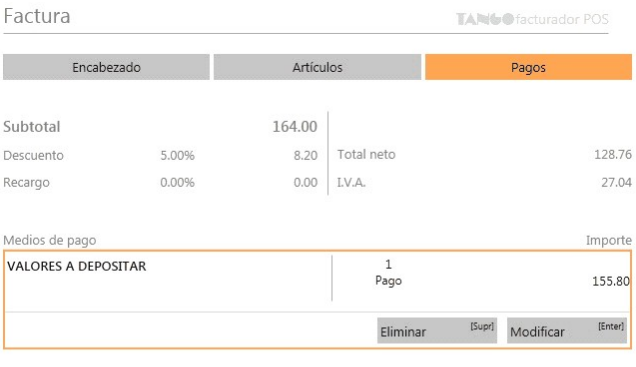

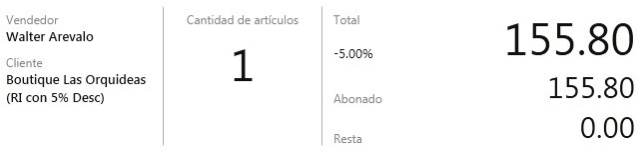

### <span id="page-91-0"></span>¿Cómo cobro en cuenta corriente?

Para utilizar como medio de pago 'Cuenta corriente', debe habilitar la opción *Usa cuenta corriente* en *Preferencias,* y el cliente debe esta dado de alta como [cliente habitual](#page-60-0) en el sistema.

Luego desde la sección Pagos seleccione 'Cuenta corriente'.

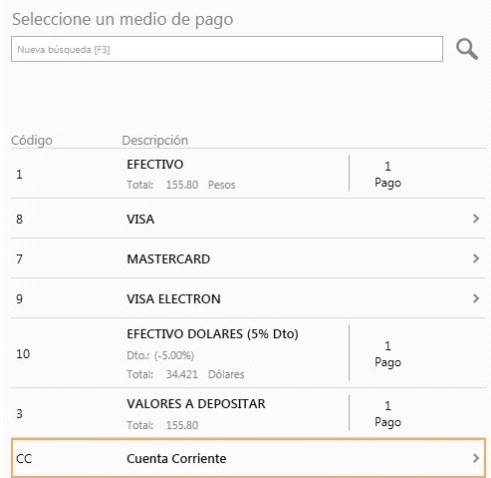

Y a continuación la condición de venta deseada.

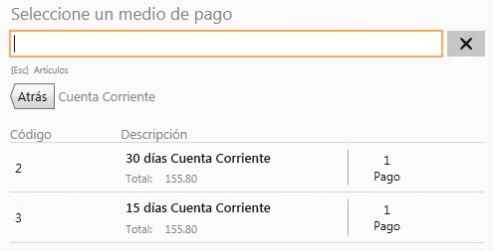

## <span id="page-92-0"></span>¿Cómo cobrar en efectivo con otras monedas?

Seleccione el [medio de pago](#page-79-0) de la moneda a utilizar.

**Tango Facturador POS**convertirá el importe de moneda corriente a la moneda del medio de pago teniendo en cuenta la última cotización ingresada en Cotizaciones y agregará el pago.

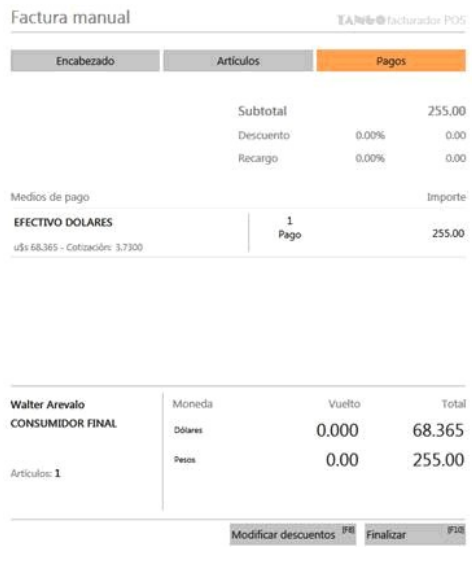

En el caso de modificar el importe del pago, ingrese el valor en la moneda de pago.

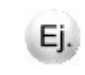

Por ejemplo; si el pago entregado fue de U\$S 100, debe ingresar este valor y el sistema lo re-expresará para registrarlo en moneda corriente.

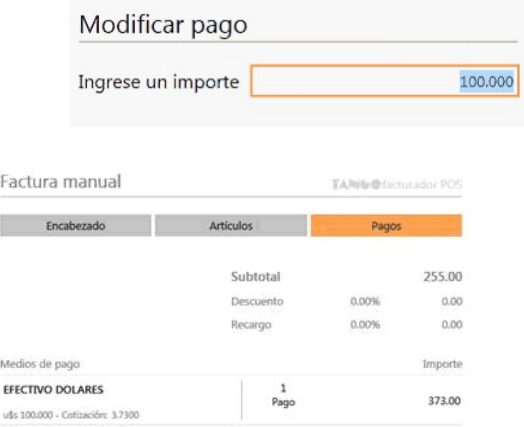

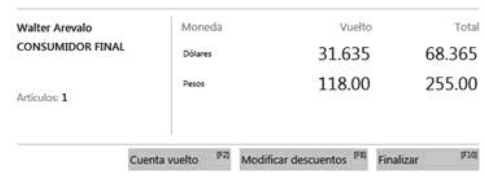

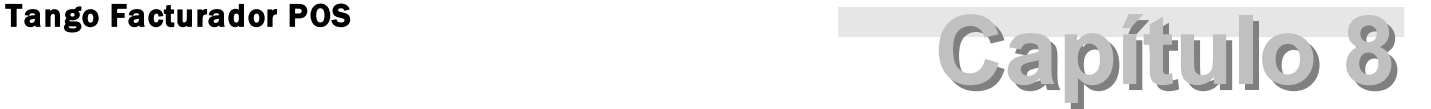

Favoritos

**[¿Cómo habilito el panel de Favoritos?](#page-95-0)**

**[¿Dónde se ubica el panel de Favoritos?](#page-95-1)**

**[¿Cómo está organizado el panel de Favoritos?](#page-96-0)**

**[¿Cómo navego dentro del panel de Favoritos?](#page-97-0)**

**[¿Cómo configuro entidades como Favoritas?](#page-98-0)**

**[¿Cómo quito entidades Favoritas?](#page-98-1)**

**[¿Qué puedo hacer en la región Artículos?](#page-99-0)**

**[¿Qué puedo hacer en la región Cliente?](#page-101-0)**

**[¿Qué puedo hacer en la región Vendedor?](#page-102-0)**

**[¿Qué puedo hacer en la región Efectivo?](#page-103-0)**

#### **[¿Qué puedo hacer en la región Medios de Pago?](#page-104-0)**

### <span id="page-95-0"></span>¿Cómo habilito el panel de Favoritos?

**El panel de Favoritos sirve para simplificar la generación de las facturas, está compuesto por una serie de botones con accesos directos a diferentes opciones de la factura en Facturador POS.** 

Puede habilitar este panel desde *Preferencias*, ingresando a la solapa *Comprobantes*, en la opción *Favoritos: Habilitar Favoritos*.

Para más información vea [¿Qué puedo configurar en Preferencias: Comprobantes?.](#page-160-0)

#### **¿Para qué sirve el panel de Favoritos?**

**Si se realiza una buena configuración del mismo, usted podría completar una Factura sin moverse de la sección Artículos.**

En este panel se pueden realizar acciones como completar los ítems más importantes del Encabezado y de la sección Pagos. Así como también acelerar el uso de las diferentes opciones de la sección Artículos.

Usted puede configurar algunas de sus entidades más utilizadas en la factura como "Favoritos". Puede configurar:

- 1. Clientes Favoritos
- 2. Vendedores Favoritos
- 3. Medios de Pago Favoritos.

Para más información vea [¿Cómo configuro entidades como Favoritas?.](#page-98-0)

### <span id="page-95-1"></span>¿Dónde se ubica el panel de Favoritos?

Cuando el panel de Favoritos esté habilitado, el mismo se podrá ver en la factura dentro de la sección Artículos. Se podrá visualizar en el *Área de Búsqueda*" de la factura (vea [¿Cómo está organizada la ventana de facturación?](#page-10-0)) siempre que no se muestren resultados de búsqueda en el *Buscador de Artículos*.

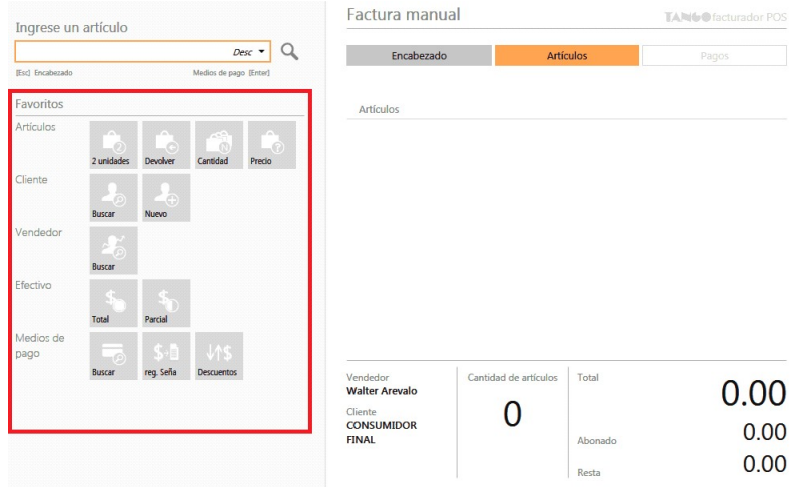

## <span id="page-96-0"></span>¿Cómo está organizado el panel de Favoritos?

Se subdivide en 5 regiones:

- Artículos
- Cliente
- Vendedor
- Efectivo
- Medios de pago

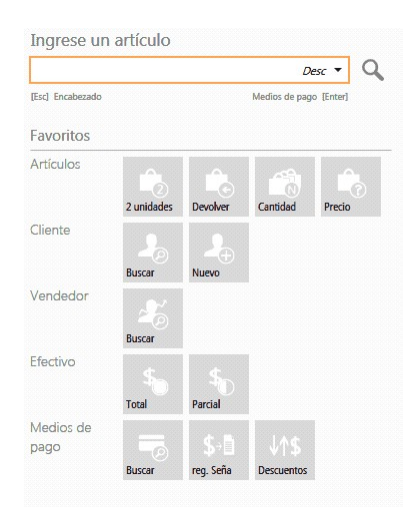

### <span id="page-97-0"></span>¿Cómo navego dentro del panel de Favoritos?

Si usted no tiene configurado el facturador en el modo "monitor táctil" y no desea utilizar el mouse, tiene la posibilidad de navegar fácilmente por el panel de Favoritos:

1. Posiciónese en el *Buscador de Artículos*:

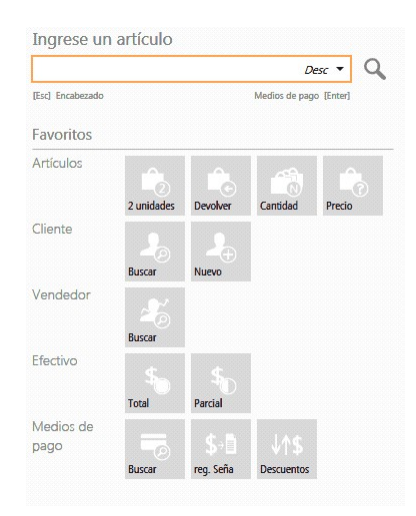

- 2. Presione la flecha hacia abajo.
- 3. El foco se posiciona en el primer botón de Favoritos, y además se activan los shortcuts del panel:

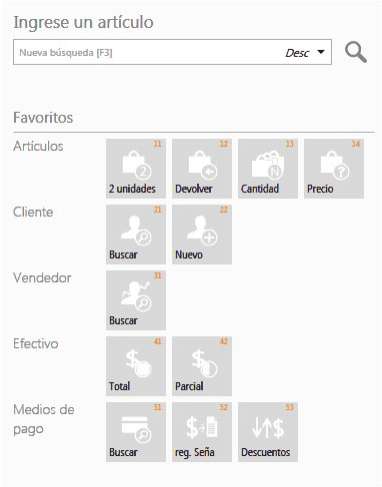

4. Hay 2 opciones para seleccionar un botón en este caso:

4.1. Usted se puede mover por los botones mediante las flechas del teclado. Se selecciona el botón deseado con *<ENTER>*.

4.2. Seleccione el botón deseado directamente ingresando los números del shortcut (atajo) del panel de Favoritos, por ejemplo; ingresando "42" para seleccionar Efectivo --> Parcial:

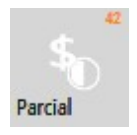

5. Puede volver al *Buscador de Artículos* utilizando la flecha hacia arriba hasta llegar a la primer hilera de botones del panel. También puede hacerlo presionando la tecla *<F3>*posicionado desde cualquier ítem de Favoritos.

## <span id="page-98-0"></span>¿Cómo configuro entidades como Favoritas?

Usted puede configurar valores como Favoritos para las siguientes entidades:

- Cliente
- Vendedor
- Medios de Pago

Los pasos para configurarlos son los mismos en los 3 casos y son los siguientes:

1) **Acceda al buscador de la entidad en cuestión:** Buscador de clientes o de vendedores en la sección *Encabezado*, o Buscador de medios de pago en la sección *Pagos*.

- 2) Realice la búsqueda de la entidad a configurar como Favorita.
- 3) Una vez posicionado en el registro de esa entidad, presione el icono "estrella", el cual quedará coloreado.
- 4) El registro queda automáticamente configurado como favorito:

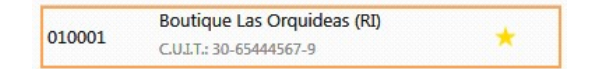

5) Además podrá visualizar en el panel de Favoritos:

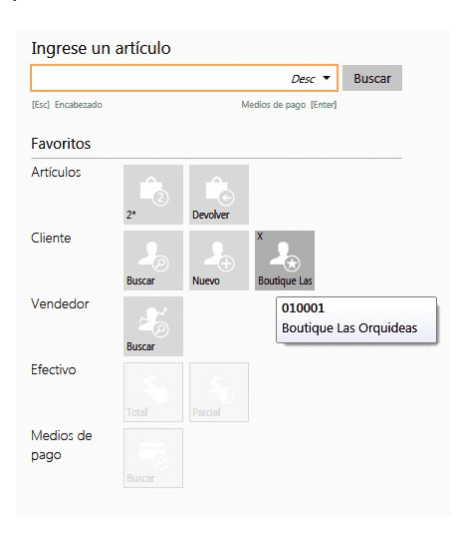

6) Puede utilizar la entidad favorita seleccionándola en el panel.

### <span id="page-98-1"></span>¿Cómo quito entidades Favoritas?

Usted tiene 2 opciones:

**a.Desde elBuscador:**

Buscar la entidad nuevamente y presionar el icono "estrella" :

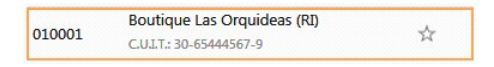

#### **b. Desde el Panel de Favoritos:**

En el botón de la entidad Favorita presionar la cruz X:

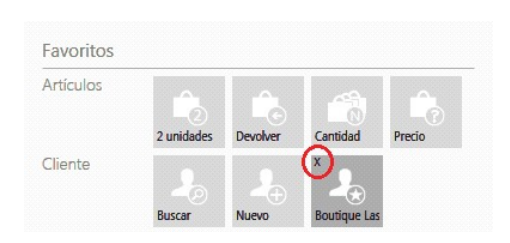

### <span id="page-99-0"></span>¿Qué puedo hacer en la región Artículos?

Hay 4 botones en esta región de Favoritos:

- 2 unidades
- Devolver
- Cantidad
- Precio

#### **¿Cómo funciona el botón "2 unidades"?**

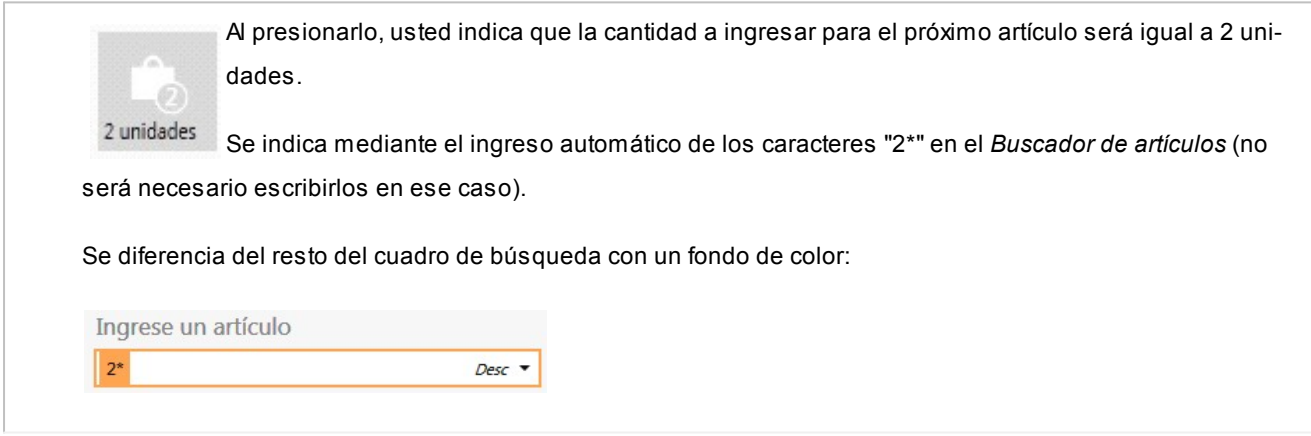

#### **¿Cómo funciona el botón "Devolver"?**

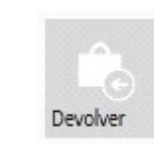

Utilice esta opción para indicar que desea realizar la devolución de 1 artículo. El siguiente artículo ingresado a la factura será con cantidad -1 (devolución).

Se indica mediante el ingreso automático de los caracteres "-1\*" en el *Buscador de Artículos* (no es necesario escribirlos en este caso).

Se diferencia del resto del cuadro de búsqueda con un fondo de color:

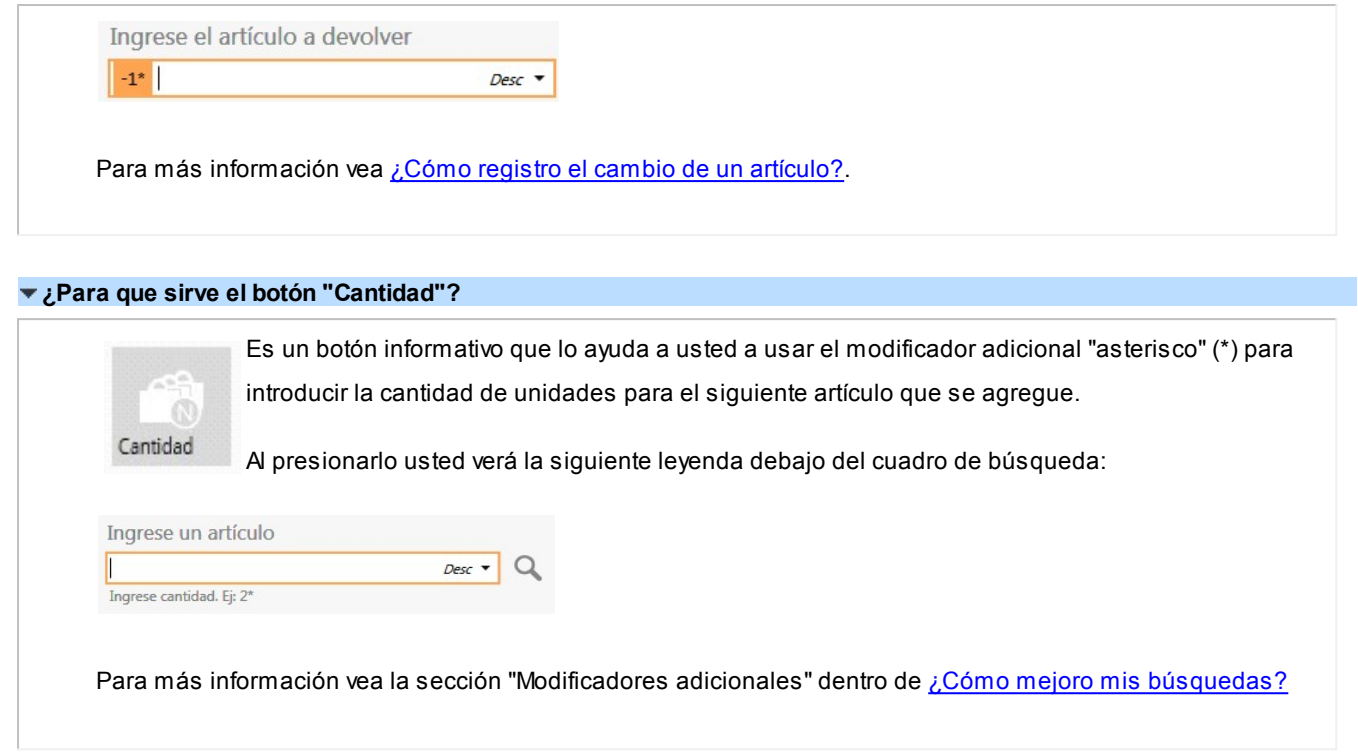

**¿Cómo funciona el botón "Precio"?**

Precio

Mediante este botón usted activa la "consulta de precios inmediata" dentro de la factura.

Al presionarlo, se visualizará el indicador de "consulta de precios inmediata" activa. Es un signo de interrogación (?) con un fondo de color (para diferenciarlo del resto del cuadro de búsqueda):

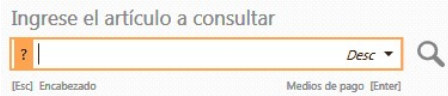

Una vez activo, usted podrá consultar rápidamente el precio de artículos. Para ello debe buscar el artículo de la misma forma que cuando quiere agregar a la Factura. Ver [¿Cómo agrego artículos al comprobante?.](#page-63-0)

Una vez encontrado el artículo deseado seleccione (con clic, doble clic o *<ENTER>*) para poder visualizar su precio:

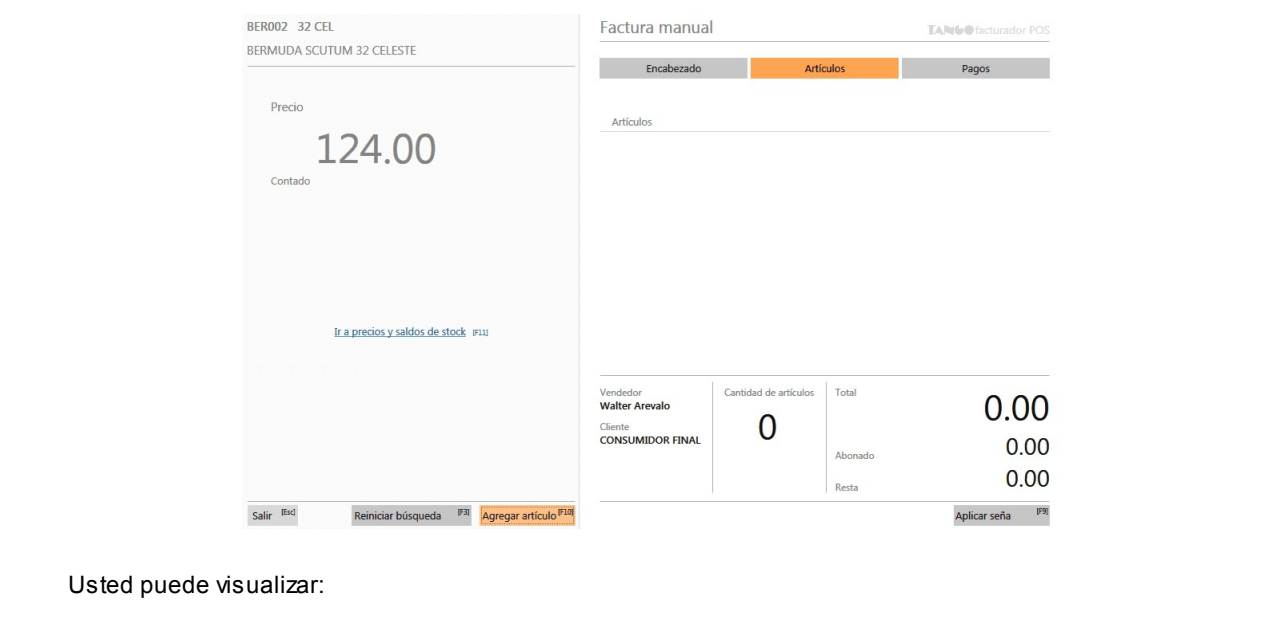

- El código y descripción del artículo seleccionado.
- El precio del mismo.
- La lista de precios del comprobante actual.
- · Un botón mediante el cual usted podrá acceder al proceso [Precios y saldos de stock](#page-145-0) para el artículo en cuestión.
- Un botón "Salir", mediante el cual usted podrá volver a realizar una nueva consulta de precios inmediata.
- Un botón "Reiniciar búsqueda", mediante el cual usted podrá desactivar el modo *consulta de precios inmediata*.
- Un botón "Agregar artículo", mediante el cual usted podrá agregar a la factura el artículo consultado.

### <span id="page-101-0"></span>¿Qué puedo hacer en la región Cliente?

Hay 2 botones fijos en esta región de Favoritos:

- 1. Buscar
- 2. Nuevo

Podrán existir más botones con Clientes configurados como Favoritos.

#### **¿Cómo funciona el botón "Buscar"?**

Al presionar este botón usted accede a la sección de Cliente en Encabezado.

Podrá buscar y seleccionar un cliente diferente para la factura en curso (vea [¿Cómo asigno un cliente?](#page-58-0)).

Si usted selecciona un nuevo cliente, será automáticamente redirigido a la sección *Artículos*.

#### **¿Cómo funciona el botón "Nuevo"?**

Con este botón se puede dar de alta *clientes habituales* de una manera rápida y sencilla.

Al presionarlo se abre el proceso *Creación de clientes habituales* (vea [¿Cómo doy de alta un cliente habitual?\)](#page-60-0)

Una vez creado el cliente se cierra el proceso, y vuelve automáticamente a la sección *Artículos*.

#### **¿Cómo selecciono un cliente desde el panel Favoritos?**

Usted puede configurar 1 o más clientes como favoritos (vea [¿Cómo configuro entidades como Favoritas?](#page-98-0)).

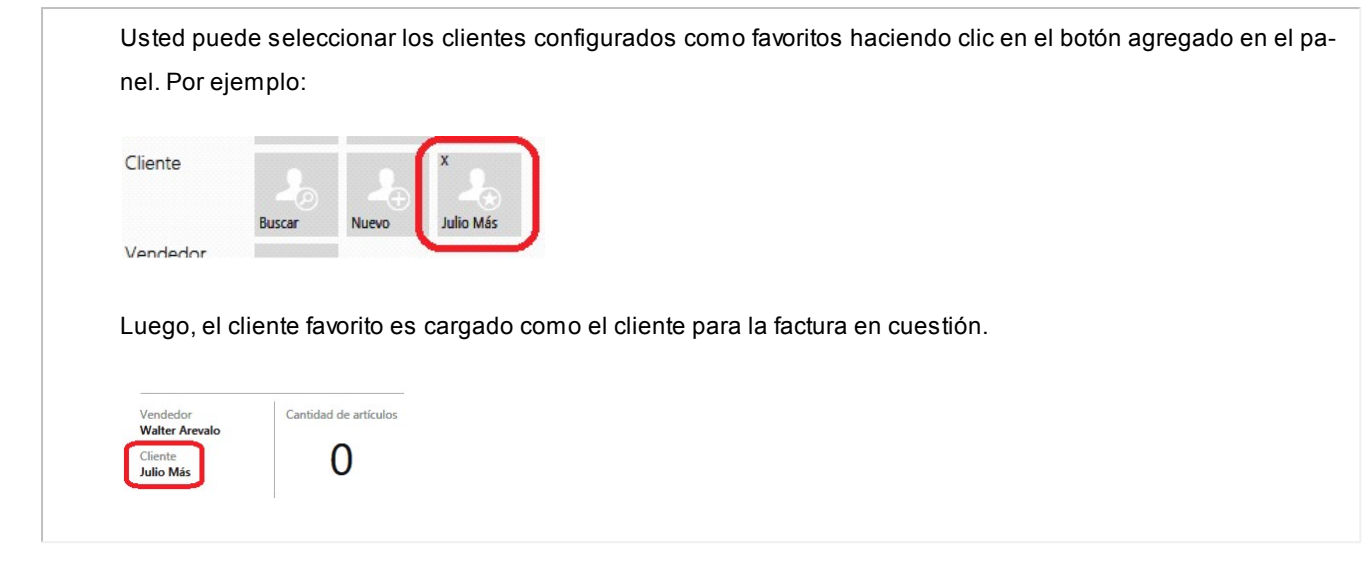

## <span id="page-102-0"></span>¿Qué puedo hacer en la región Vendedor?

**¿Cómo funciona el botón "Buscar"?**

Existe el botón "Buscar" en esta región de Favoritos, dicho botón es fijo. Es posible agregar más botones con vendedores configurados como favoritos.

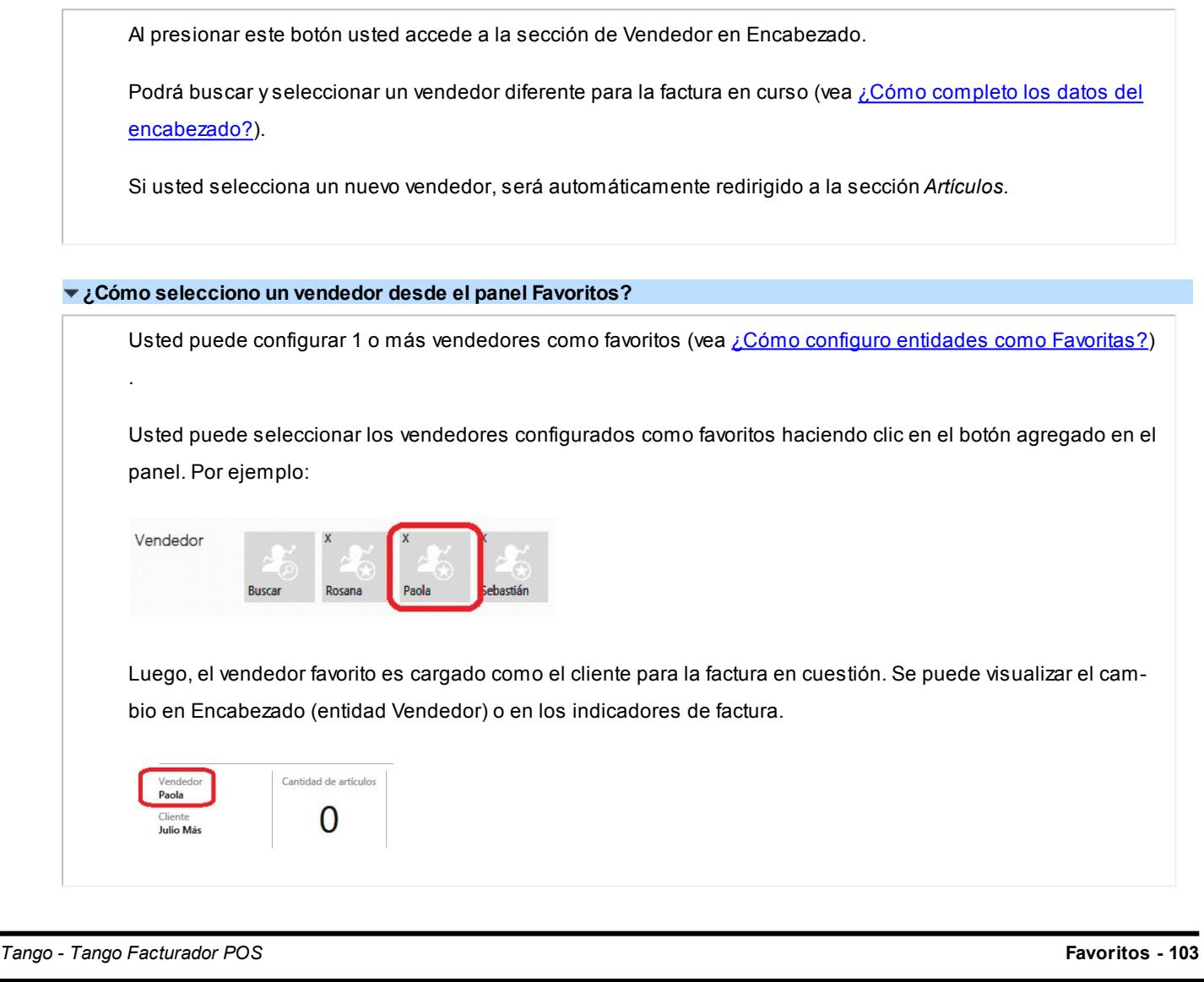

### <span id="page-103-0"></span>¿Qué puedo hacer en la región Efectivo?

Hay 2 botones en esta región:

- Total
- Parcial

Ambos botones funcionan como un acceso directo a la carga de medios de pago. Específicamente utiliza al medio de pago "Efectivo" dado de alta en *Preferencias* de **Facturador POS**.

#### **¿Cómo doy de alta la cuenta Efectivo a usar en Favoritos?**

Se hace desde *Preferencias* de **Facturador POS**; para más información vea la sección *Comprobante: Cuenta para efectivo* en [¿Qué puedo configurar en Preferencias: Parametrización?.](#page-163-0)

#### **¿Cuándo se activan los botones de la región Efectivo?**

Cuando el **subtotal de la factura sea mayor a \$0.00**. Con lo cual es posible asignar medios de pago a la misma.

#### **¿Cómo funciona el botón "Total"?**

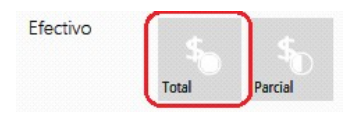

Al presionarlo, automáticamente se cargará a la factura el medio de pago configurado como cuenta Efectivo en *Preferencias*.

El importe asignado a esa cuenta será el importe restante a abonar en la factura. Por esta razón, siempre que se presione "Total" usted pasará automáticamente a la pantalla de *Resumen de Factura* preparado para confirmarla.

#### **¿Cómo funciona el botón "Parcial"?**

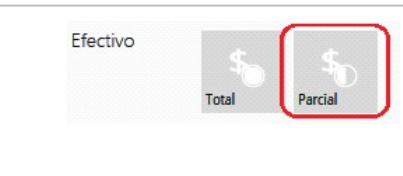

Al presionarlo, usted podrá editar el medio de pago configurado como cuenta "Efectivo" en *Preferencias*:

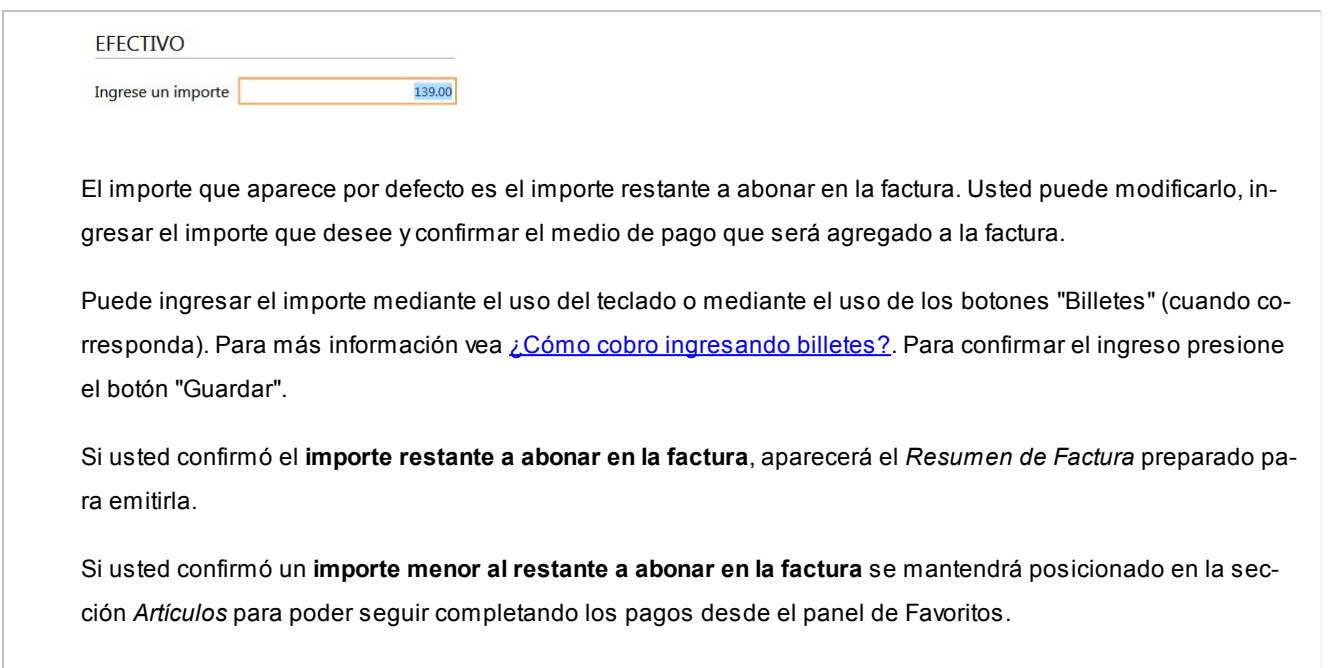

### <span id="page-104-0"></span>¿Qué puedo hacer en la región Medios de Pago?

Hay 2 botones fijos en esta región de Favoritos:

- Buscar
- Descuentos

Para poder visualizar esta región seleccione la opción *Mostrar Medios de Pago* en [Preferencias](#page-160-0).

Mientras que el botón "Registrar seña" depende del perfil utilizado. Sin embargo, podrán existir más botones con medios de pago configurados como Favoritos.

#### **¿Cómo funciona el botón "Buscar"?**

Al presionarlo se accede al *Buscador de Medios de Pago* en la sección *Pagos*.

Usted puede buscar y seleccionar un medio de pago para asignárselo a la factura en curso, para más información vea [¿Cómo asigno un medio de pago?](#page-79-0).

#### **¿Cómo funciona el botón "Descuentos"?**

Al presionarlo usted accede al formulario de ingreso de descuentos y recargos:

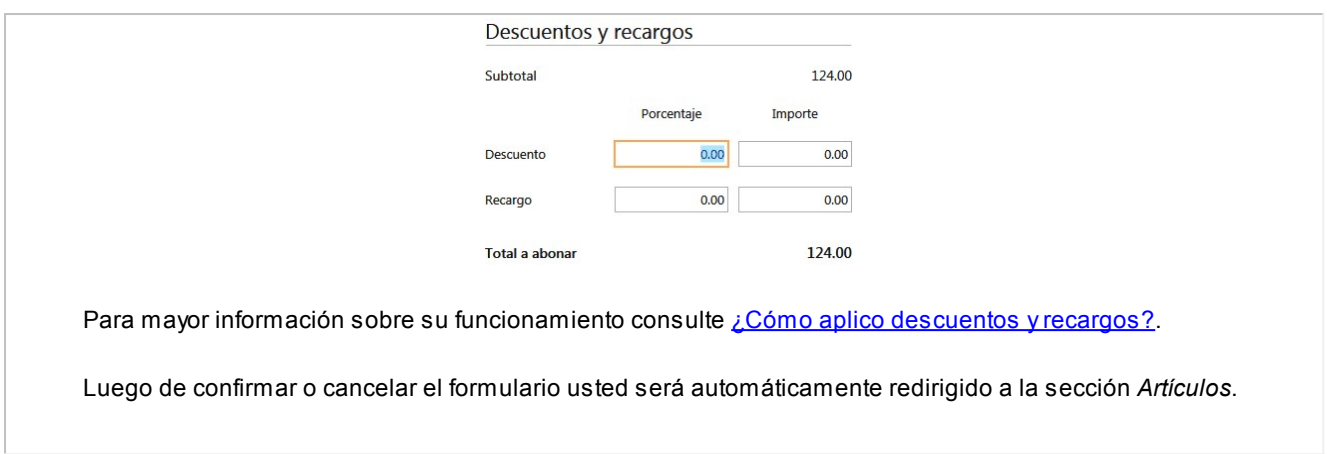

#### **¿Cómo funciona el botón "Registrar Seña"?**

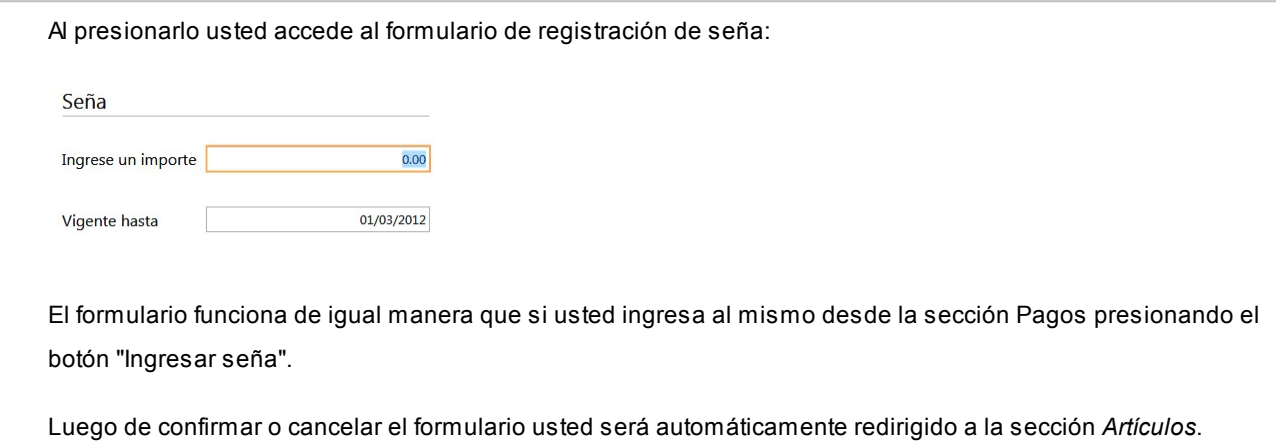

#### **¿Cómo selecciono un medio de pago desde el panel Favoritos?**

Usted puede definir como Favoritos 1 o más medios de pago (vea [¿Cómo configuro entidades como Favori](#page-98-0)[tas?\)](#page-98-0)

Usted puede seleccionar los medios de pago configurados como Favoritos haciendo clic en el botón agregado en el panel sin la necesidad de acceder a la sección Pagos. Por ejemplo:

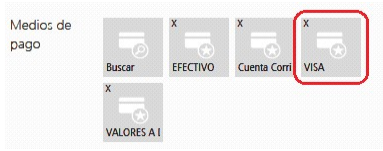

Luego de hacer clic en el botón del medio de pago favorito pueden ocurrir 2 cosas diferentes:

1. Si es un medio de pago "Tarjeta" o si seleccionó pagar a "Cuenta Corriente" el sistema mostrará el *Buscador de Medios de Pago* dentro de la cuenta seleccionada.

Por ejemplo, para un medio de pago tarjeta usted quedará posicionado para seleccionar la promoción a utilizar:

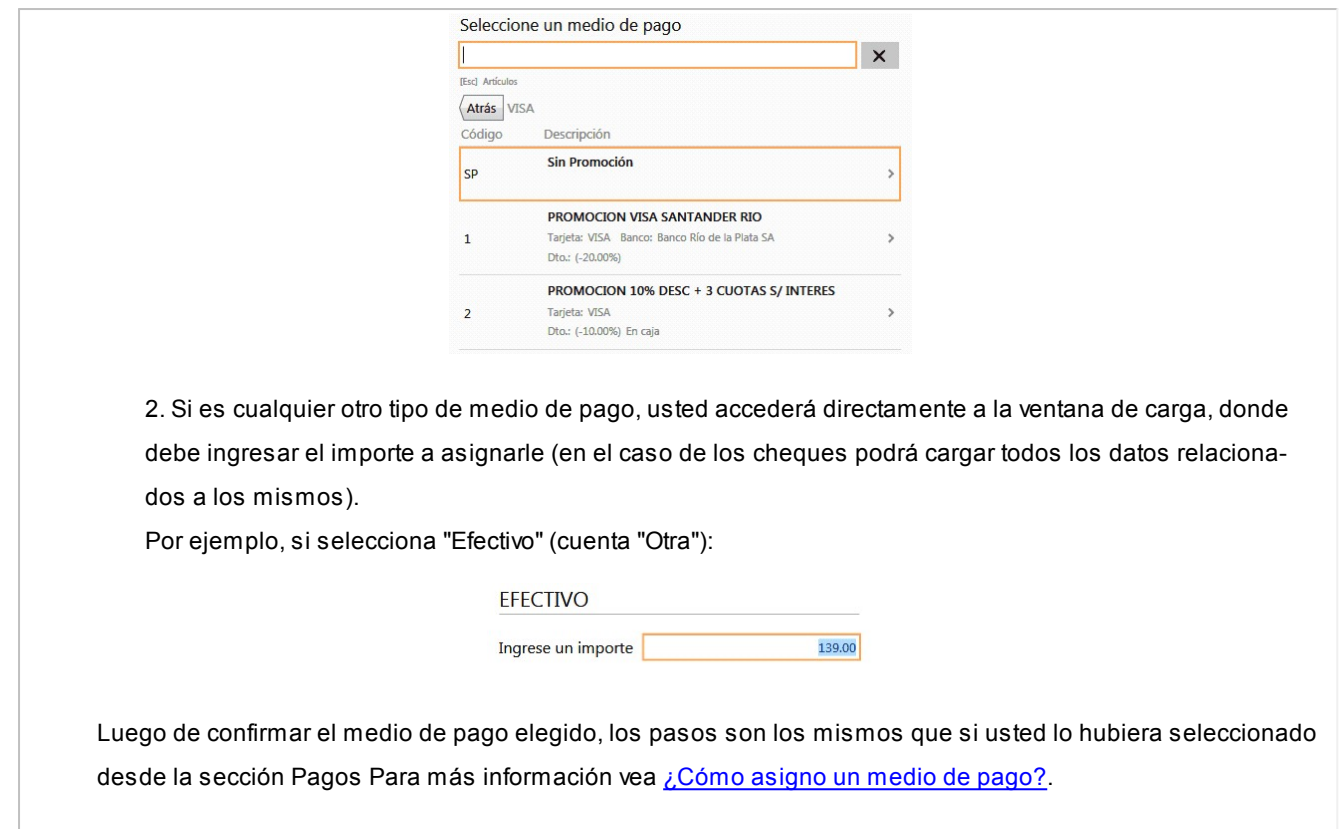

# Tango Facturador POS<br>
Capítulo 9

**Stock** 

**[Pasos para generar un comprobante](#page-107-0)**

### Movimientos de stock

**[Pasos para generar un comprobante](#page-107-0)**

- **[Encabezado](#page-108-0)**
- **[Artículos](#page-109-0)**

### <span id="page-107-0"></span>Pasos para generar un comprobante

1. Seleccione desde el menú el comprobante de stock a generar.

**TANGO** facturador POS

2. Continúe con los pasos para generar cada comprobante.

### **Pasos para generar un movimiento de stock**

a) Complete los [datos del encabezado.](#page-108-1)

Los datos a completar dependen de la configuración del perfil para movimiento de stock utilizado.
b) Seleccione [los artículos](#page-109-0) que desea ajustar utilizado el buscar o una pistola lectora de códigos de barras.

c) Finalice el comprobante y confirme su generación.

### Encabezado

#### ¿Cómo completo los datos del encabezado?

Para completar los datos del encabezado utilice la opción de búsqueda del ítem a completar (ver [¿Cómo realizo bús](#page-63-0)[quedas?](#page-63-0)).

Tenga en cuenta que para pasar a la sección *Artículos* debe completar todos los datos obligatorios solicitados por el proceso.

Los ítems a completar dependen de los permisos y datos configurados en perfiles de movimientos de stock.

Comprobante

Podrá seleccionar los tipos de comprobantes para los cuales esté habilitado por el perfil para movimientos de stock.

Número

Se sugiere el próximo número configurado en el talonario asociado al tipo de comprobante.

 $\blacktriangleright$  Fecha

Se sugiere la fecha del día.

**v** Depósito

Se podrán seleccionar aquellos depósitos que se encuentren habilitados.

Observaciones

Espacio para ingresar un texto.

 $\blacktriangleright$  Sucursal destino

En caso de tener que exportar el movimiento de stock, indique la sucursal destino hacia donde se exportará.

**v** Leyenda

Espacio en modo de texto.

### ¿Cómo modifico los datos del encabezado?

Para modificar los datos del encabezado, posicionado en el ítem seleccione la opción *Modificar.*

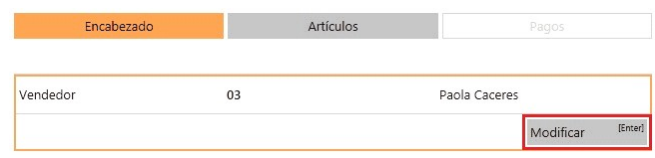

Los ítems a modificar dependen de los permisos configurados en el perfil.

- Para facturación vea perfiles de facturación.
- Para movimientos de stock, vea perfiles de movimientos de stock.

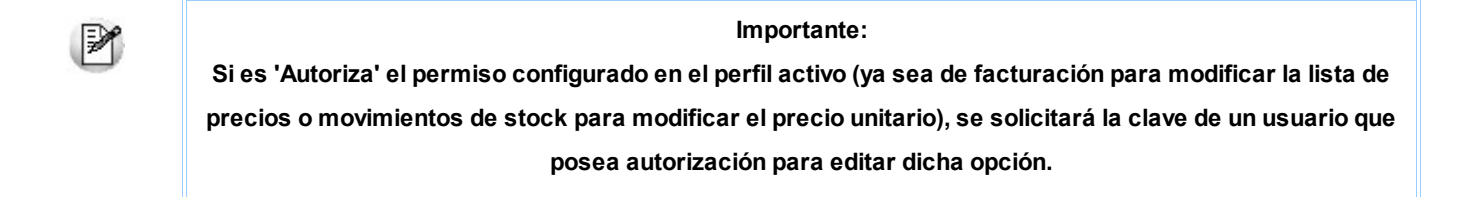

### Artículos

#### <span id="page-109-0"></span>¿Cómo agrego artículos al movimiento de stock?

Posicionado en la sección *Artículos,* puede agregarlos al comprobante de las siguientes formas:

#### **Búsqueda clásica**

Posiciónese en el campo buscar e ingrese el artículo, de acuerdo al campo de búsqueda seleccionado.

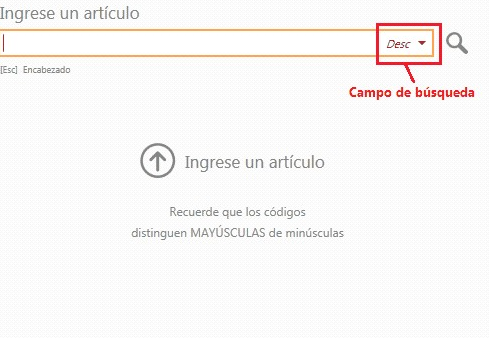

El valor ingresado se buscará en cualquier parte del campo.

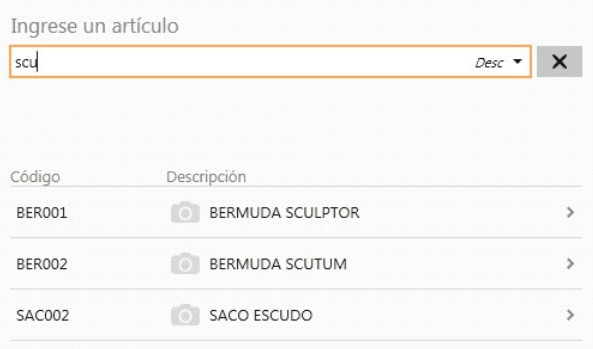

#### **Artículos simples y artículos kits**

Aquellos resultados que corresponden a artículos simples o kits podrán se agregados a la factura directamente:

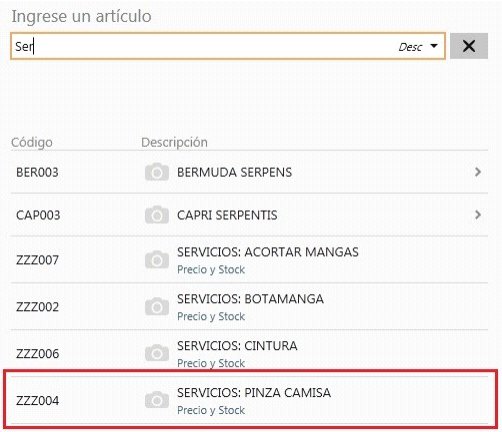

#### **Artículos con escalas**

En el caso de resultados correspondiente a artículos con escalas, primero se mostrará el artículo base, luego deberá seleccionar los valores de escalas navegando por los resultados.

Artículos base:

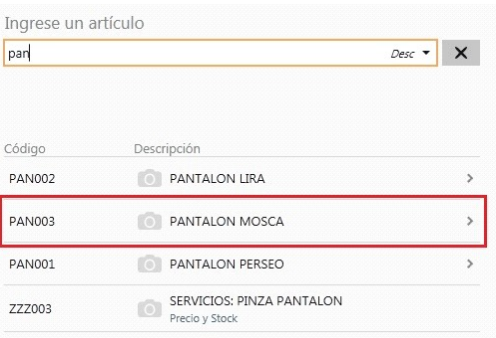

#### Escala 1:

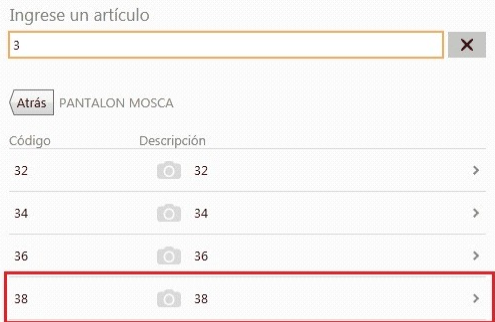

Escalas 2:

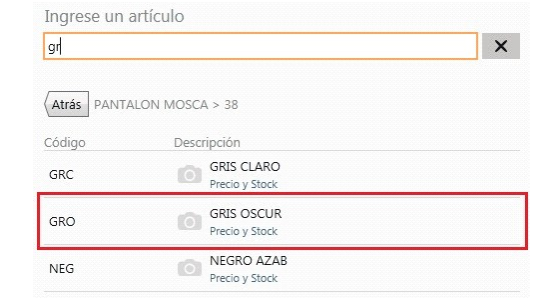

#### Y agregue el artículo:

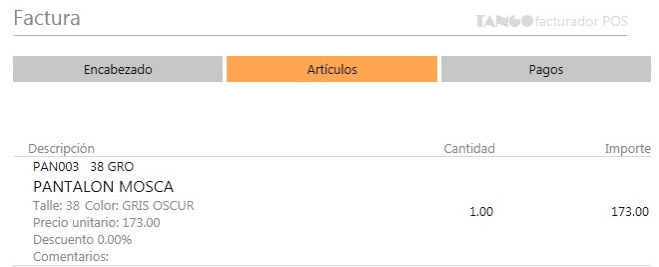

#### **Consideraciones...**

- Es posible realizar búsquedas dentro de las escalas
- Es posible navegar entre las escalas con teclado presionando las teclas izquierda y derecha del teclado.
- Para búsquedas por código completo que posee espacios debe utilizar comillas ("")

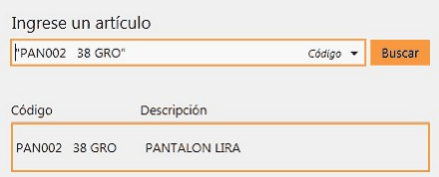

Para obtener información referida a como mejorar las búsquedas, vea [¿Cómo mejoro mis búsquedas?](#page-66-0).

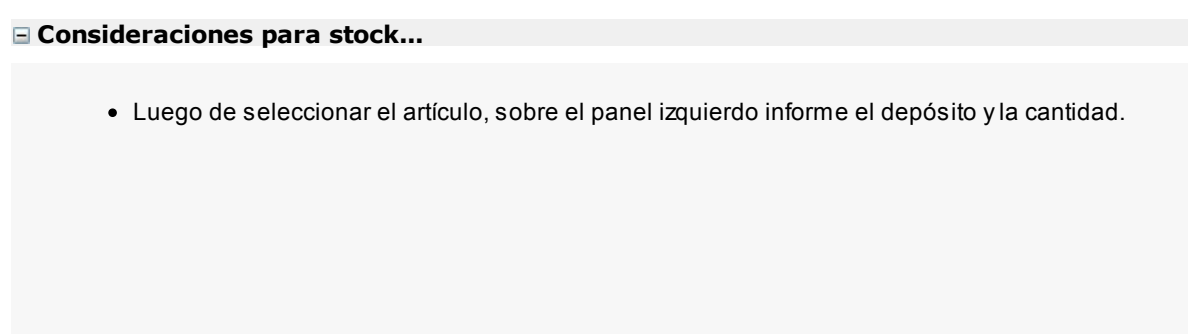

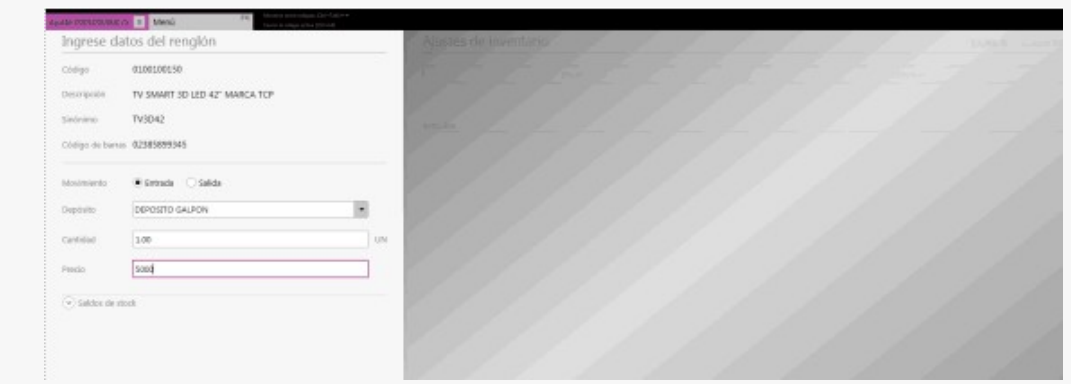

### ¿Cómo mejoro mis búsquedas?

#### **1. Búsqueda parcial**

Cuando se utiliza un valor de búsqueda con espacios, se busca cada valor por cualquier parte del campo. Por ejemplo:

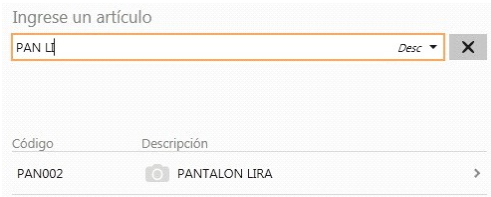

#### **Modificar campo de búsqueda**

Ingrese al combo de campos de búsqueda y seleccione el campo por el cual buscar, este se conservará mientras se encuentre activo el comprobante en curso.

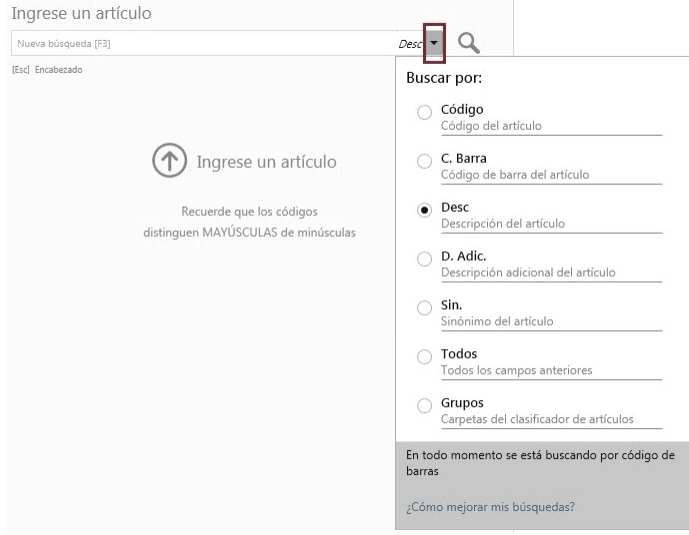

#### **Importante...**

- Además del campo seleccionado, el sistema busca por el código de barras del artículo.
- Tenga en cuenta que la utilización de búsqueda por "Todos" los campos, puede hacer más lenta la ejecución de la búsqueda.

#### **2. Para artículos con escalas, por Código base + Escala 1 + Escala 2**

a. Puede buscar por una parte del código base, valor de escala 1 y valor de escala 2:

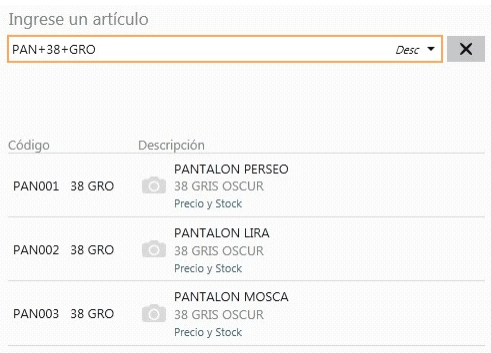

En este caso, se obtuvo todos los artículos donde en parte del código base contiene "PAN", como parte del código del valor 1 de la escala contiene "38", y como parte del código del valor 2 de la escala contiene "GRO".

b. Puede buscar por una parte del código base y valor de escala 1:

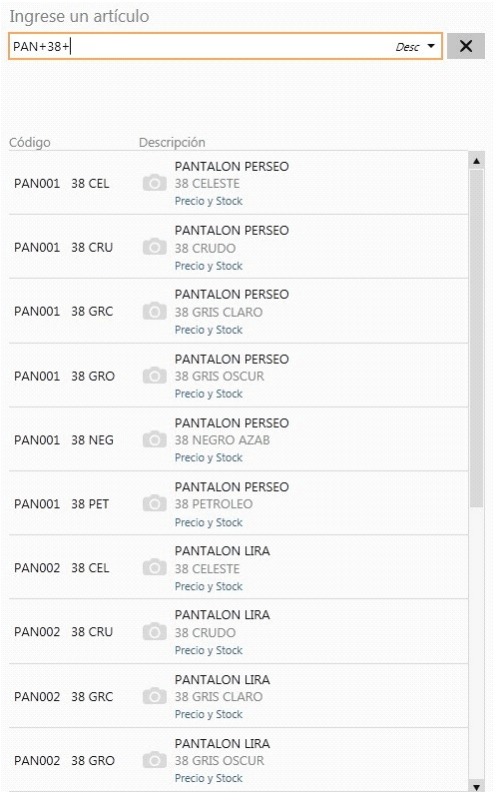

En este caso se obtuvo todos los artículos donde en parte del código base contiene "PAN", como parte del código del valor 1 de la escala contiene "38" y todos los valores de escala 2.

c. Puede buscar por una parte del código base y valor de escala 2:

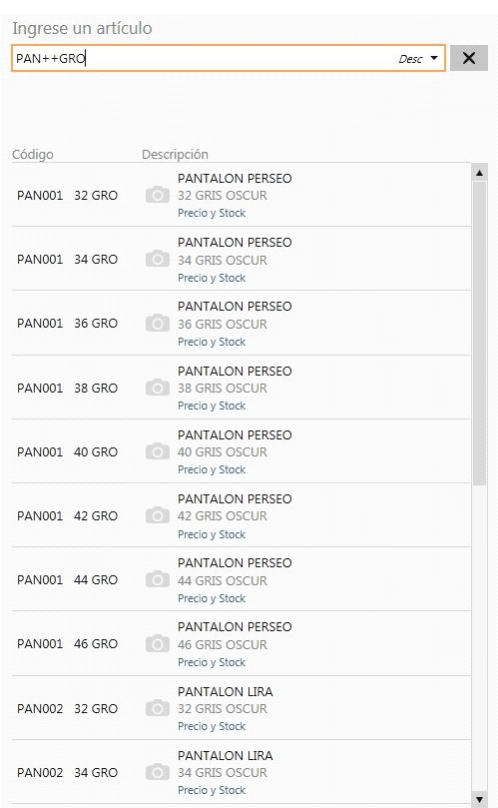

En este caso se obtuvo todos los artículos donde en parte del código base contiene "PAN", todos los valores del código de escala 1 y como parte del código del valor 2 de la escala contiene "GRO".

d. Puede buscar por todos los código base, por una parte valor de escala 1 y por una parte valor de escala 2:

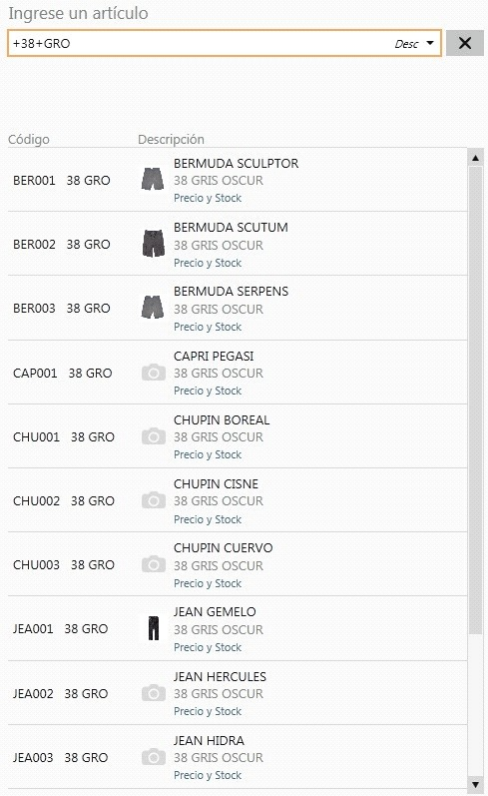

En este caso se obtuvo todos los códigos base, como parte del código del valor 1 de la escala contiene "38" y como parte del código del valor 2 de la escala contiene "GRO".

B

**Importante: mediante esta modalidad la búsqueda se realiza sobre el código del artículo, independientemente de lo seleccionado como campo de búsqueda.**

#### **3. Modificadores adicionales**

a. **Cantidad\*Artículo:**de utilidad cuando se necesita ingresar una cantidad distinta a 1.

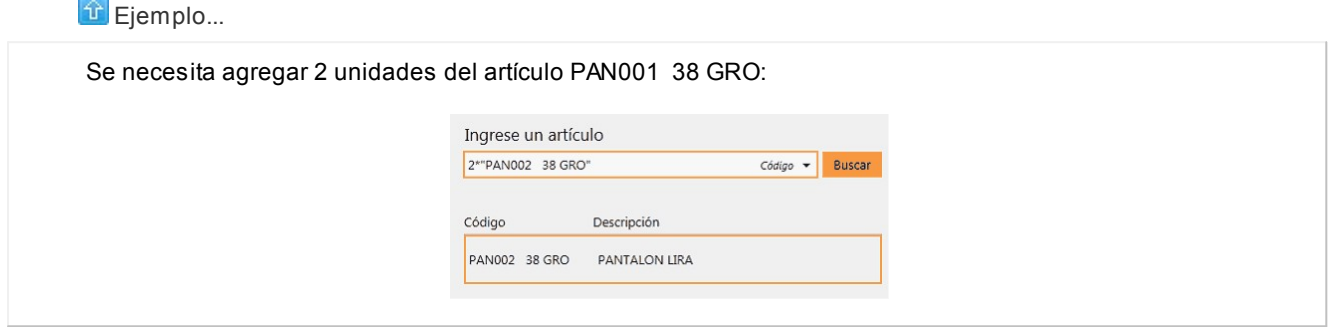

Esta modalidad se puede utilizar con cualquier campo de búsqueda.

b. **Cantidad\*Artículo:** de utilidad cuando se necesita ingresar una cantidad distinta en negativo (Para el caso de facturación ver [¿Cómo registro el cambio de un artículo?](#page-52-0)).

**Un solo resultado de búsqueda:** si se obtiene como resultado de búsqueda un único artículo, no es necesario posicionarse sobre el mismo para agregarlo, simplemente presione *<Enter>*sobre el campo buscar.

**Lectora de código de barras:**se puede utilizar un lector de código de barras para agregar artículos.

#### **Tenga en cuenta...**

Quedan excluidos de los resultados de búsqueda los artículos que:

- 1. Inhabilitados
- 2. Usan series
- 3. Usan partidas
- 4. Poseen impuestos internos
- 5. Utilizan doble unidad de medida
- 6. Kits variables
- 7. Fórmulas

### ¿Cómo informo que es una entrada o una salida de stock?

Luego de seleccionar el artículo, sobre el panel izquierdo se informa si el tipo de movimiento del artículo.

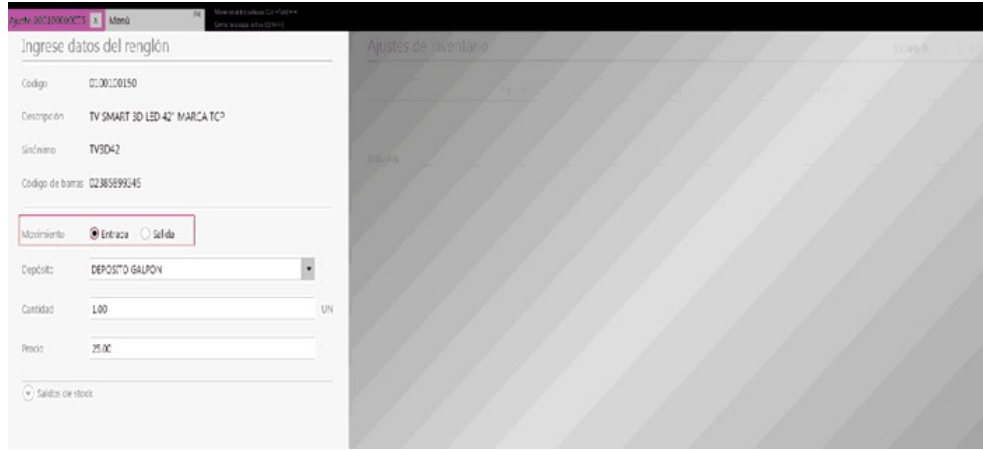

### ¿Cómo modifico un renglón del comprobante?

Para modificar un dato del renglón, posicionado en el ítem seleccione la opción *Modificar.*

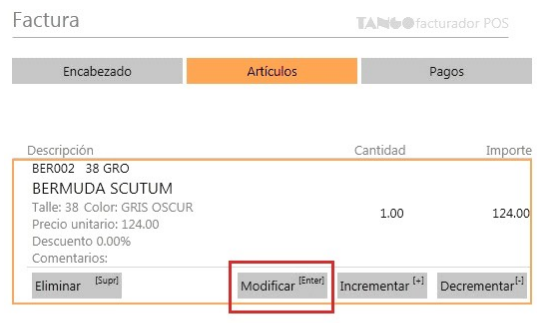

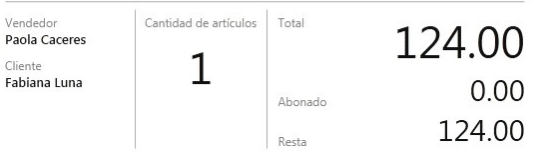

Los valores a modificar dependen de los permisos configurados en el perfil activo:

- Para facturación vea perfiles de facturación.
- Para movimientos de stock, vea perfiles de movimientos de stock.

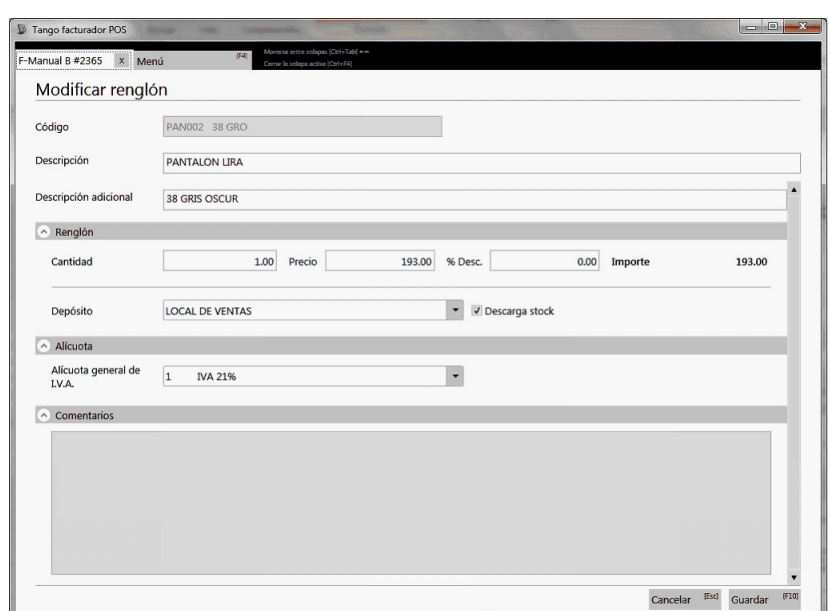

#### **Descripción y Descripción adicional**

Para factura/ticket fiscal tenga en cuenta que se imprimirá un máximo de 3 renglones y 30 caracteres en total.

#### **Cantidad**

Para facturas de artículos podrá ingresar cantidades positivas o negativas. Las cantidades positivas reflejan la salida de la mercadería en stock, en tanto que las negativas representan las devoluciones de mercadería, registrándose su movi-miento de entrada en stock (ver [¿Cómo registro el cambio de un artículo?\)](#page-52-0).

Para el caso de los comprobantes de stock, las cantidades se ingresan siempre en valor absoluto y en el renglón se indica si se trata de una salida o una entrada de stock.

#### **Precio**

Para facturación, el sistema le sugerirá los precios de acuerdo al siguiente orden de prioridad:

1. Se buscará si el artículo tiene un precio especial para la lista seleccionada y el cliente, de ser así propondrá ese precio.

2. Se buscará el precio para el artículo en la lista seleccionada, Si el artículo lleva escalas y no se ingresaron precios para el artículo, se propondrá el precio del código base.

3. De no cumplirse las condiciones anteriores, se propondrá el precio cero.

#### **% Desc.**

Para facturación es posible ingresar un descuento del 100% para el renglón

#### **Depósito**

Puede cambiar el depósito para el artículo. Además, puede indicar la modalidad de descarga para los comprobantes de facturación.

#### **Alícuota**

En el momento de facturar un ítem, es posible cambiar la alícuota de I.V.A. cargada por defecto en el artículo.

#### **Comentarios**

Es posible visualizar el comentario ingresado en la definición del artículo (en el módulo **Tango Stock Punto de Ventas**).

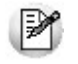

**Importante: si el permiso configurado en el perfil de facturación activo para modificar el precio o el % de descuento es 'Autoriza' se solicitará la clave de un usuario que posee autorización para editar esta opción.**

#### **Botones Incrementar y Decrementar**

Permite incrementar o disminuir la cantidad del renglón.

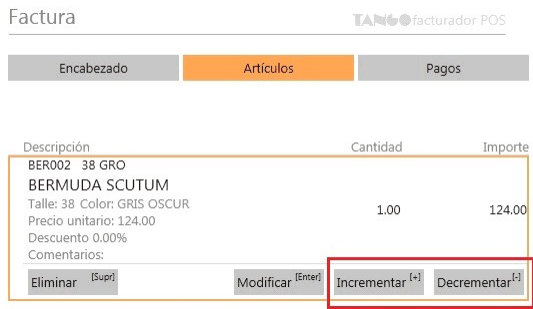

#### **Consideraciones para versiones con equipo fiscal configurado para impresión de items línea por línea**

- Al modificar un renglón, visualizará en el ticket que el renglón original fue eliminado y se ha impreso un nuevo renglón con los nuevos datos para el artículo.
- No se habilitarán los botones incrementar y devolver.

P

### ¿Cómo elimino un renglón del comprobante?

Para eliminar un renglón debe posicionarse sobre el renglón del artículo y seleccionar la opción *Eliminar.*

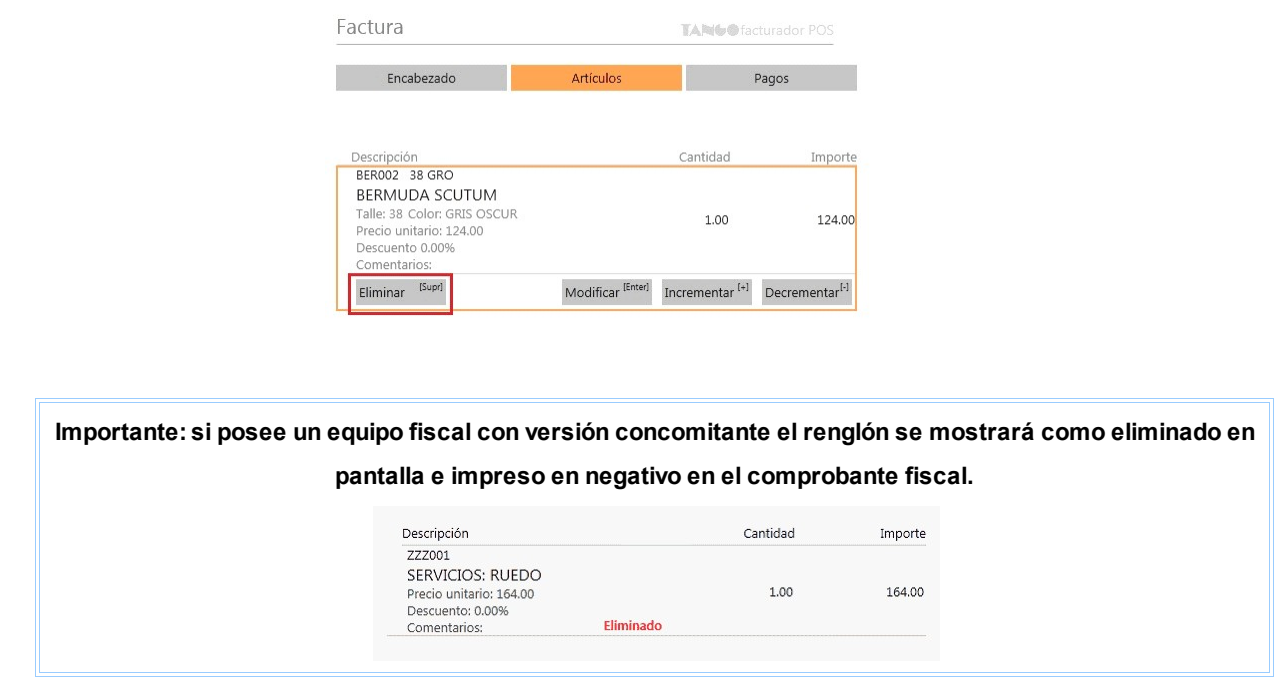

### ¿Cómo consulto el saldo de stock de un artículo?

Luego de seleccionar el artículo, sobre el panel izquierdo consulte el saldo del stock del artículo seleccionado.

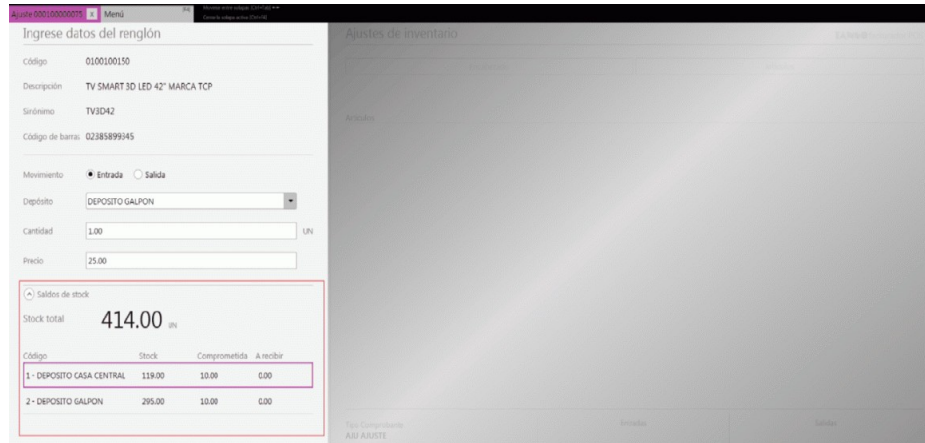

# Tango Facturador POS<br>
Capítulo 10

Procesos de cierre

**[¿Cómo puedo realizar el cierre de caja?](#page-122-0)**

**[¿Para qué se utiliza el conteo físico?](#page-124-0)**

**[¿Qué información veo del último cierre de caja realizado?](#page-125-0)**

**[¿Por qué no puedo realizar el cierre de caja?](#page-125-1)**

**[¿Cómo puedo realizar un cierre Z?](#page-126-0)**

**[¿Para qué se utiliza un cierre Z?](#page-127-0)**

**[¿Qué información veo del último cierre Z realizado?](#page-127-1)**

**[¿Por qué no puedo realizar un cierre X o Z?](#page-127-2)**

**[¿Cómo puedo realizar un cierre X?](#page-128-0)**

**[¿Para qué se utiliza un cierre X?](#page-129-0)**

**[¿Cómo puedo realizar un cierre de lote?](#page-129-1)**

**[¿Para qué se utiliza el cierre de lote?](#page-131-0)**

**[¿Qué información veo del último cierre de lote realizado?](#page-131-1)**

**[¿Por qué no puedo realizar el cierre de lote?](#page-132-0)**

**[¿Cómo puedo ver los cupones depositados?](#page-133-0)**

**[¿Cómo puedo realizar el depósito de cupones manuales?](#page-134-0)**

**[¿Para qué se utiliza el depósito de cupones manuales?](#page-135-0)**

**[¿Qué información veo del último depósito de cupones manuales realizado?](#page-135-1)**

**[¿Por qué no puedo realizar el depósito de cupones manuales?](#page-135-2)**

**[¿Cómo puedo comparar si el importe del cierre Z coincide con el cierre de caja?](#page-136-0)**

**[Si el cierre Z y el cierre de caja no coinciden ¿Cómo puedo detectar dónde está la diferencia?](#page-137-0)**

**[¿Cómo se genera las notas de crédito por promoción en resumen?](#page-140-0)**

**[¿Cómo puedo realizar notas de crédito por promociones en resumen?](#page-141-0)**

**[¿Por qué no puedo realizar notas de crédito por promociones en resumen?](#page-141-1)**

**[¿Que información veo de la última generación de notas de crédito por promociones en resu](#page-141-2)[men?](#page-141-2)**

### <span id="page-122-0"></span>¿Cómo puedo realizar el cierre de caja?

Ingrese desde el menú principal a la opción *Procesos de cierre [C].*

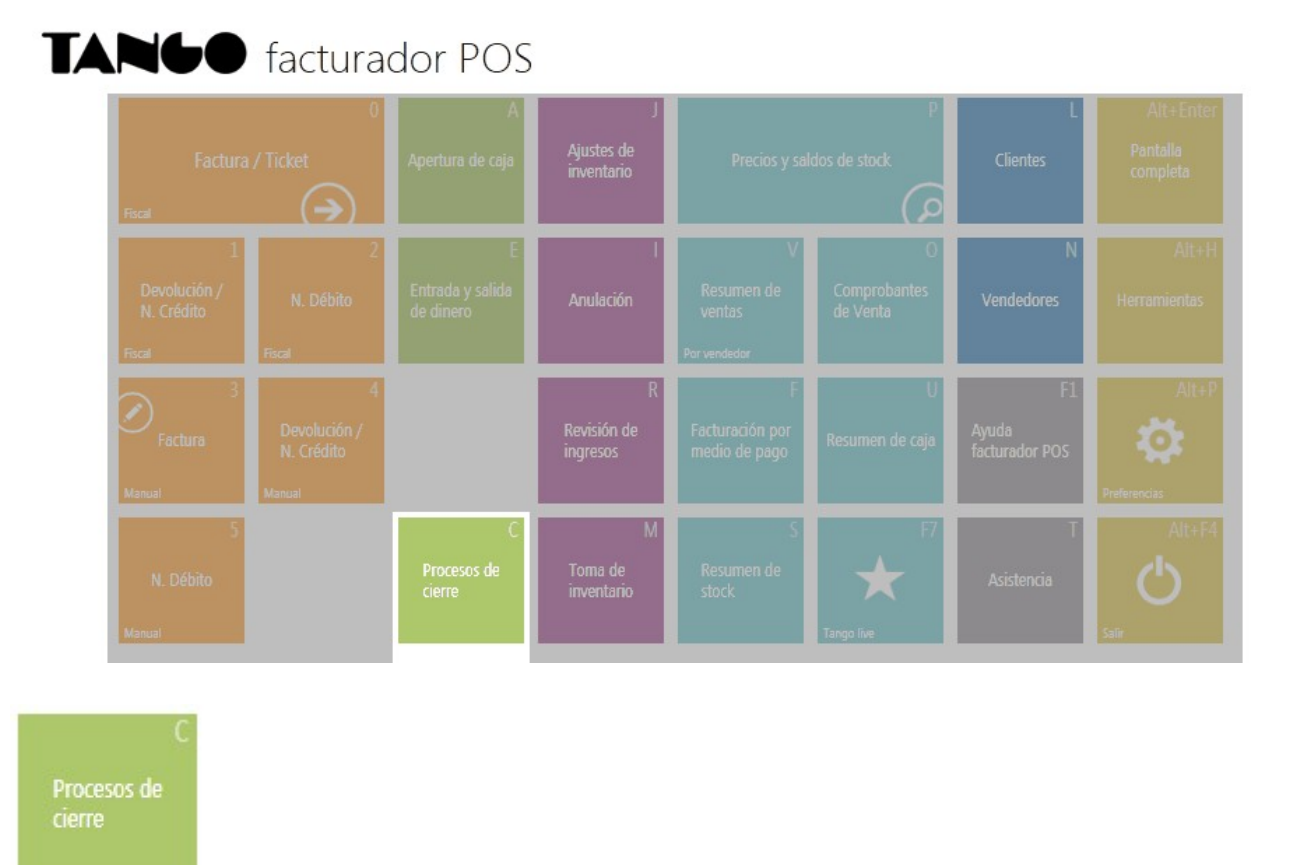

Allí seleccione la opción "Cerrar caja", y presione el botón "Siguiente" que se encuentra al pie de la pantalla.

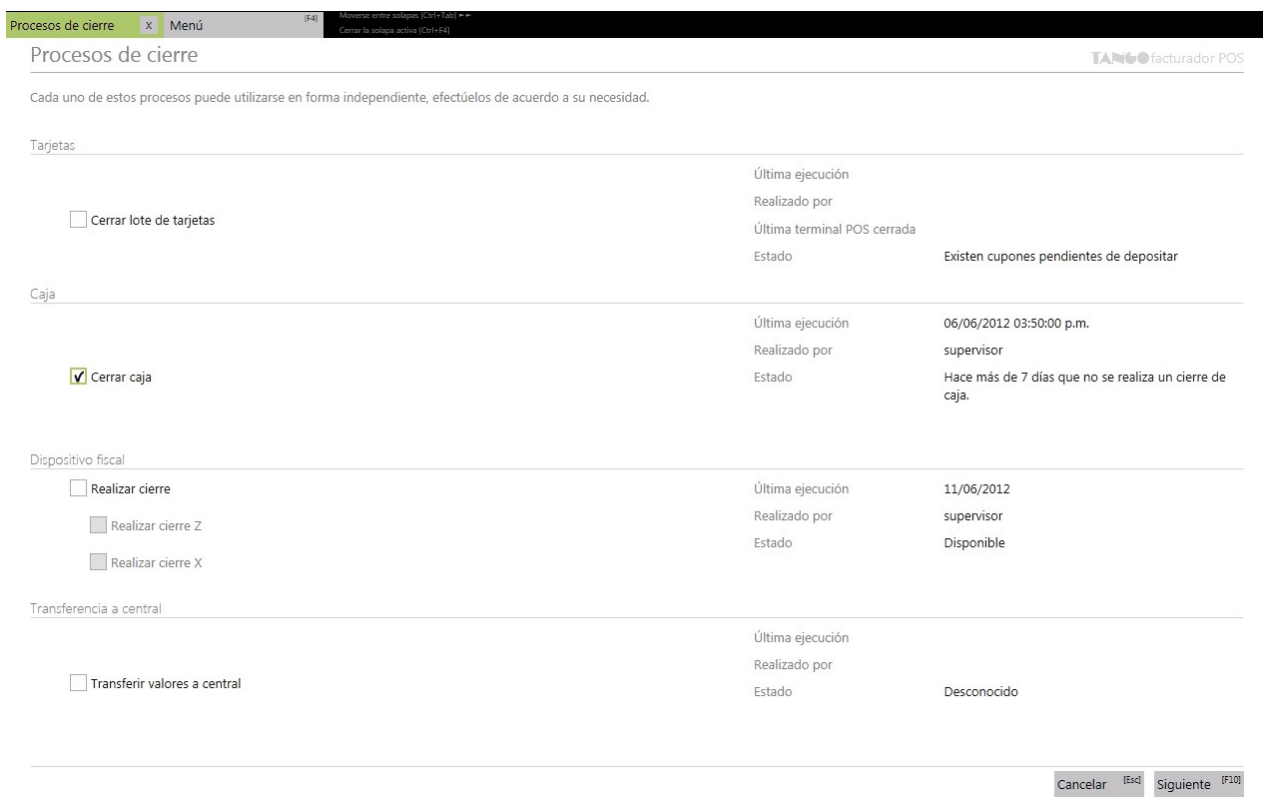

A continuación visualizará información de las cuentas que sufrieron movimientos desde el último cierre de caja realizado.

- **Columnas básicas:** Cuenta, descripción, moneda y cupones y cheques. Estos datos no serán modificables y se mostrarán siempre, sin depender del perfil asignado.
- **Columnas de saldos:** Saldo apertura, Ingresos, Egresos y Saldos cierre. Estos datos no serán modificables y su visualización dependerá del perfil de cierre de caja seleccionado en *Preferencias* dentro de la solapa [Perfiles.](#page-165-0)
- **Columnas de conteo físico:** Conteo en caja y Billetes. Permite ingresar el conteo físico solo para las cuentas efectivo al momento de realizar el cierre, estos datos serán modificables.

Para las cuentas tarjeta o cheque se podrá realizar una consulta de los cupones o cheques que intervinieron en el cierre de caja.

La visualización de las columnas de conteo físico dependerá del perfil de cierre de caja seleccionado en *Prefe-*rencias dentro de la solapa [Perfiles.](#page-165-0)

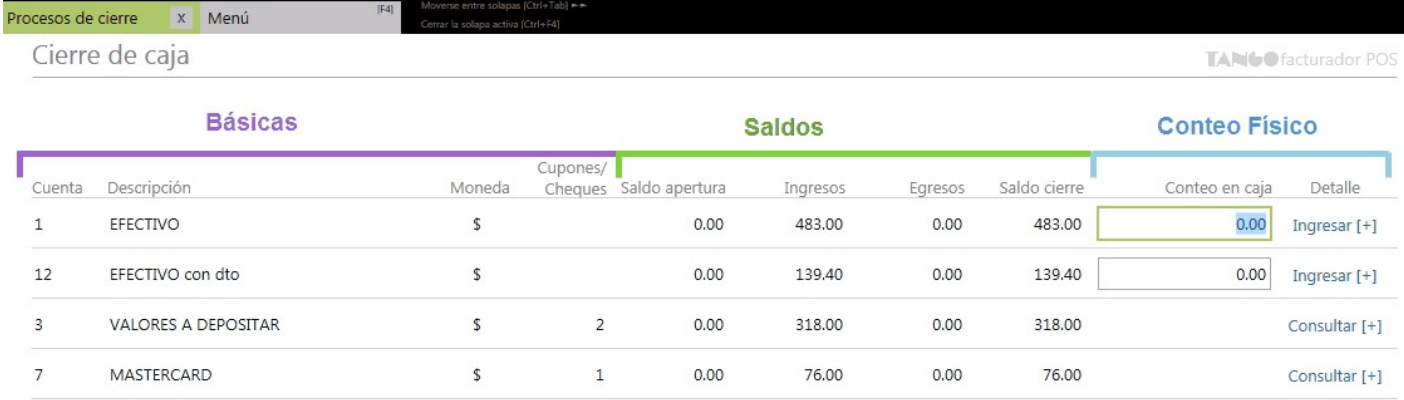

### <span id="page-124-0"></span>¿Para qué se utiliza el conteo físico?

En él se podrá ingresar el valor del conteo físico de billetes que se tiene en caja. El ingreso del conteo en caja es opcional.

El ingreso del conteo se puede realizar de las siguientes formas:

- Ingrese en "Conteo en caja" el importe total correspondiente a cada una de las cuentas efectivo. Por ejemplo: 250.20
- Ingrese la cantidad de billetes que se posee por cada denominación. Para esto acceda a la opción "Ingresar [+]" de la columna Billetes en donde se visualizará un listado de todos los billetes y monedas correspondiente a la cuenta seleccionada.

Desde aquí ingrese por cada billete la cantidad que se tiene de cada uno en la caja.

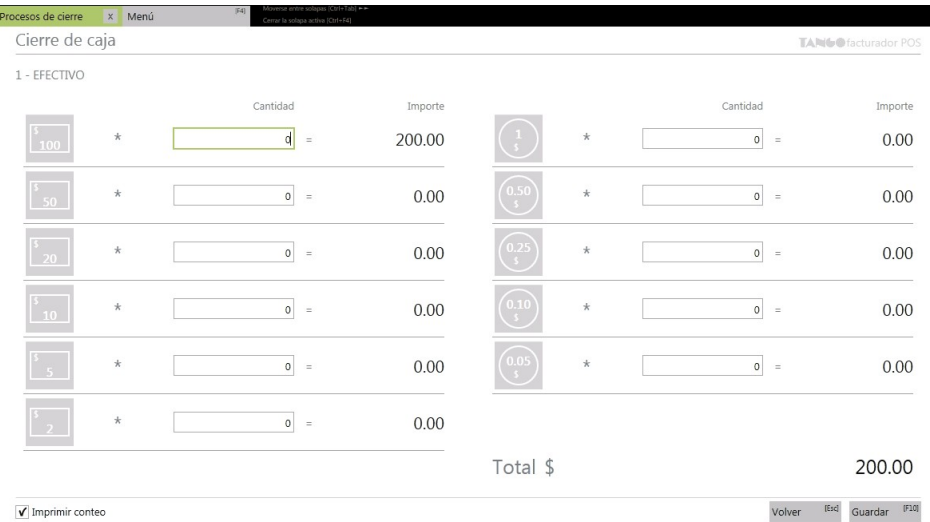

Podrá imprimir el ingreso de conteo de billetes de cada una de las cuentas seleccionando la opción "Imprimir conteo".

Luego de ingresar las cantidades correspondientes presione "Guardar [F10]" y volverá a la pantalla cierre de caja, de este modo el total calculado en el conteo de billetes se verá reflejado en la columna conteo en caja.

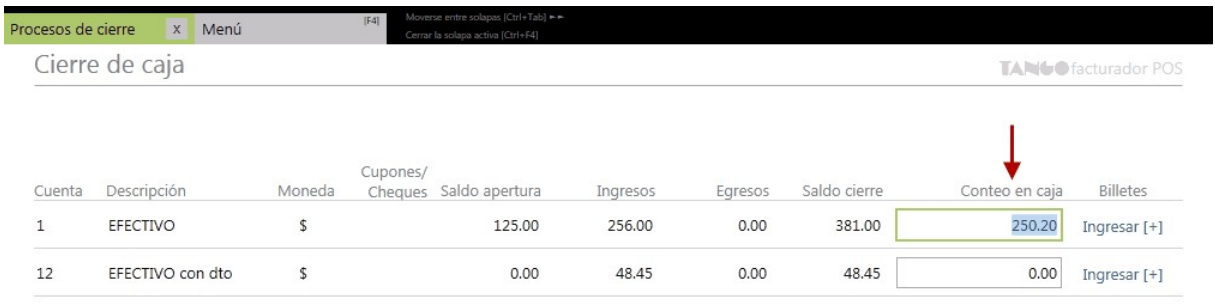

M

**Tenga en cuenta:**al modificar el importe "Conteo en caja" que fue calculado en base al ingreso de cantidades (billetes) en "Arqueo de caja", estas últimas se perderán y sus valores volverán a 0.

### <span id="page-125-0"></span>¿Qué información veo del último cierre de caja realizado?

En la sección "Cerrar caja" de la pantalla *Procesos de cierre* se presentará la siguiente información del último cierre de caja realizado en el caso de que existiera:

*Última ejecución:* muestra la fecha y hora del último cierre de caja realizado.

*Realizado por:* muestra el nombre del usuario que realizó el último cierre de caja.

*Estado:* muestra el estado actual, luego del último cierre de caja realizado.

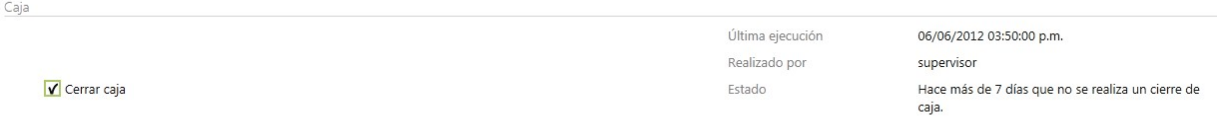

### <span id="page-125-1"></span>¿Por qué no puedo realizar el cierre de caja?

Si no se ingresan comprobantes luego del último cierre de caja realizado, no aparecerá habilitada la opción "Cerrar de caja" en la pantalla *Procesos de cierre*. En ese caso podrá observar la indicación del estado del cierre de caja.

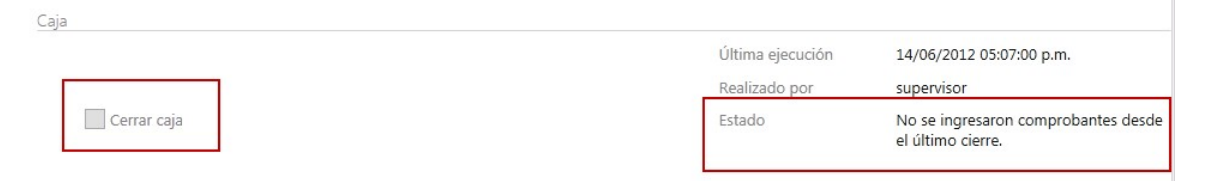

### <span id="page-126-0"></span>¿Cómo puedo realizar un cierre Z?

Ingrese desde el menú principal a la opción "Procesos de cierre [C]".

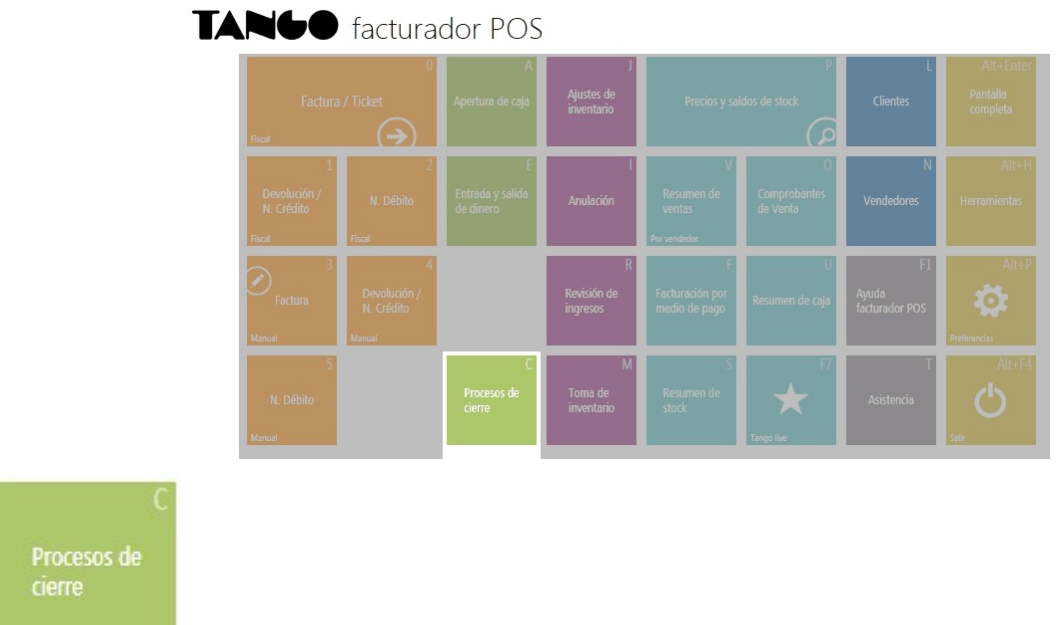

Seleccione la opción *Realizar cierre* se tildará automáticamente *Realizar cierre Z*, luego presione el botón "Siguiente" que se encuentra al pie de la pantalla.

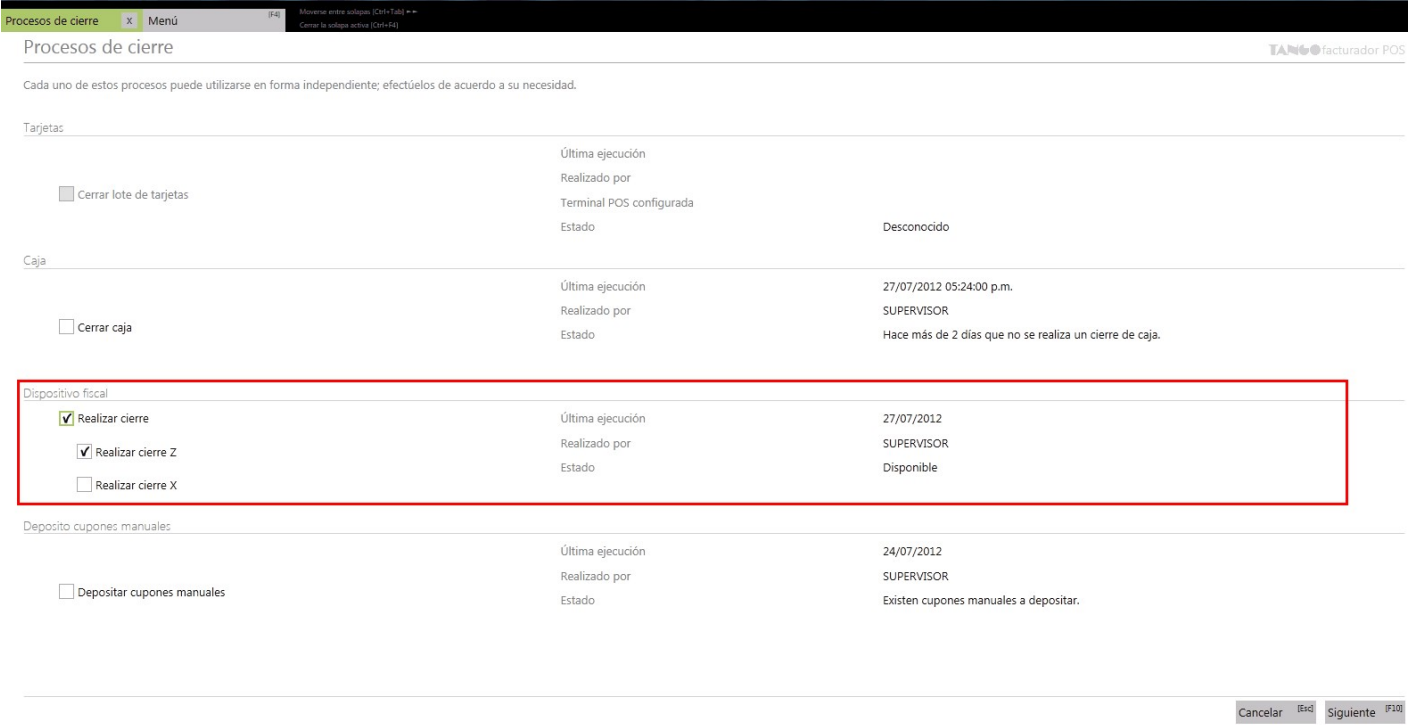

A continuación se visualizará una pantalla pidiendo la confirmación para ejecutar el proceso seleccionado, presione "Generar".

Si el cierre de lote se realiza de manera exitosa, podrá acceder al listado de todos los cupones que fueron depositados en el cierre de lote de la terminal.

### <span id="page-127-0"></span>¿Para qué se utiliza un cierre Z?

El cierre Z hará que se graben los totales diarios en la memoria fiscal y se los borren de la memoria de trabajo. La emisión de este reporte se hará desde el controlador fiscal. Informará el total de la venta diaria, el acumulado de I.V.A., de impuestos internos, de percepciones, los últimos comprobantes emitidos, etc.

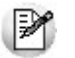

Tenga en cuenta que si dispone de algún modelo de equipo fiscal **Epson**, será necesario realizar un cierre Z cada 24 horas. Por dicha causa, previamente a la emisión del primer ticket del día deberá contar con un cierre Z. Además, tenga en cuenta que no es posible realizar dos cierres Z seguidos antes de las 24 horas, en caso de querer hacerlo, antes deberá emitir un cierre X.

### <span id="page-127-1"></span>¿Qué información veo del último cierre Z realizado?

En la sección "Realizar cierre" de la pantalla *Procesos de cierre* se presentará la siguiente información del último cierre Z, realizado en el caso de que existiera:

*Última ejecución:* muestra la fecha y hora del último cierre Z realizado.

*Realizado por:* muestra el nombre del usuario que realizó el último cierre Z.

*Estado:* muestra el estado actual del controlador fiscal, luego del último cierre Z realizado.

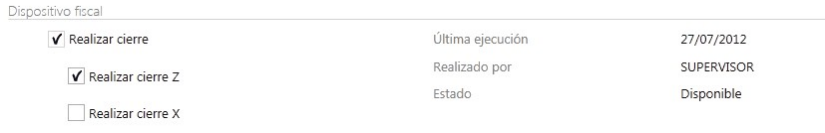

### <span id="page-127-2"></span>¿Por qué no puedo realizar un cierre X o Z?

El cierre X y cierre Z son reportes fiscales, por lo tanto es necesario que cuente con un controlador fiscal adecuadamente configurado, ello se realiza en *Preferencias* en la sección [Dispositivos.](#page-161-0)

En el caso de no estar conectado a un controlador Fiscal, en la pantalla *Procesos de cierre* no aparecerá habilitada la

opción "Realizar cierre".

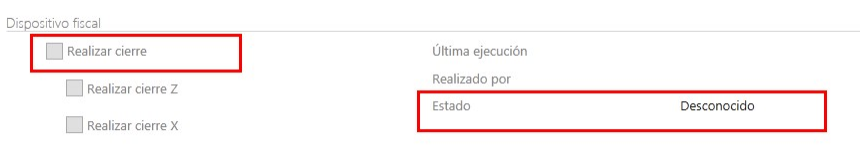

### <span id="page-128-0"></span>¿Cómo puedo realizar un cierre X?

Ingrese desde el menú principal a la opción "Procesos de cierre [C]".

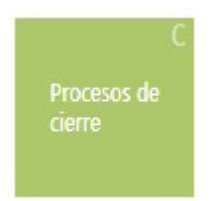

Ì

Allí seleccione la opción *Realizar cierre* y *Realizar cierre X*, luego presione el botón "Siguiente" que se encuentra al pie de la pantalla.

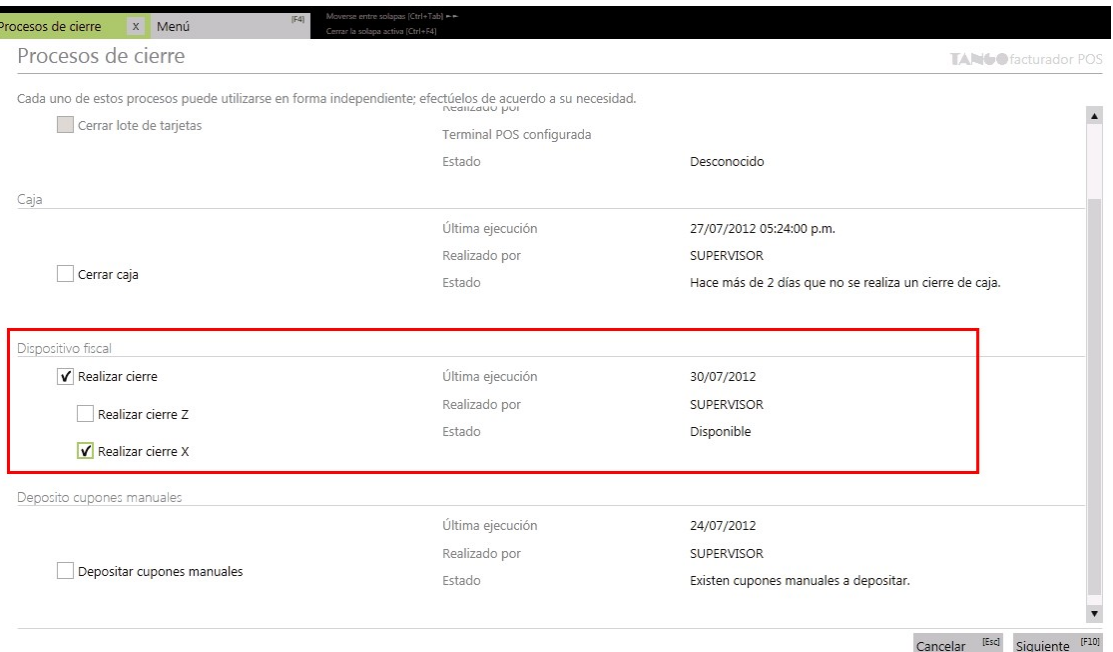

A continuación visualizará una pantalla de confirmación informando que se ejecutará el proceso seleccionado, presionar "Generar".

### <span id="page-129-0"></span>¿Para qué se utiliza un cierre X?

Al realizar un cierre X se emitirá desde el impresor fiscal, un reporte de totales diarios, quedando en cero los acumuladores de lectura de la memoria de trabajo. Es de utilidad cuando se deben realizar varios cierres de caja en el día.

### <span id="page-129-1"></span>¿Cómo puedo realizar un cierre de lote?

Ingrese desde el menú principal a la opción "Procesos de cierre [C]".

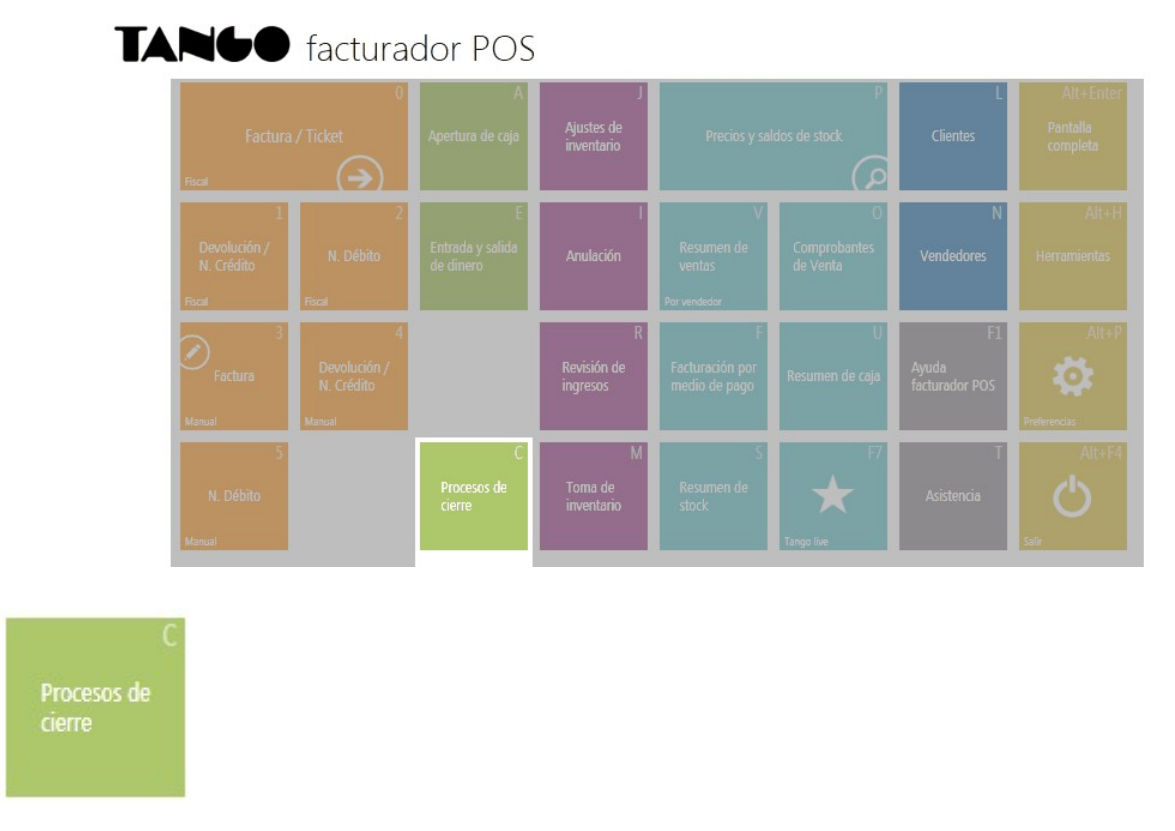

Allí seleccione la opción "Cerrar Lote de tarjetas", y presione el botón "Siguiente".

Procesos de cierre TANG Gracturador POS Cada uno de estos procesos puede utilizarse en forma independiente; efectúelos de acuerdo a su necesidad. Tarjeta: Última eiecución 27/07/2012 Realizado por SUPERVISOR Cerrar lote de tarjetas Terminal POS configurada 09999962 Estado Existen cupones pendientes de depositar Caja Última ejecución 31/07/2012 10:27:00 a.m. supervisor Realizado por  $\Box$  Cerrar caja Estado Hace más de 54 minutos que no se realiza un cierre de caja. Dispositivo fiscal Realizar cierre Última ejecución Realizado por Realizar cierre Z Estado Disponible Realizar cierre X Deposito cupones manuales Última ejecución 30/07/2012 Realizado por SUPERVISOR Depositar cupones manuales Estado No se ingresaron cupones manuales desde el último cierre.

Cancelar [Esc] Siguiente [F10]

A continuación, visualizará una pantalla donde puede seleccionar la terminal en la que desea realizar el cierre de lote.

Si selecciona una terminal que trabaja con la modalidad "POS Integrado", los datos de fecha y hora no serán modificables, estos se obtendrán de la terminal POS conectada al momento de realizar el cierre de lote. En esta modalidad se cierra el lote de todas las tarjetas asociadas a la terminal.

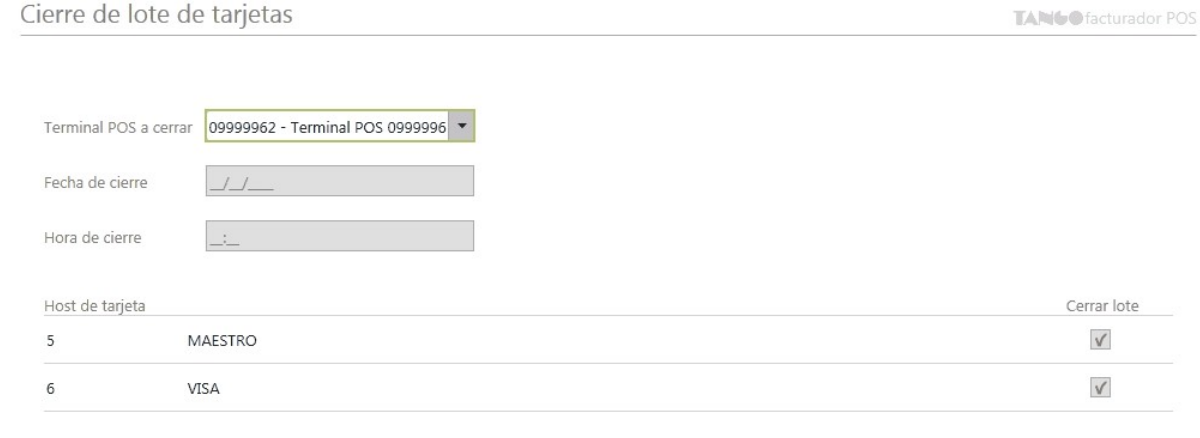

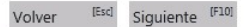

Si selecciona una terminal que trabaja con la modalidad "POS no Integrado" los datos de fecha y hora tomarán los datos automáticamente aunque los mismos serán modificables. En esta modalidad podrá seleccionar que lotes desea cerrar de todas las tarjetas asociadas a la terminal.

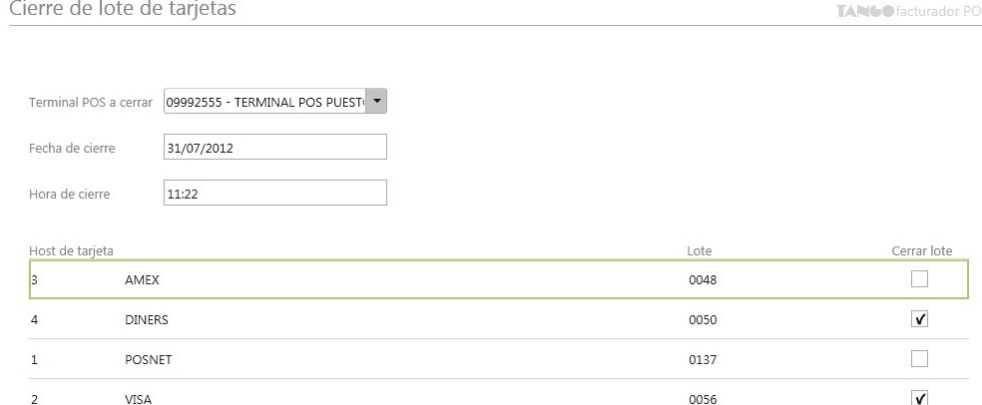

Una vez seleccionada la terminal y los lotes presione "Siguiente". A continuación visualizará una pantalla informando que se ejecutará el proceso seleccionado, presionar "Generar".

### <span id="page-131-0"></span>¿Para qué se utiliza el cierre de lote?

El cierre de lote envía las ventas realizadas con tarjetas a las administradoras de tarjetas, cuando se trabaja con la modalidad POS integrado como POS no integrado.

Una vez ejecutado este proceso los cupones pasan a tener el estado 'depositado'.

Recuerde que si bien las administradoras de tarjetas autorizaron cada una de las ventas efectuadas en su comercio a través de un código de autorización solicitado por la terminal POS, es requisito que realice el cierre de lote para que comience a regir los plazos de acreditación de cupones pactados con cada administradora de tarjeta.

### <span id="page-131-1"></span>¿Qué información veo del último cierre de lote realizado?

En la sección "Cerrar lote de tarjeta" de la pantalla *Procesos de cierre* se presentará la siguiente información del último cierre de lote realizado:

*Última ejecución:* muestra la fecha del último cierre de lote realizado.

*Realizado por:* muestra el nombre del usuario que realizó el último cierre de caja.

*Terminal POS configurada:* muestra la terminal POS configurada en Parámetros de Tesorería (Link)

И

*Estado:* muestra la existencia de cupones pendientes a depositar.

Solo se tendrá acceso a la información correspondiente a la terminal configurada en Parámetros de Tesorería cuando esta genere movimientos de Tesorería.

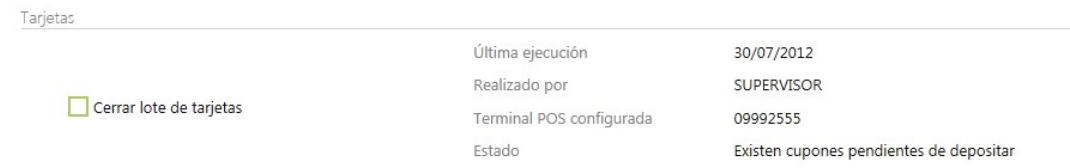

### <span id="page-132-0"></span>¿Por qué no puedo realizar el cierre de lote?

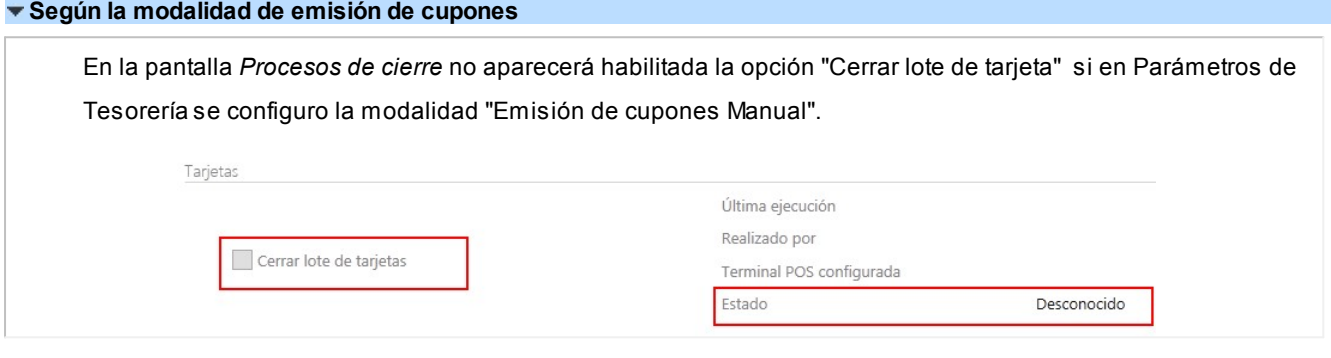

#### **Según la existencia de cupones en cartera**

En la pantalla *Procesos de cierre* no aparecerá habilitada la opción "Cerrar lote de tarjeta" si no se existen cupones pendientes de depositar en ninguna de las terminales dadas de alta en el sistema.

#### **Modalidad POS integrado**

Conexión con la terminal Pos

Al trabajar con modalidad POS integrado es necesario una correcta conexión con la terminal POS conectada. Si al momento de generar el proceso *Cierre de Lote* se presenta un error de conexión con la Terminal POS, se mostrará un mensaje de advertencia, y no podrá continuar con la ejecución del cierre de lote.

En este caso verifique la conexión del cable conectado al puerto COM o USB y reintente la ejecución del proceso.

Conexión con los servidores de tarjetas

Puede suceder que al momento de ejecutar el cierre de lote, no se encuentre conexión con el servidor de alguna tarjeta, y por consiguiente, no se realice el cierre de lote completo. En ese caso, podrá volver a ejecutar el cierre en otro momento. El sistema detectará los cupones que aún no intervinieron en el mismo.

Más de una terminal con POS integrado

En el caso de contar con más de una terminal POS que trabaje con modalidad POS integrado, verifique que la terminal seleccionada para realizar el cierre de lote coincida con la terminal **LaPOS** conectada.

Si su empresa cuenta varias terminales y cada una se encuentra conectada a una terminal POS, debe ejecutar el cierre de lote desde cada terminal.

 $\blacktriangleright$  Modalidad POS no integrado

Si no se cuenta con al menos un lote seleccionado en la listado de Host de tarjetas no se podrá continuar con la ejecución del cierre de lote. Seleccione al menos un lote y ejecute nuevamente el cierre de lote.

### <span id="page-133-0"></span>¿Cómo puedo ver los cupones depositados?

Una vez que se ejecute el cierre de lote de manera exitosa podrá visualizar el importe total y la cantidad de cupones depositados.

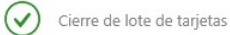

Finalizado

Total : \$69.25 se depositaron 1 cupones.

 $\left[ \mathsf{F11}\right]$ Consultar cupones

Presione el botón "Consultar cupones [F11]", se mostrará un listado de todos los cupones que fueron depositados en el cierre de lote. En el caso de que la terminal pos seleccionada cuente con más de un Host, los cupones se agruparán por Host y por lote.

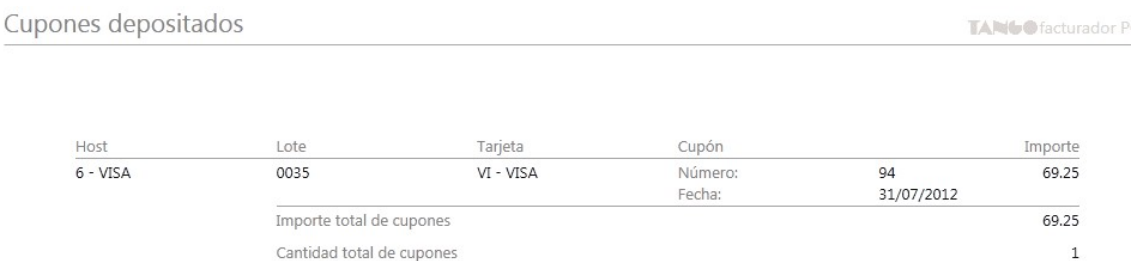

### <span id="page-134-0"></span>¿Cómo puedo realizar el depósito de cupones manuales?

**TANGO** facturador POS Njustes<br>... O

Ingrese desde el menú principal a la opción "Procesos de cierre [C]".

Allí seleccione la opción "Depositar cupones manuales", y presione el botón "Siguiente".

Deposito cupones manuales 31/07/2012 Última ejecución Realizado por SUPERVISOR Depositar cupones manuales Estado Existen cupones manuales a depositar Cancelar <sup>[Esc]</sup> Siguiente <sup>[F10]</sup>

#### A continuación visualizará una pantalla con el listado de todos los cupones manuales pendientes de depositar.

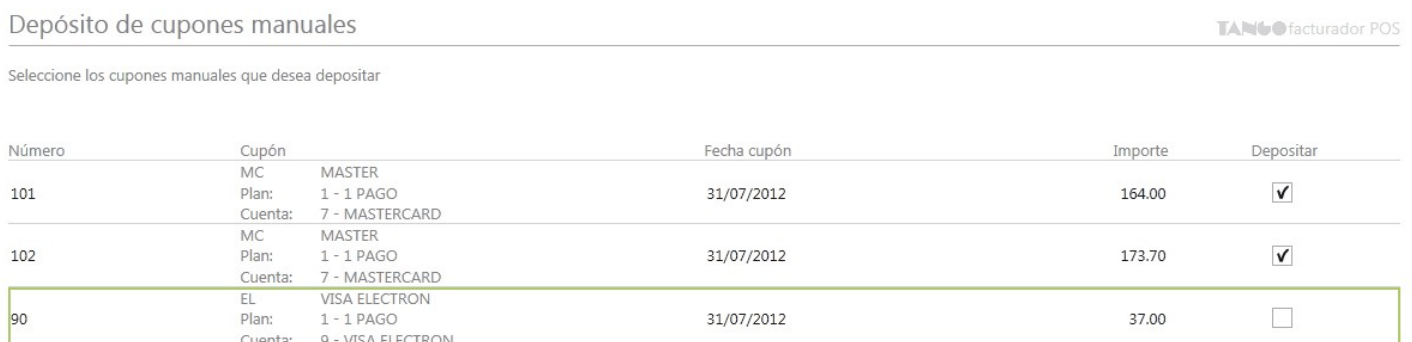

Seleccione los cupones que desea depositar y presione "Siguiente". A continuación visualizará una pantalla solicitando confirmación para ejecutar el proceso seleccionado, presionar "Generar".

Procesos de

### <span id="page-135-0"></span>¿Para qué se utiliza el depósito de cupones manuales?

Este proceso permite seleccionar un grupo de cupones que se encuentran en cartera y efectuar el depósito de los mismos. Está orientado al seguimiento de los cupones y genera los movimientos de Tesorería correspondientes.

### <span id="page-135-1"></span>¿Qué información veo del último depósito de cupones manuales realizado?

En la sección "Cerrar lote de tarjeta" de la pantalla *Procesos de cierre* se presenta la siguiente información del último cierre de lote realizado:

*Última ejecución:* muestra la fecha del último depósito de cupones manuales realizado.

*Realizado por:* muestra el nombre del usuario que realizó el último depósito de cupones manuales.

**Estado:** muestra la existencia de cupones manuales pendientes a depositar.

La información "Realizado por" solo se actualizará si en Parámetros de Tesorería se ha configurado que el depósito de cupones manuales genere Movimientos de Tesorería.

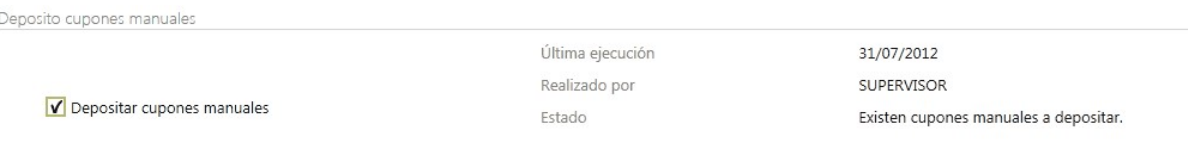

### <span id="page-135-2"></span>¿Por qué no puedo realizar el depósito de cupones manuales?

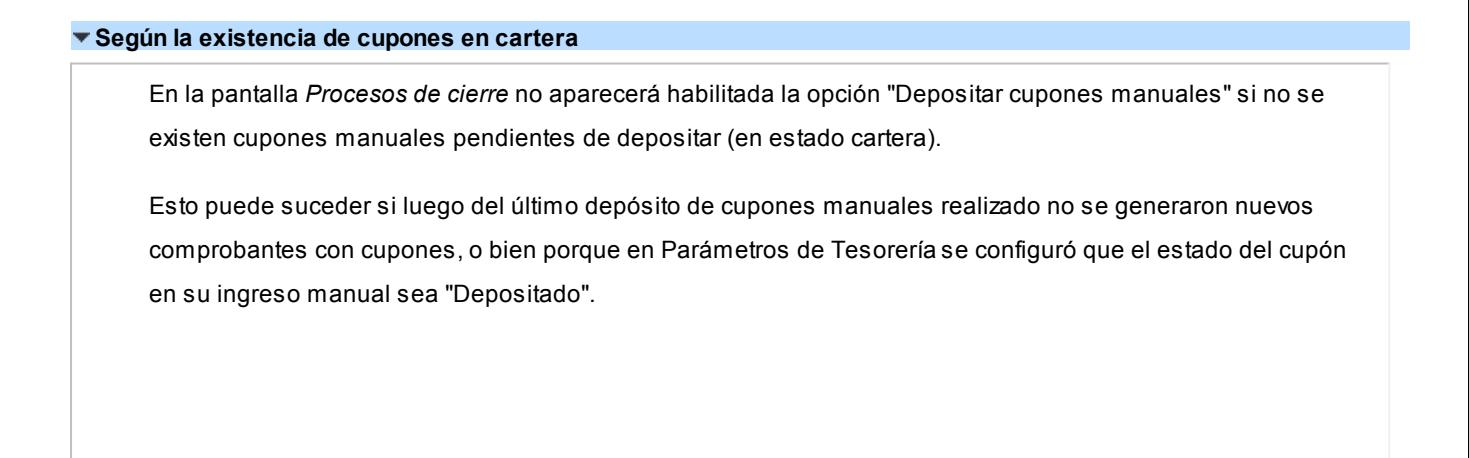

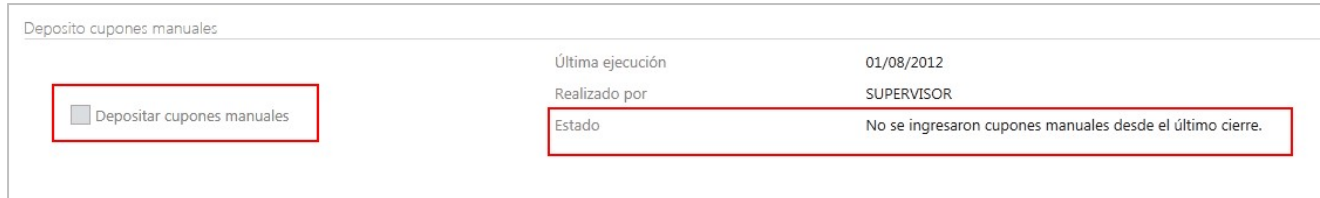

#### **Según la selección de cupones**

 $\mathbb{R}^2$ 

Si no se cuenta con al menos un cupón seleccionado en la listado de cupones manuales pendientes a depositar, no se podrá continuar con la ejecución del proceso. Seleccione al menos un cupón y ejecute nuevamente el depósito de cupones manuales.

### <span id="page-136-0"></span>¿Cómo puedo comparar si el importe del cierre Z coincide con el cierre de caja?

Una vez finalizado el cierre de caja ingrese a "Importes del cierre" desde la pantalla final de *Procesos de cierre*.

Luego sume los importes de los cierre Z realizados desde el último cierre que se muestran en la grilla y comparen los importes que se muestran en la imagen del ticket.

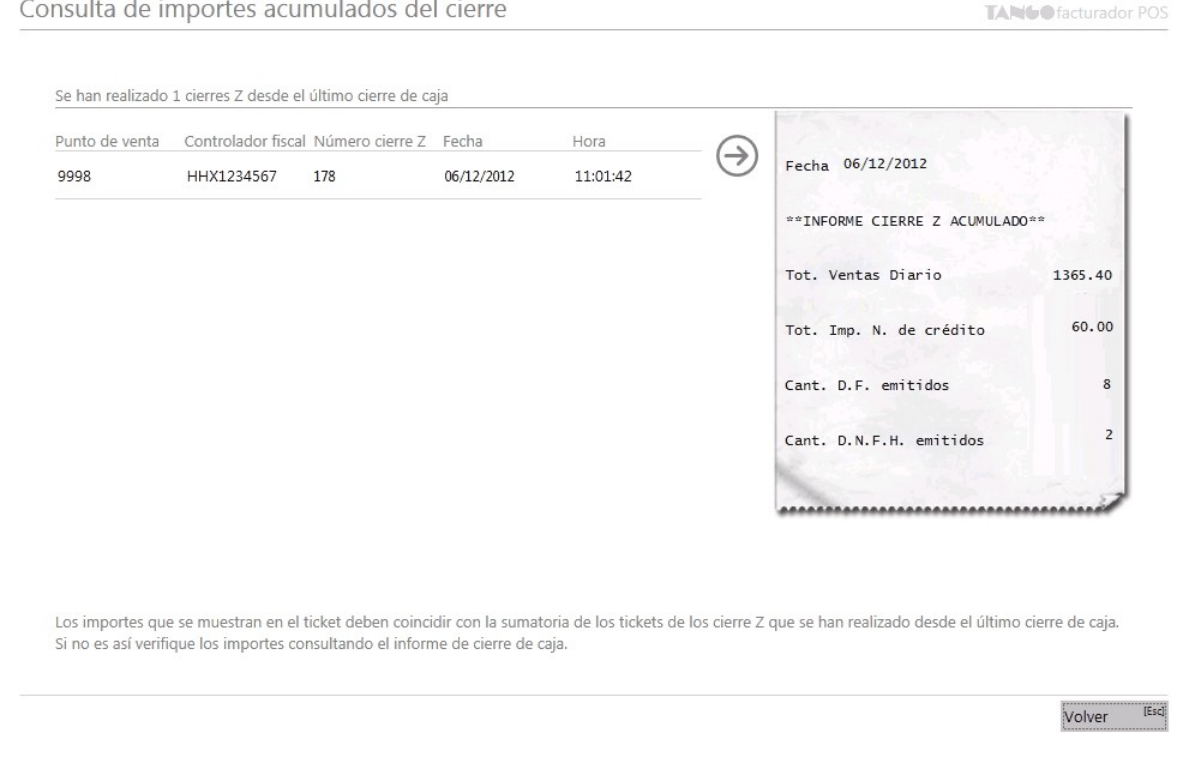

Si existen diferencias consulte [¿Cómo puedo detectar dónde está la diferencia?.](#page-137-0)

## <span id="page-137-0"></span>Si el cierre Z y el cierre de caja no coinciden ¿Cómo puedo detectar dónde está la diferencia?

Sume los importes de los cierres Z realizados desde el último cierre de caja.

Luego, mediante el informe de resumen de caja generado desde el cierre, compare los totales de las ventas fiscales como se muestra en la imagen. Si estos importes no coinciden verifique por cada medio de pago el total con el que posee en caja.

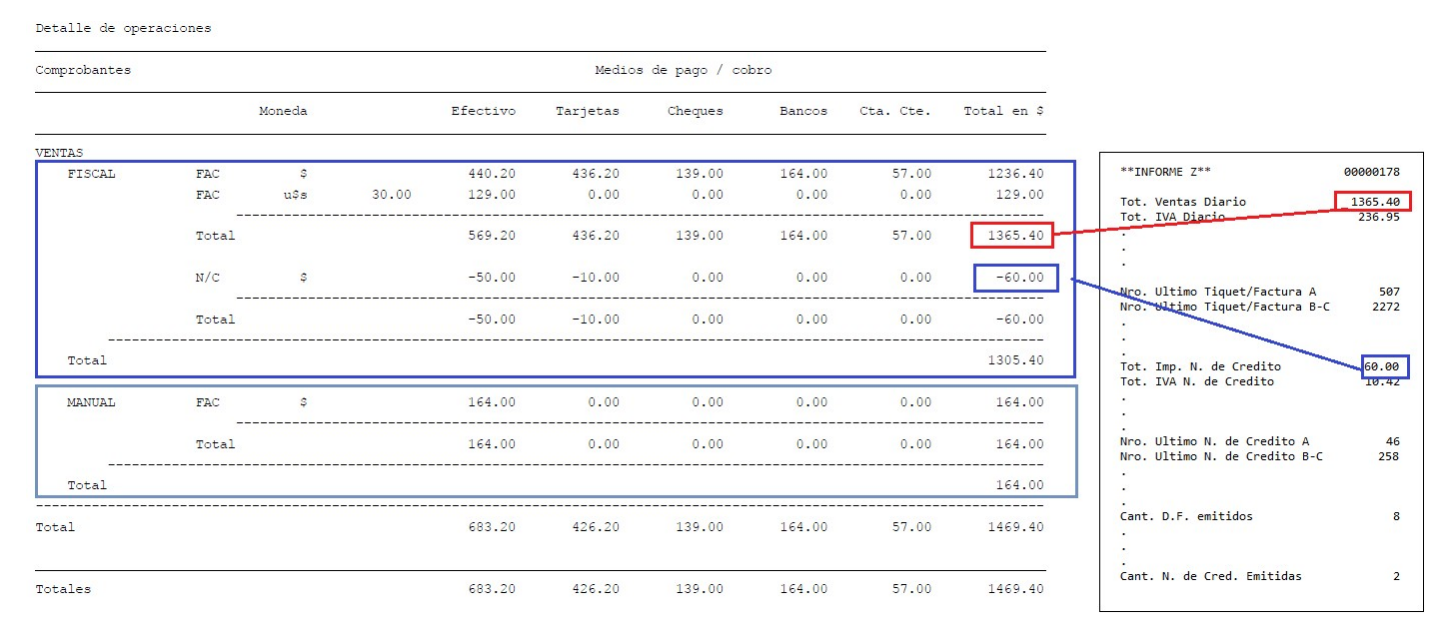

También puede verificar los importes comparando los cierres Z acumulados desde el cierre de caja con la información del cuadro "Resumen por comprobante", tal como se muestra en la imagen.

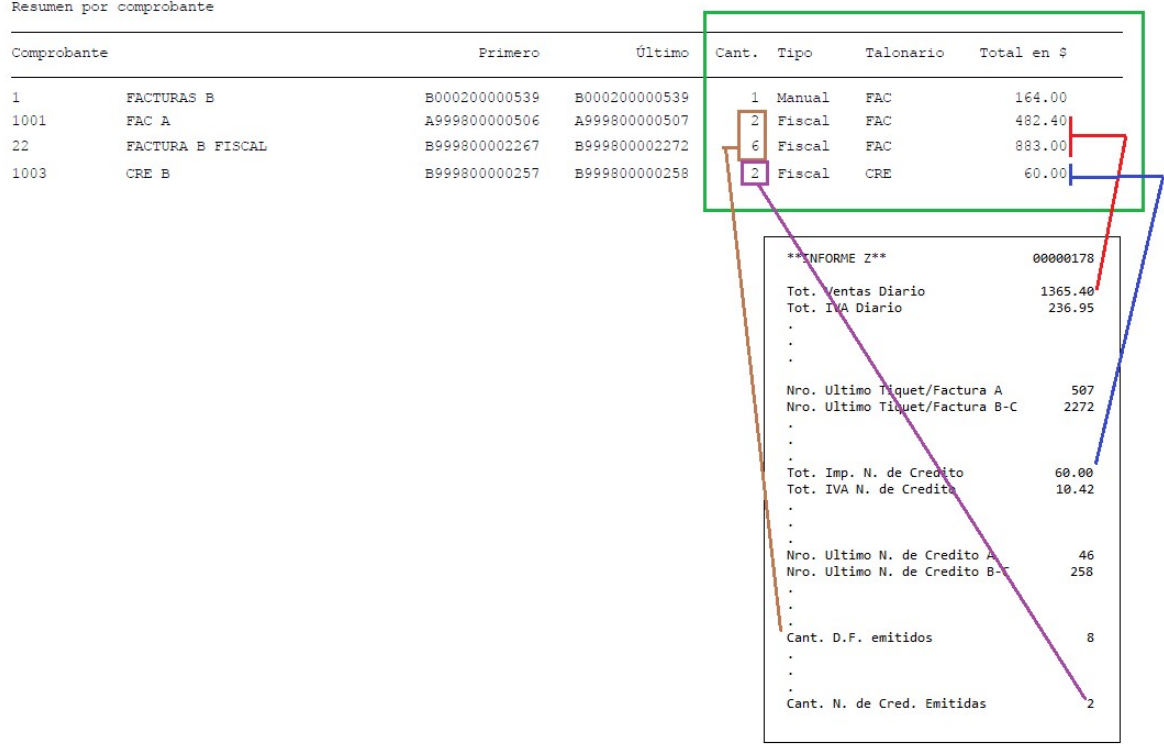

También puede comparar el total de las ventas, comparando el total del cierre de caja (de los comprobantes manuales y fiscales) con el informe de Subdiario de IVA Ventas (como se muestra en la imagen).

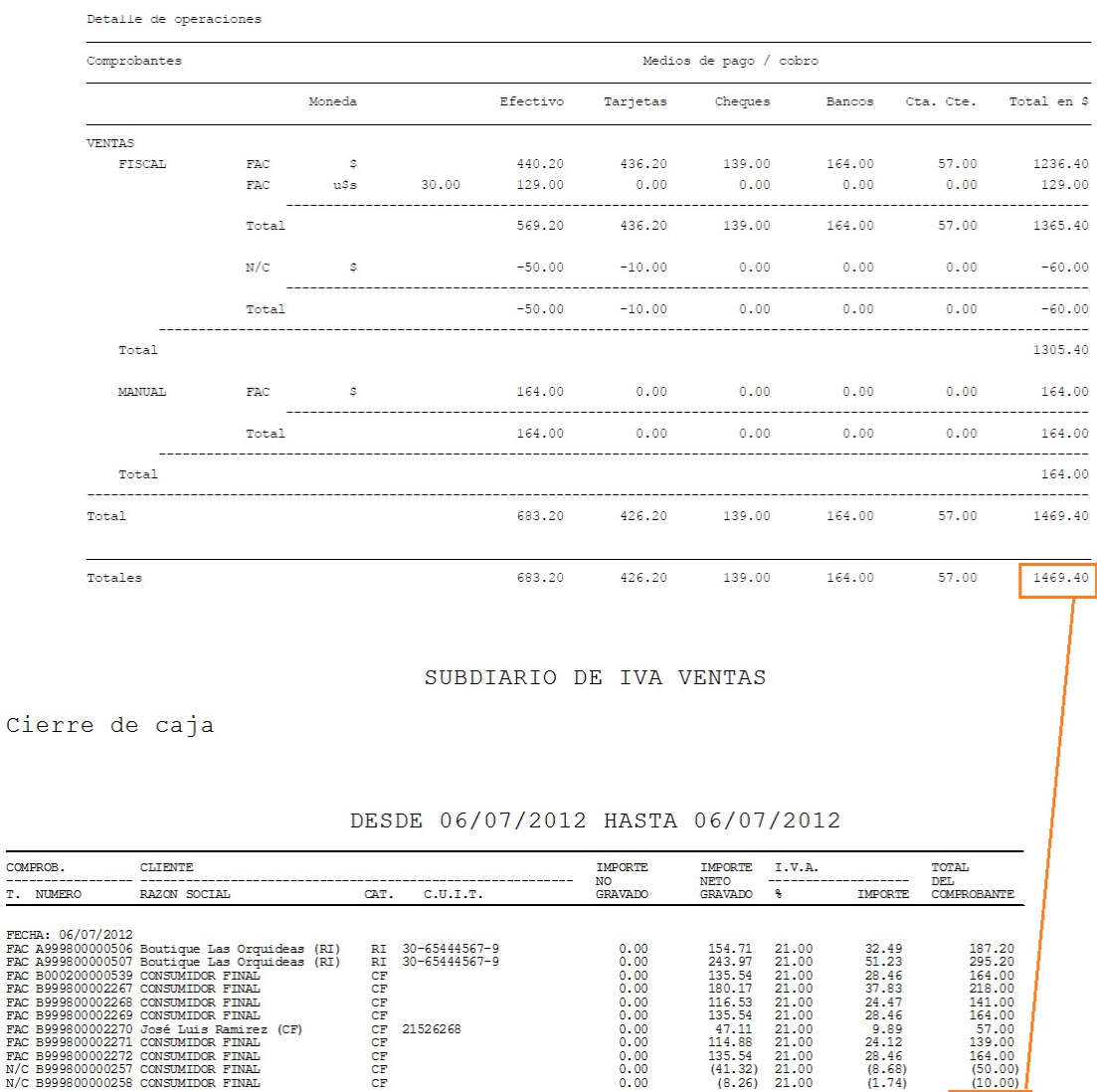

### ¿Para qué sirve la generación de movimientos de transferencia de valores?

La generación de movimiento de transferencia confecciona un movimiento de salida de tesorería para luego ser transferido a casa central.

 $0.00$ 

1214.41

Dicho movimiento pueden reflejar:

- La salida de dinero de la caja.
- La salida de los cupones de tarjetas por ventas realizadas.
- La salida de los cheques de terceros recibidos.

1469.40

254.99

La salida del movimiento que se haya realizado por un depósito bancario.

### ¿Cómo puedo realizar un movimiento de transferencia de valores a central?

Ingrese desde el menú principal a la opción *Procesos de cierre [C]*.

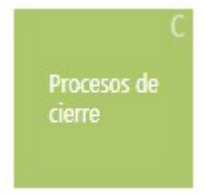

Allí seleccione la opción "Generar movimientos de transferencia de valores".

Para que el movimiento de transferencia se pueda realizar, desde el perfil de cierre de caja debe habilitar la generación de movimientos de transferencia de valores y definir el tipo de comprobante que va a utilizar. Para más información vea Perfil cierre de caja.

### ¿Por qué no puedo realizar un movimiento de transferencia de valores?

Si luego de la última generación no se ingresan comprobantes que reflejen un ingreso de caja, cupones o cheques y además no se realizaron depósitos, no existirán valores para generar movimientos de transferencia de valores.

### ¿Cómo selecciono los valores a incluir en un movimiento de transferencia de valores?

Existen 3 opciones para la recolección de la información necesaria para generar un movimiento de transferencia de valores:

#### **Primera opción: "Solo los valores incluidos en el cierre de caja"**

Junto con la realización del cierre de caja: en este caso se toman las cuentas que intervienen en el cierre de caja para generar un movimiento por los cupones, cheques y efectivo. Además, se generan tantos movimientos de salida como depósitos pendientes de transferir existan.

Si no realiza el cierre de caja, esta opción se verá inhabilitada.

#### **Segunda opción: "Todos los valores pendientes de transferir"**

Independientemente de las cuentas que intervienen en el cierre de caja, el sistema selecciona los valores que se encuentran pendientes de ser transferidos.

#### **Tercera opción: "Seleccionar valores a transferir"**

Esta opción también es independiente a las cuentas que intervienen en el cierre de caja.

En este caso puede aplicar filtros para seleccionar los valores que desea transferir y en base a ello generar el movimiento de transferencia de valores.

Un ejemplo de un movimiento de transferencia sería el siguiente:

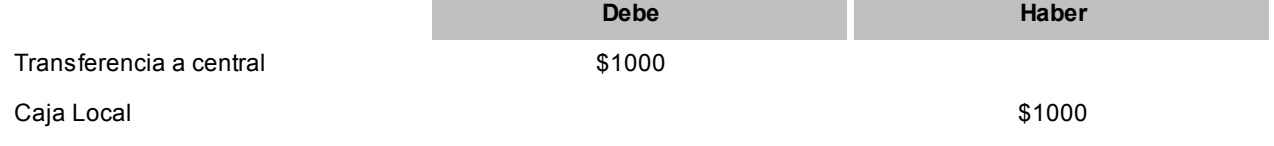

Este movimiento refleja una disminución en el saldo de la cuenta "Caja Local".

### ¿Qué información veo del último movimiento de transferencia generada?

En la sección "Cerrar caja" de la pantalla *Procesos de cierre* se presentará la siguiente información del último movimiento de transferencia de valores realizado en el caso de que existiera:

- **Último movimiento:**muestra la fecha y hora del último movimiento de transferencia de valores.
- **Realizado por:**muestra el nombre del usuario que realizó el último movimiento de transferencia de valores.
- **Estado:**muestra el estado actual, luego del último movimiento de transferencia de valores realizado.

### <span id="page-140-0"></span>¿Cómo se genera las notas de crédito por promoción en resumen?

Las notas de crédito se generan por la porción del descuento que le corresponde asumir al comercio cuando se cobra con tarjetas que tienen promoción con descuento en el resumen del cliente.

Los importes se calculan sobre el descuento total efectuado en una promoción cuya aplicación se realiza en el resumen de la tarjeta.

Las notas de crédito se realizan por defecto al cliente 000000 – Consumidor final y se agrupan por el vendedor que genero la factura hasta con un tope de \$1000 por comprobante.

### <span id="page-141-0"></span>¿Cómo puedo realizar notas de crédito por promoción en resumen?

Ingrese desde el menú principal a la opción *Procesos de cierre [C]*.

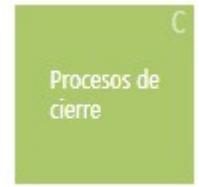

Allí seleccione la opción *Generar notas de crédito por promociones*.

Para poder generar notas de crédito por promociones, habilite desde el perfil de cierre de caja la generación de notas de crédito automáticas.

Para más información, vez [Perfil cierre caja](#page-17-0).

### <span id="page-141-1"></span>¿Por qué no puedo realizar notas de crédito por promoción en resumen?

Puede ser por dos motivos:

- Porque no existen facturas con promociones en resumen pendientes de generar notas de crédito.
- Porque no posee configurado un controlador fiscal. Las notas de crédito automáticas solo se generar por controlador fiscal.

### <span id="page-141-2"></span>¿Que información veo de la última generación de notas de crédito por promoción en resumen?

En la sección "Cerrar caja" de la pantalla *Procesos de cierre* se presentará la siguiente información de la última generación de notas de crédito por promociones en resumen:

*Última generación:* muestra la fecha y hora de la última generación de notas de crédito pro promoción en resumen.

*Estado:* muestra el estado actual, luego de la última generación de notas de crédito pro promoción en resumen.

# Tango Facturador POS<br>
Capítulo 11

## Controlador fiscal

**[¿Qué hago cuando el controlador fiscal no funciona?](#page-143-0)**

**[¿Qué hago cuando el controlador fiscal se queda sin papel?](#page-143-1)**

### <span id="page-143-0"></span>¿Qué hago cuando el controlador fiscal no funciona?

Cuando **Tango Facturador POS**no detecta el equipo fiscal verifique:

- Que se encuentre conectado a la corriente eléctrica.
- Que se encuentre correctamente conectado al puerto de la máquina que se está utilizando.
- Verifique que el controlador conectado haya sido correctamente configurado, dentro de la opción del menú *Preferencias* en la sección *Dispositivos.*

Si continúa con inconveniente, contáctese con el responsable técnico.

### <span id="page-143-1"></span>¿Qué hago cuando el controlador fiscal se queda sin papel?

Cuando el equipo fiscal no posee papel al abrir un comprobante, **Facturador POS** muestra el mensaje:

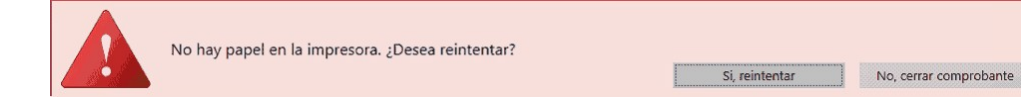
Coloque papel en el equipo fiscal, cierre la tapa y seleccione la opción "Si, reintentar" para continuar operando.

# Tango Facturador POS<br>
Capítulo 12

# Consulta de precios y saldos de stock

**Este proceso permite consultar desde un sólo lugar, los precios de venta y la disponibilidad de stock de un determinado artículo.**

Usted podrá:

- Consultar el precio del artículo según las distintas listas habilitadas.
- Aplicar descuentos simples sobre el precio de cada lista.
- Reexpresar los precios a moneda local o extranjera.
- Consultar el saldo de stock en cada depósito habilitado.
- Visualizar los datos generales de un artículo incluyendo su foto.
- Consultar los precios y saldos disponibles para todas las combinaciones existentes de los artículos que poseen escalas.
- Consultar los artículos relacionados.
- Consultar el saldo de stock de sucursales.
- Mediante el botón "Atrás" podrá navegar entre los últimos artículos consultados.

**[Buscar de artículos](#page-146-0)**

**[Consulta de artículos no base](#page-153-0)**

**[Consulta de artículos base](#page-154-0)**

## <span id="page-146-0"></span>Buscar de artículos

Posicionado en el campo buscar ingrese el artículo a buscar de acuerdo al campo de búsqueda seleccionado

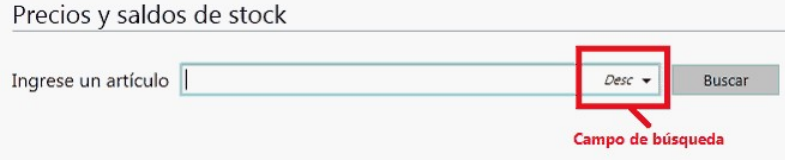

El valor ingresado se buscará en cualquier parte del campo.

Cuando se utiliza un valor de búsqueda con espacios, se busca cada valor por cualquier parte del campo.

Por ejemplo:

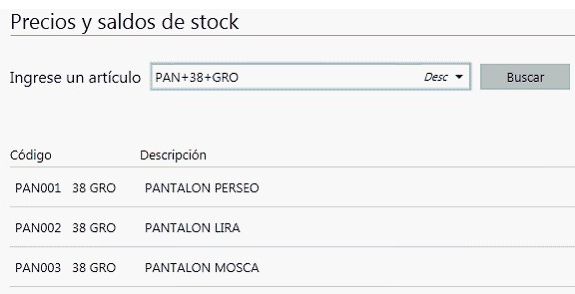

#### **Búsqueda de artículos simples o base**

Aquellos resultados que corresponden a artículos simples o base podrán ser consultados directamente. En modo teclado seleccionando el registro y presionando *<ENTER>*o haciendo doble clic. En modo "táctil" deberá tocar una sola vez el registro.

#### **Búsqueda de artículos con escalas**

Para consultar artículos con escalas debe buscar utilizando el siguiente formato Código base + Escala 1 + Escala 2.

a. Puede buscar por una parte del código base, valor de escala 1 y valor de escala 2:

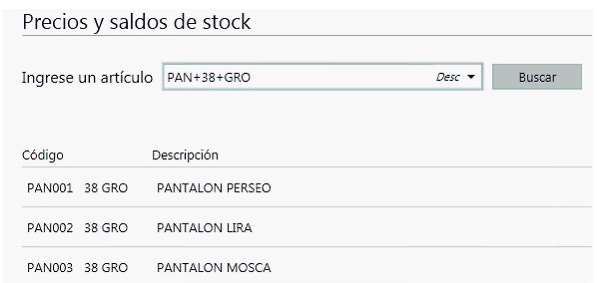

En este caso se obtuvieron todos los artículos donde en parte del código base contiene "PAN", como parte del código del valor 1 de la escala contiene "38" y como parte del código del valor 2 de la escala contiene "GRO".

b. Puede buscar por una parte del código base y valor de escala 1:

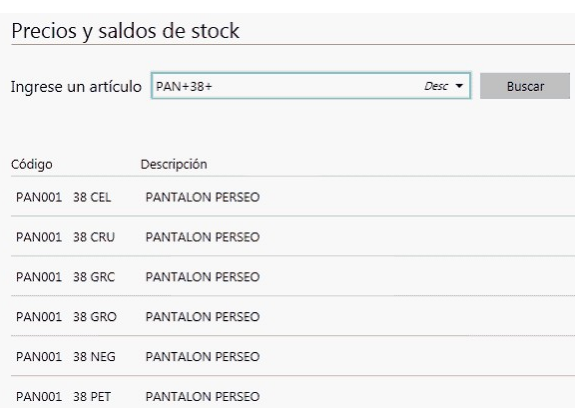

En este caso se obtuvieron todos los artículos donde en parte del código base contiene "PAN", como parte del código del valor 1 de la escala contiene "38" y todos los valores de escala 2.

c. Puede buscar por una parte del código base y valor de escala 2

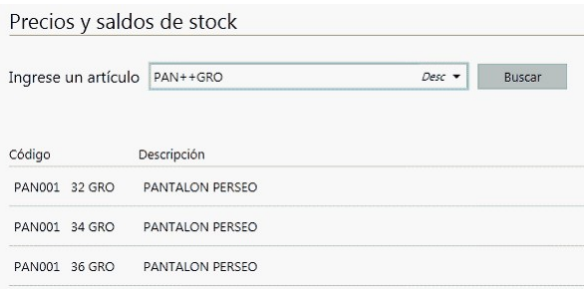

En este caso se obtuvieron todos los artículos donde en parte del código base contiene "PAN", todos los valores del código de escala 1 y como parte del código del valor 2 de la escala contiene "GRO".

d. Puede buscar por todos los código base, por una parte valor de escala 1 y por una parte valor de escala 2:

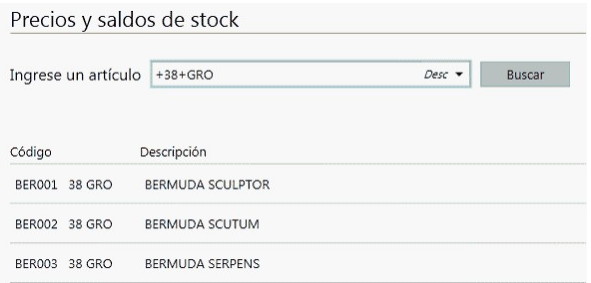

En este caso se obtuvieron todos los códigos base, como parte del código del valor 1 de la escala contiene "38" y como

parte del código del valor 2 de la escala contiene "GRO".

Tenga en cuenta que mediante esta modalidad la búsqueda se realiza sobre el código del artículo, independientemente de lo seleccionado como campo de búsqueda.

#### **Incluir precios y stock en los resultados**

Habilitando esta opción podrá visualizar en el resultado de la búsqueda el precio del artículo y su stock.

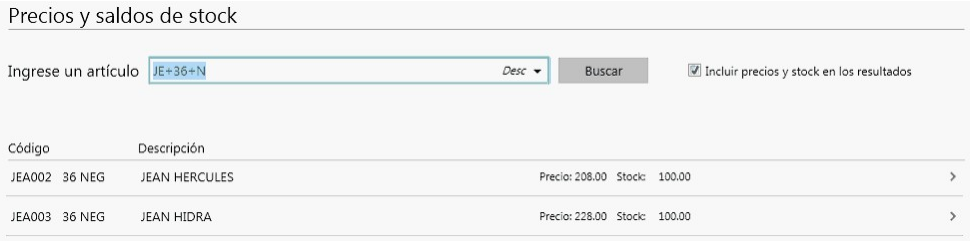

Para obtener el precio se utiliza la lista configurada en [Preferencias](#page-157-0), dentro de la solapa *Parametrización.*

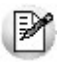

**Importante: tenga en cuenta que habilitando esta opción puede aumentar el tiempo de obtención de resultados de la búsqueda.**

#### **Consideraciones para todas las búsquedas**

- Se muestran en el resultado los artículos habilitados según lo configurado en Perfil de consulta de precios y saldos seleccionado en [Preferencias](#page-157-0), solapa *Perfiles.*
- No se podrá consultar artículos de tipo kit.
- Para búsquedas por código completo que posee espacios debe utilizar comillas (" ").

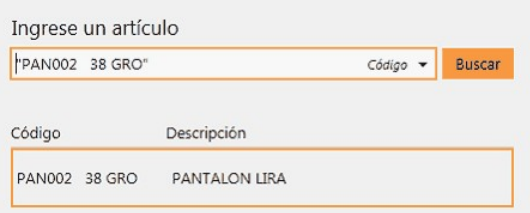

- **Un solo resultado de búsqueda:**si se obtiene como resultado de búsqueda un solo artículo no es necesario posicionar sobre el mismo para consultarlo, sólo presione *<Enter>*sobre el buscar.
- **Lectora de código de barras:**puede utilizar un lector de código de barras para consultar artículos.

## ¿Cómo mejoro mis búsquedas?

**1. Búsqueda parcial**

Cuando se utiliza un valor de búsqueda con espacios, se busca cada valor por cualquier parte del campo. Por ejemplo:

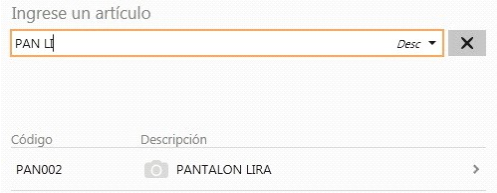

#### **Modificar campo de búsqueda**

Ingrese al combo de campos de búsqueda y seleccione el campo por el cual buscar, este se conservará mientras se encuentre activo el comprobante en curso.

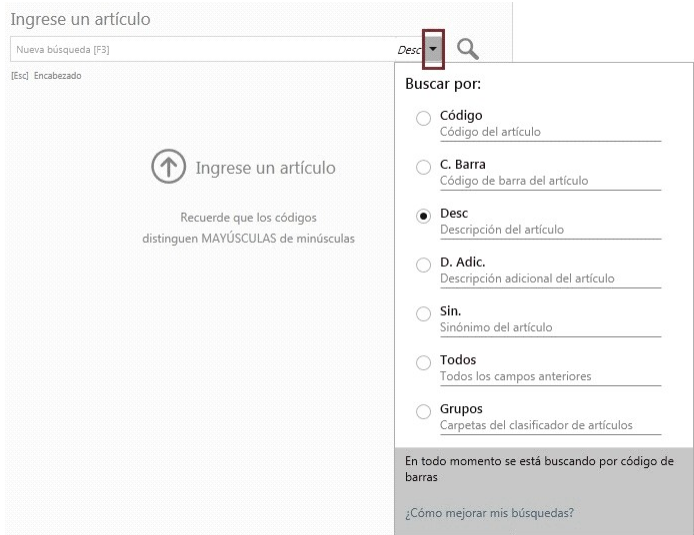

#### **Importante...**

- Además del campo seleccionado, el sistema busca por el código de barras del artículo.
- Tenga en cuenta que la utilización de búsqueda por "Todos" los campos, puede hacer más lenta la ejecución de la búsqueda.

### **2. Para artículos con escalas, por Código base + Escala 1 + Escala 2**

a. Puede buscar por una parte del código base, valor de escala 1 y valor de escala 2:

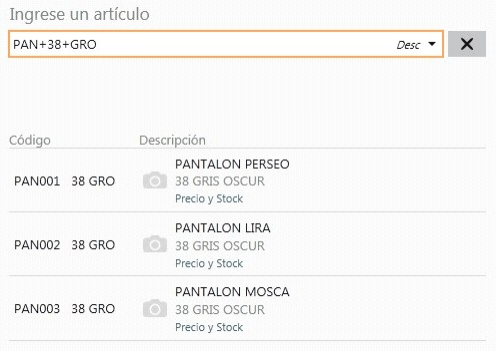

En este caso, se obtuvo todos los artículos donde en parte del código base contiene "PAN", como parte del código del valor 1 de la

escala contiene "38", y como parte del código del valor 2 de la escala contiene "GRO".

b. Puede buscar por una parte del código base y valor de escala 1:

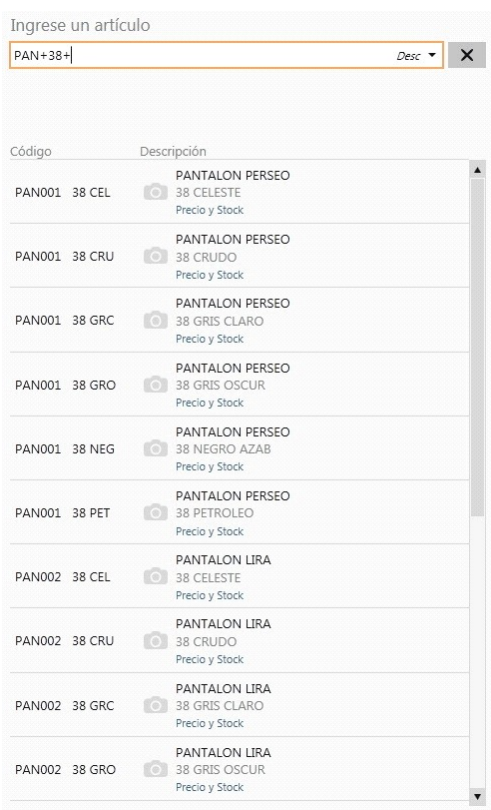

En este caso se obtuvo todos los artículos donde en parte del código base contiene "PAN", como parte del código del valor 1 de la escala contiene "38" y todos los valores de escala 2.

c. Puede buscar por una parte del código base y valor de escala 2:

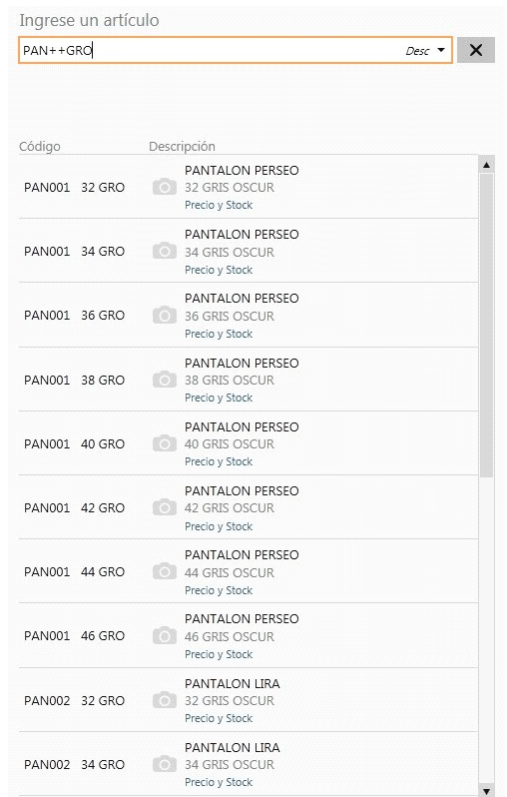

En este caso se obtuvo todos los artículos donde en parte del código base contiene "PAN", todos los valores del código de escala 1 y como parte del código del valor 2 de la escala contiene "GRO".

d. Puede buscar por todos los código base, por una parte valor de escala 1 y por una parte valor de escala 2:

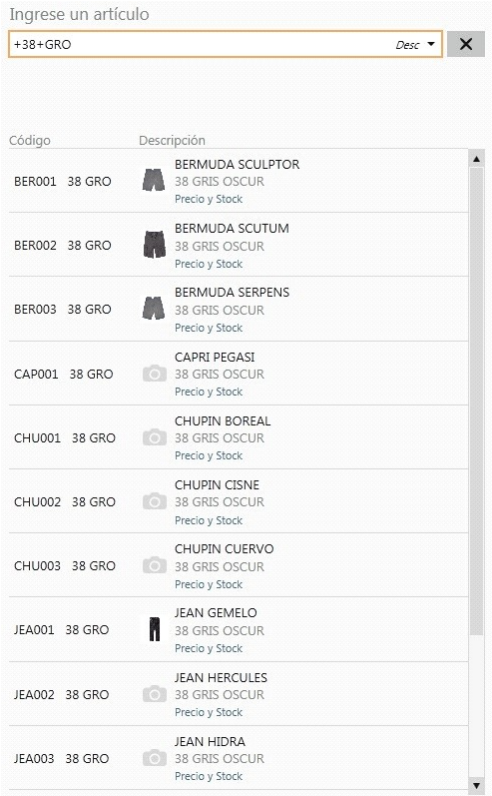

En este caso se obtuvo todos los códigos base, como parte del código del valor 1 de la escala contiene "38" y como parte del código del valor 2 de la escala contiene "GRO".

**Importante: mediante esta modalidad la búsqueda se realiza sobre el código del artículo, independientemente de lo seleccionado como campo de búsqueda.**

#### **3. Modificadores adicionales**

V

a. **Cantidad\*Artículo:**de utilidad cuando se necesita ingresar una cantidad distinta a 1.

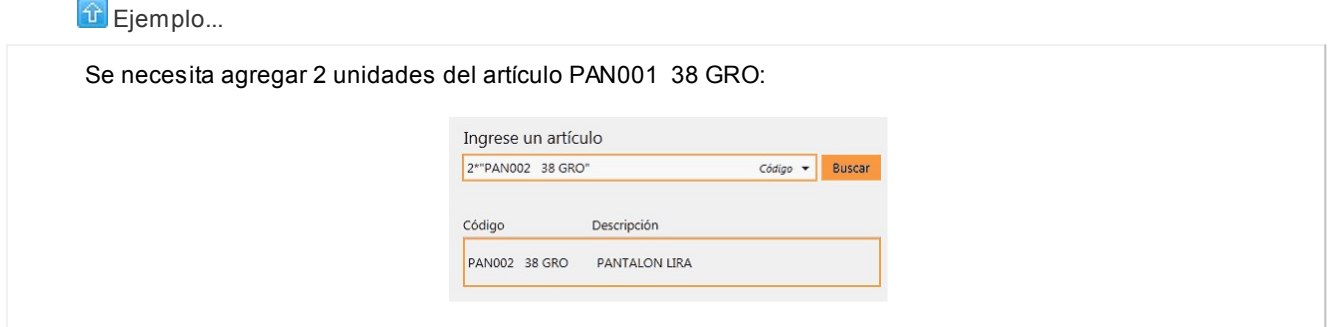

Esta modalidad se puede utilizar con cualquier campo de búsqueda.

b. **Cantidad\*Artículo:** de utilidad cuando se necesita ingresar una cantidad distinta en negativo (Para el caso de fac-turación ver [¿Cómo registro el cambio de un artículo?](#page-52-0)).

**Un solo resultado de búsqueda:** si se obtiene como resultado de búsqueda un único artículo, no es necesario posicionarse sobre el mismo para agregarlo, simplemente presione *<Enter>*sobre el campo buscar.

**Lectora de código de barras:**se puede utilizar un lector de código de barras para agregar artículos.

#### **Tenga en cuenta...**

Quedan excluidos de los resultados de búsqueda los artículos que:

- 1. Inhabilitados
- 2. Usan series
- 3. Usan partidas
- 4. Poseen impuestos internos
- 5. Utilizan doble unidad de medida
- 6. Kits variables
- 7. Fórmulas

## <span id="page-153-0"></span>Consulta de artículos no base

#### **Precio**

Se muestra el precio del artículo consultado utilizando la lista de precios configurada en [Preferencias,](#page-157-0) dentro de la solapa *Parametrización.*

#### **Stock**

Se muestra el total de stock del artículo en todos los depósitos.

#### **Más información**

Se muestra información adicional del artículo la descripción adicional, el sinónimo, el código de barras y la foto del artículo.

Si el artículo consultado es un artículo con escalas, también podrá visualizar las escalas y valores de escalas del mismo.

#### **Consultas posibles**

Desde la botonera inferior podrá realizar más consultas relacionadas al artículo.

#### **Precios**

Desde aquí podrá visualizar el precio del artículo para distintas las listas. Las listas consultadas corresponden a las configuradas en Perfil de consulta de precios y saldos.

También podrá consultar la aplicación de un descuento.

A su vez, podrá visualizar los precios reexpresados en otras monedas según las configuradas en [Preferencias](#page-157-0), dentro de la solapa Parametrización en la opción *Monedas adicionales.*

Recuerde que se tomará la última cotización ingresada en Cotizaciones del módulo **Procesos generales** teniendo en cuenta el tipo de cotización defecto de la moneda.

#### **Stock por depósito**

Mediante esta opción consulte el detalle de stock por depósito.

Las depósitos que se visualizan corresponden a los habilitados en Perfil de consulta de precios y saldos.

#### **Stock en sucursales**

Si se tienen sucursales asociadas a la empresa se podrá consultar el stock del artículo en las mismas.

#### **Escalas**

Si el artículo es con escalas, se habilita esta opción donde se muestra en una grilla de tipo "pívot" compuesta por el precio y el saldo de stock para cada combinación de escala 1 y escala 2, si corresponde, del código base (Ver [Consulta de](#page-154-0) [artículos base\)](#page-154-0).

#### **Consultas adicionales**

Si en Perfiles de Consulta de Precios y Saldos de Stock tiene configurado un *Panel 1*o *Panel 2*, podrá realizar la consulta de estas opciones.

#### **Otras funcionalidades**

#### **Contraer/Expander**

Mediante esta opción puede ocultar o mostrar los datos del artículo. consultado para poder visualizar más información de la consulta adicional activa.

#### **Volver**

Puede consultar los últimos artículos utilizando el botón "Atrás".

## <span id="page-154-0"></span>Consulta de artículos base

Cuando selecciona un artículo base la información se muestra en una grilla de tipo "pívot" compuesta por el precio y el saldo de stock para cada combinación de escala 1 y escala 2, si corresponde, del código base.

Si el código de artículo base seleccionado no posee asignado una escala 2 se muestra una única columna.

Al realizar doble clic con el mouse sobre una de las opciones disponibles, podrá visualizar el detalle de precios y saldos correspondiente al artículo en el cual está posicionado.

#### **Incluye stock de sucursales**

Habilite esta opción para adicionar el saldo de las sucursales en forma sumarizada.

### **Ordenar por escalas**

Mediante esta opción puede modificar la posición (como fila o columna) en la cual desea visualizar los valores de escala 1 y los valores de escala 2 (si corresponde).

### **Ver**

Mediante esta opción podrá indicar que columnas desea visualizar en la consulta del artículo base, si el precio, el saldo de stock o ambos datos de los artículos especializados.

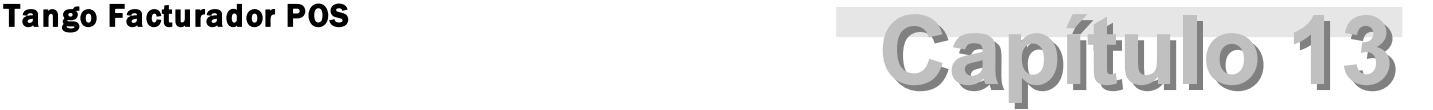

**Preferencias** 

**[¿Cómo accedo a configurar las Preferencias del Facturador POS?](#page-157-1)**

**[¿Cómo está organizado Preferencias?](#page-157-0)**

**[¿Qué tipos de preferencias se pueden configurar?](#page-158-0)**

**[¿Qué puedo configurar en Preferencias: General?](#page-158-1)**

**[¿Qué puedo configurar en Preferencias: Comprobantes?](#page-160-0)**

**[¿Qué puedo configurar en Preferencias: Dispositivos?](#page-161-0)**

**[¿Qué puedo configurar en Preferencias: Parametrización?](#page-163-0)**

**[¿Qué puedo configurar en Preferencias: Perfiles?](#page-165-0)**

**[¿Cómo confirmo los cambios realizados en Preferencias?](#page-166-0)**

## <span id="page-157-1"></span>¿Cómo accedo a configurar las Preferencias del Facturador POS?

- 1. Ingrese al Menú principal *[F4]*.
- 2. Haga clic en el botón "Preferencias":

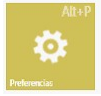

3. Ingrese a la solapa "Preferencias":

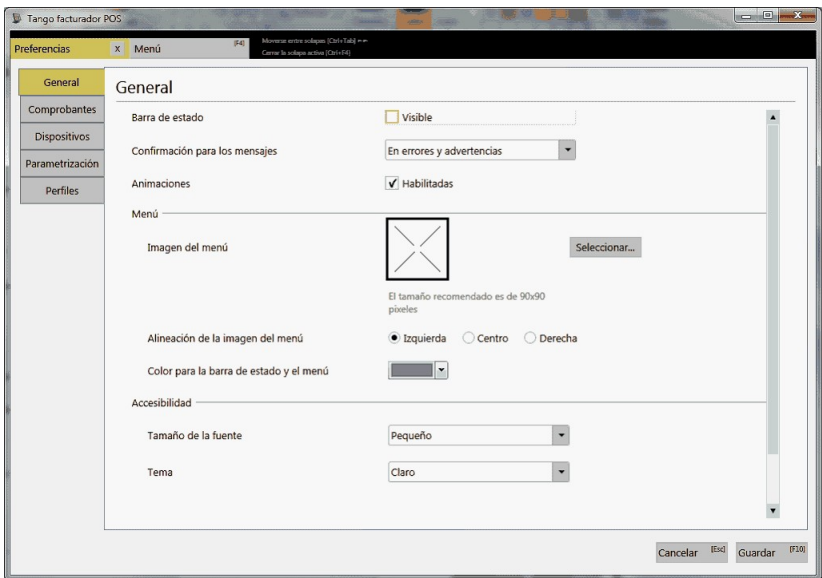

## <span id="page-157-0"></span>¿Cómo está organizado Preferencias?

Hay 5 categorías de "Preferencias":

- General
- Comprobantes
- Dispositivos
- Parametrización
- Perfiles

Cada categoría puede ser visualizada haciendo clic en su respectiva pestaña:

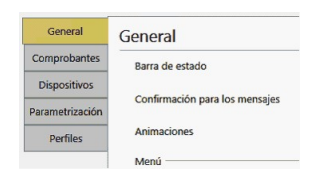

## <span id="page-158-0"></span>¿Qué tipos de preferencias se pueden configurar?

Hay 3 tipos de preferencias posibles de configurar:

- **Por terminal:**este tipo de preferencias se aplican a cualquier usuario de cualquier empresa que use una terminal determinada.
- **Por usuario:**este tipo de preferencias se aplican solamente a un único usuario (relacionado a una Llave/Empresa determinada) sin importar la terminal a la que esté conectado.
- **Por empresa:**este tipo de preferencias se aplican a todos los usuarios de una misma Llave/Empresa sin importar la terminal a la que esté conectado.

## <span id="page-158-1"></span>¿Qué puedo configurar en Preferencias: General?

Esta categoría de preferencias apunta a configurar diferentes aspectos visuales y de navegación del sistema.

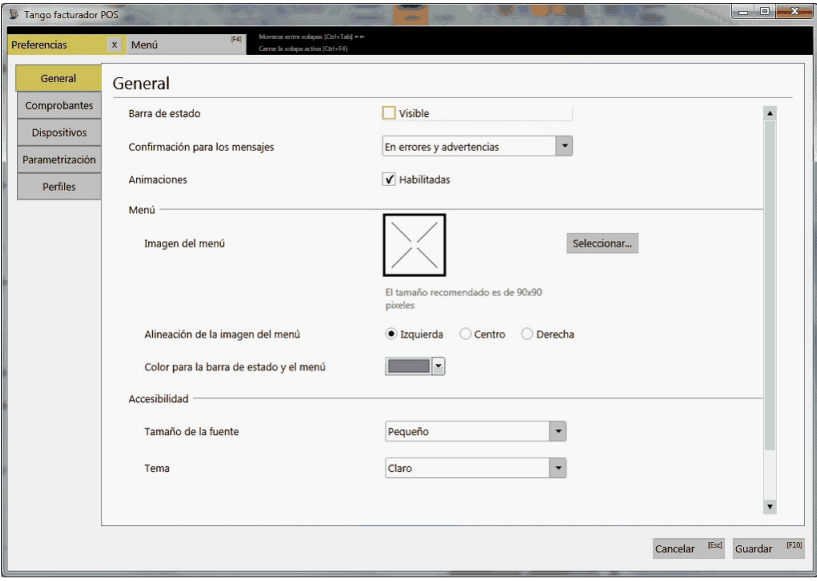

#### **Barra de estado**

Indique si desea visualizar o no la barra de estado que se encuentra en la parte inferior de la ventana del sistema (donde se indicará Usuario, Empresa y Llave).

(Tipo: [por usuario](#page-158-0))

#### **Confirmación para los mensajes**

Indique si el usuario va a tener que confirmar (presionando un botón) solamente los mensajes de error o también los de advertencia.

(Tipo: [por usuario](#page-158-0))

#### **Animaciones**

Indique si desea visualizar o no animaciones durante la utilización del sistema.

#### (Tipo: [por usuario](#page-158-0))

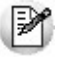

**Importante: el uso de animaciones le da un mejor aspecto al Facturador POS. Pero puede ser que en ordenadores con pocos recursos de video, la activación de las mismas puede traer aparejado un rendimiento más bajo del sistema.**

#### **Menú: Imagen del menú**

Puede cargar una imagen o logo que será visualizado en el menú principal del **Facturador POS**.

(Tipo: [por empresa\)](#page-158-0)

#### **Menú: Alineación de la imagen del menú**

Puede definir en qué posición será visualizada la imagen del menú: izquierda, centro o derecha

(Tipo: [por empresa\)](#page-158-0)

#### **Menú: Color para la barra de estado y el menú**

Defina un color que será visualizado en el menú principal y en la barra de estado (si está activada) del **Facturador POS**.

(Tipo: [por empresa\)](#page-158-0)

#### **Accesibilidad: Tamaño de la fuente**

Configure el tamaño de la fuente a visualizar en **Facturador POS**.

Esto también puede ser configurado con los botones *A* y *A* en el menú principal.

(Tipo: [por usuario](#page-158-0))

#### **Accesibilidad: Tema**

Puede definir un tema a utilizar en **Facturador POS**. El tema define colores y estilos de las dferentes pantallas del sistema.

Esto también puede ser configurado con el botón *C* en el menú principal.

(Tipo: [por usuario](#page-158-0))

## <span id="page-160-0"></span>¿Qué puedo configurar en Preferencias: Comprobantes?

Esta categoría de preferencias apunta a configurar diferentes aspectos de los comprobantes emitidos por el **Facturador POS** (por ejemplo; facturas y notas de crédito). Pueden ser visuales, de cantidad de información en pantalla, de navegación o de búsqueda de datos.

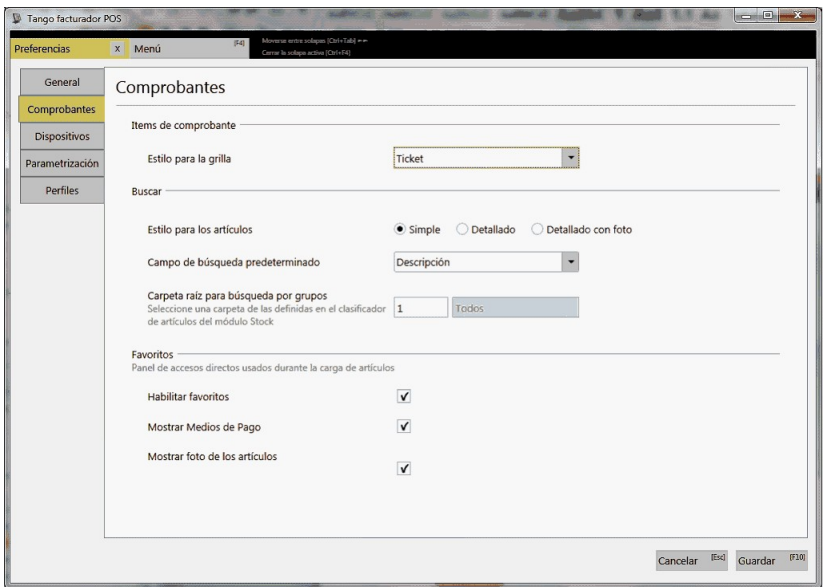

#### **Ítems de comprobante: Estilo para la grilla**

Configure el modo de visualización y la cantidad de informacion a mostrar en los ítems de comprobante (renglones) en el **Facturador POS**.

#### (Tipo: [por usuario](#page-158-0))

#### **Buscar: Estilo para los artículos**

Defina el modo de visualización y la cantidad de información a mostrar en la grilla de resultados de búsqueda de artículos en el **Facturador POS**.

(Tipo: [por usuario](#page-158-0))

#### **Buscar: Campo de búsqueda predeterminado**

Se define cuál será el campo por el cual se realizarán las búsquedas de artículos en los comprobantes.

(Tipo: [por usuario](#page-158-0))

#### **Buscar: Carpeta raíz para búsqueda por grupos**

Defina el número de la carpeta raíz para la búsqueda por *Grupos* en **Facturador POS**. Esas carpetas son las definidas en el clasificador de artículos de **Tango**.

(Tipo: [por usuario](#page-158-0))

#### **Favoritos: Habilitar Favoritos**

Indique si se va a utilizar el panel de favoritos en los comprobantes del **Facturador POS**.

(Tipo: [por usuario](#page-158-0))

#### **Favoritos: Mostrar Medios de Pago**

Indique si se desea o no visualizar en el panel de *Favoritos* a los medios de pago definidos como tales.

(Tipo: [por usuario](#page-158-0))

#### **Favoritos: Mostrar foto de los artículos**

Indique si se desea o no visualizar en el panel de *Favoritos* la foto de los artículos cargados al comprobante.

(Tipo: [por usuario](#page-158-0))

## <span id="page-161-0"></span>¿Qué puedo configurar en Preferencias: Dispositivos?

En esta categoría de preferencias se configuran los dispositivos utilizados por la terminal (no depende de la empresa ni del usuario conectado).

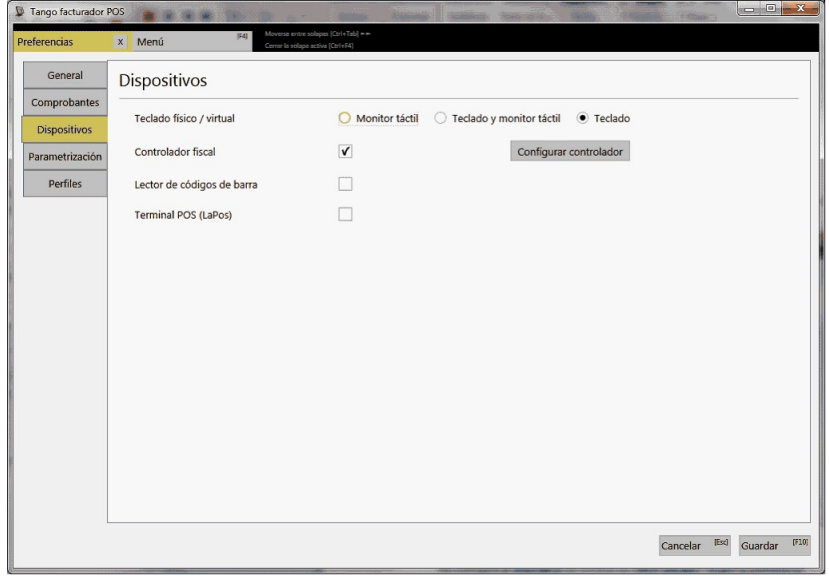

#### **Teclado físico / virtual**

Configure el dispositivo de entrada de datos utilizado. Según la preferencia elegida, el sistema se comportará de diferentes maneras:

- **Monitor táctil:**se espera el uso de monitor táctil sin teclado físico, con lo cual el Sistema proveerá un teclado virtual para el ingreso de caracteres en campos de búsqueda, campos editables, etc. Además los controles visualizados en pantalla tendrán el tamaño adecuado para accionarlos con la mano.
- **Teclado y monitor táctil:**se espera el uso de monitor táctil con teclado físico, con lo cual el sistema no proveerá un teclado virtual para el ingreso de caracteres, aunque los controles visualizados en pantalla tendrán el tamaño adecuado para accionarlos con la mano.
- **Teclado:**se espera el uso de teclado físico (sin monitor táctil) con lo cual el sistema no proveerá un teclado virtual para el ingreso de caracteres, y los controles visualizados en pantalla tendrán el tamaño adecuado para accionarlos con el mouse.

(Tipo: por [terminal\)](#page-158-0)

#### **Controlador fiscal**

Indique si la terminal tiene conectada un controlador fiscal. Si se habilita, se debe presionar "Configurar controlador" para configurar al mismo:

- Modelo
- Puerto COM conectado
- Velocidad (en Baudios)
- Punto de Venta
- Modalidad de Facturación

(Tipo: por [terminal\)](#page-158-0)

#### **Lector de códigos de barra**

Indique si la terminal tiene conectada un lector de códigos de barra para la carga de artículos a los comprobantes. Al activarlo se facilitará el uso de la lectora por parte del Sistema.

(Tipo: por [terminal\)](#page-158-0)

### **Terminal POS (LaPos)**

Se indica si la terminal tiene conectada una terminal de compras con tarjeta de crédito como por ejemplo las terminales **LaPos** (marca aceptada por **Facturador POS**).

(Tipo: por [terminal\)](#page-158-0)

## <span id="page-163-0"></span>¿Qué puedo configurar en Preferencias: Parametrización?

En esta categoría de preferencias puede configurar diferentes parámetros relacionados a los medios de pago, la visualización de importes en **Facturador POS**, adaptación con el módulo **Tesorería** de **Tango**, así como también parámetros relacionados a las escalas de los artículos, entre otros.

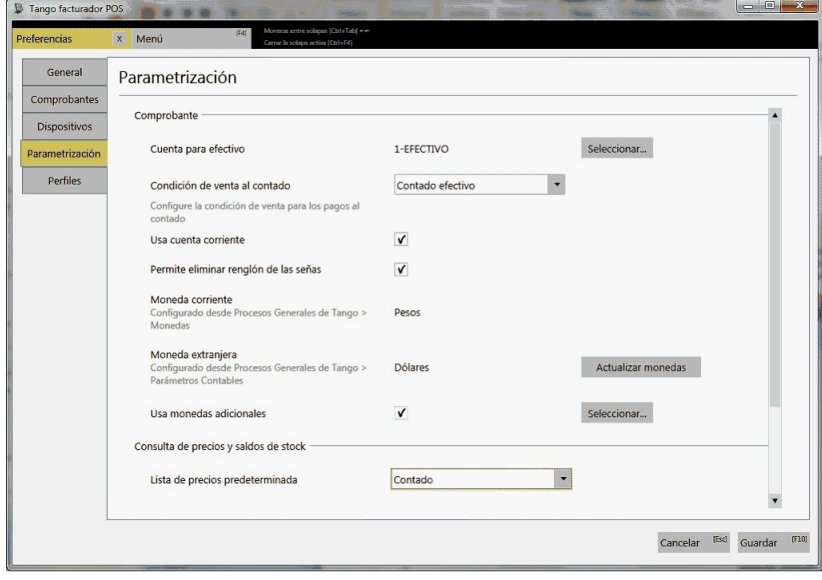

#### **Comprobante: Cuenta para efectivo**

Defina la cuenta 'Efectivo' predefinida a utilizar por **Facturador POS** en los momentos que se requiera:

- En el panel *Favoritos* cuando se quiere pagar rápidamente en 'Efectivo Total' o 'Efectivo Parcial'.
- Cuando se ingresa a factura sin perfil de facturación asignado.

(Tipo: por [empresa\)](#page-158-0)

#### **Comprobante: Condición de venta al contado**

Dado que en **Facturador POS** no es necesario definir la condición de venta en el encabezado de la factura, debe configurar la condición de venta predeterminada para aquellas ventas que no sean a cuenta corriente.

(Tipo: por [empresa\)](#page-158-0)

#### **Comprobante: Usa cuenta corriente**

Usted puede definir si los comprobantes van a aceptar ventas a cuenta corriente o no.

(Tipo: por **empresa**)

#### **Comprobante: Permite eliminar renglón de señas**

Defina si el usuario va a poder o no eliminar ítems (renglones) de la factura cuando se estén aplicando señas.

(Tipo: por **empresa**)

#### **Comprobante: Moneda corriente**

Se visualiza la moneda corriente definida en **Tango**en:

*Procesos Generales > Monedas*

(Tipo: parámetro no editable desde Preferencias de **Facturador POS**)

#### **Comprobante: Moneda extranjera**

Se visualiza la moneda corriente definida en **Tango**en:

*Procesos Generales > Parámetros Contables*

(Tipo: parámetro no editable desde Preferencias de **Facturador POS**)

#### **Comprobante: Actualizar monedas**

Mediante este botón se actualiza la información de los 2 parámetros anteriores (Moneda corriente y extranjera) definidos en **Tango**.

(Tipo: al ser un botón no es editable)

#### **Comprobante: Usa monedas adicionales**

Defina si se van a usar monedas adicionales en el proceso **Precios** y **Saldos de Stock**.

Si elige está opción se habilitará el botón "Seleccionar..." para escoger las monedas adicionales. Solo podrá seleccionar aquellas monedas que tengan una cotización configurada en **Tango**.

Para más informacion ver Ayuda para el proceso *Precios y Saldos de Stock.*

(Tipo: por [empresa\)](#page-158-0)

#### **Consulta de precios y saldos de stock: Lista de precios predeterminada**

Defina la lista de precios a utilizar en *Precios y Saldos de Stock*.

(Tipo: por [empresa\)](#page-158-0)

#### **Escalas: Nombre Escala 1**

Defina el nombre que se le quiere dar en **Facturador POS** a la "Escala 1" de los artículos de al menos 1 escala.

P

**Importante: este nombre aplica solamente dentro del ámbito de Facturador POS. No aplica al resto de los módulos de Tango.**

(Tipo: por [empresa\)](#page-158-0)

#### **Escalas: Nombre Escala 2**

Se define el nombre que se le quiere dar en **Facturador POS** a la "Escala 2" de los artículos de 2 escalas.

|∌

**Importante: este nombre aplica solamente dentro del ámbito de Facturador POS. No aplica al resto de los módulos de Tango.**

(Tipo: por [empresa\)](#page-158-0)

#### **Cierre de caja: Formato de impresión**

Defina el modo de impresión de los informes que se generarán una vez finalizada la ejecución del cierre de caja. Este podrá ser por impresora o en modo ticket a través del controlador fiscal seleccionado dentro de la sección "Dispositivos".

## <span id="page-165-0"></span>¿Qué puedo configurar en Preferencias: Perfiles?

En esta categoría se configuran los perfiles que utilizará el usuario en los diferentes procesos del **Facturador POS**.

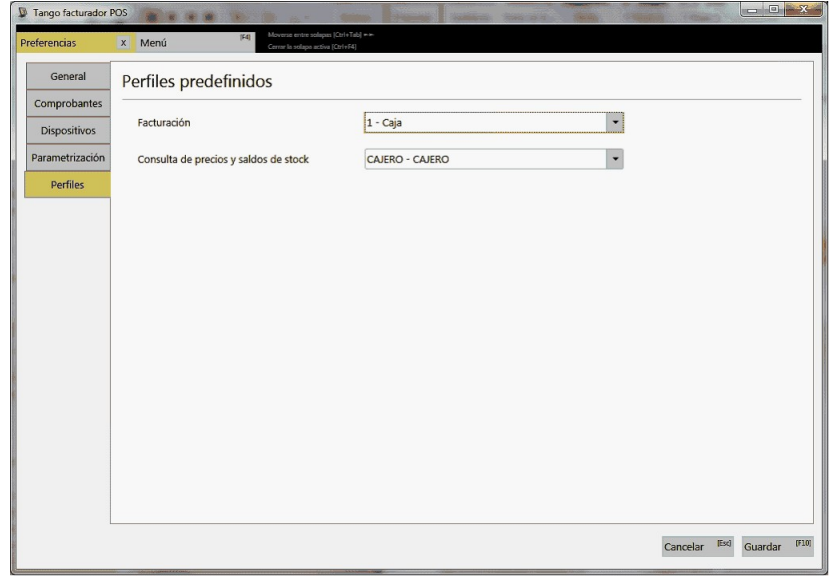

**Facturación**

Indique el perfil predefinido a utilizar cada vez que se ingrese a una factura. Aplica tanto para factura fiscal como para factura manual.

(Tipo: por [usuario](#page-158-0))

#### **Nota de crédito**

Indique el perfil predefinido a utilizar cada vez que se ingrese a una nota de crédito. Este perfil se aplica para las secciones encabezado y artículos del comprobante, tanto para nota de crédito fiscal como para nota de crédito manual.

(Tipo: por [usuario](#page-158-0))

#### **Pago para nota de crédito**

Indique el perfil predefinido a utilizar cada vez que se ingrese a la sección *Pagos* de una nota de crédito. Este perfil es el que define qué medios de pagó se podrán utilizar en la generación del comprobante fiscal como en o manual.

(Tipo: por **usuario)** 

#### **Consulta de precios y saldos de stock**

Indique el perfil predefinido a utilizar cada vez que se ingrese al proceso *Precios y saldos de stock*.

(Tipo: por [usuario](#page-158-0))

#### **Cierre de caja**

Indique el perfil predefinido a utilizar cada vez que se ingrese a la opción de menú *Procesos de cierre*.

(Tipo: por **usuario)** 

## <span id="page-166-0"></span>¿Cómo confirmo los cambios realizados en Preferencias?

Para confirmar los cambios realizados presione el botón "Guardar".

[F10] Guardar

Para descartar los cambios realizados presione el botón "Cancelar".

 $[Esc]$ Cancelar